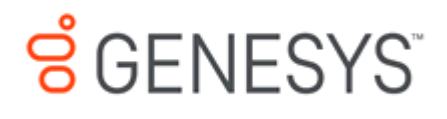

**Interaction Marquee Printed Help**

**PureConnect powered by Customer Interaction Center® (CIC)**

# **2018 R1**

Last updated August 22, 2018

# **Abstract**

This document is a printable version of the Interaction Marquee online help.

# **Table of Contents**

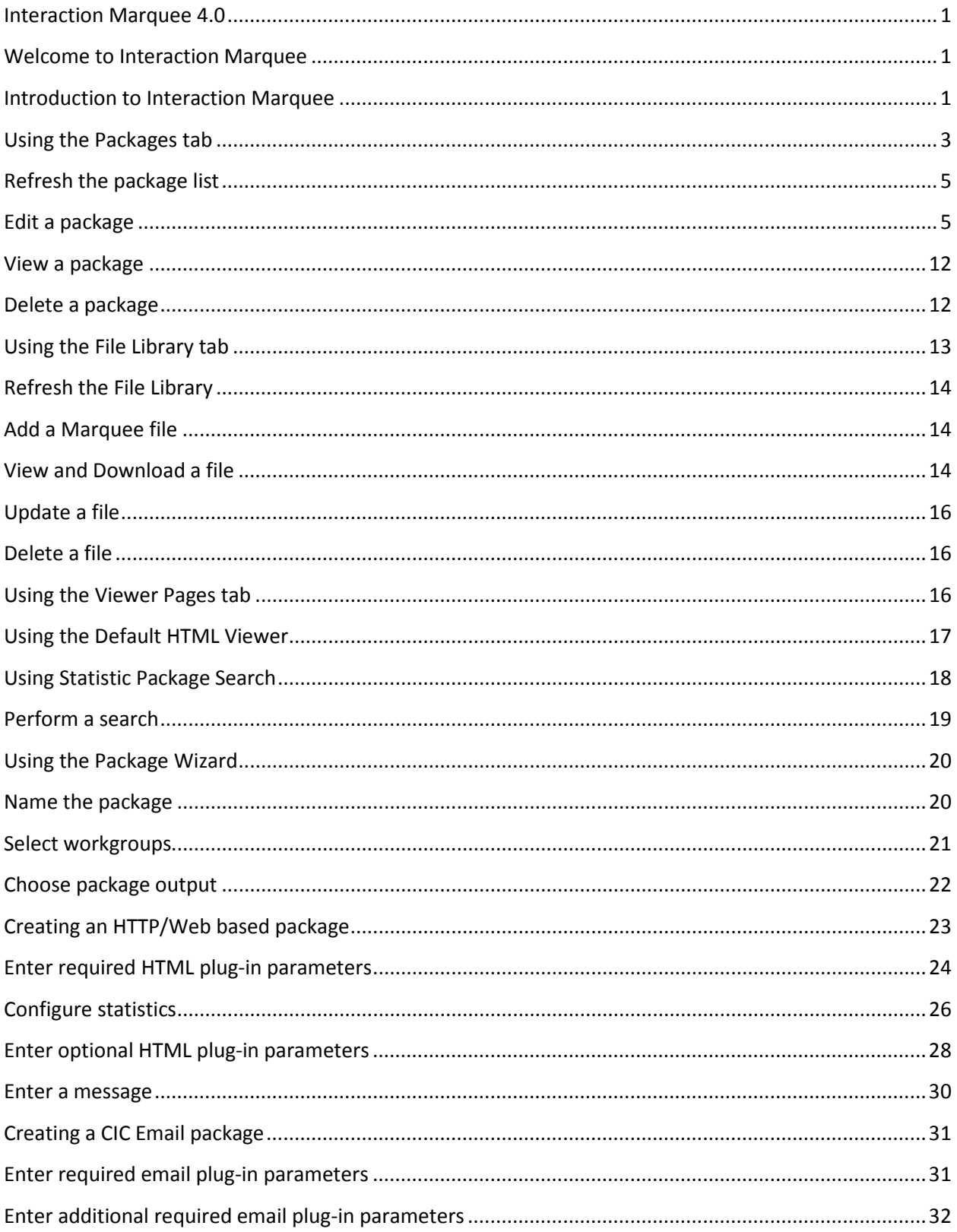

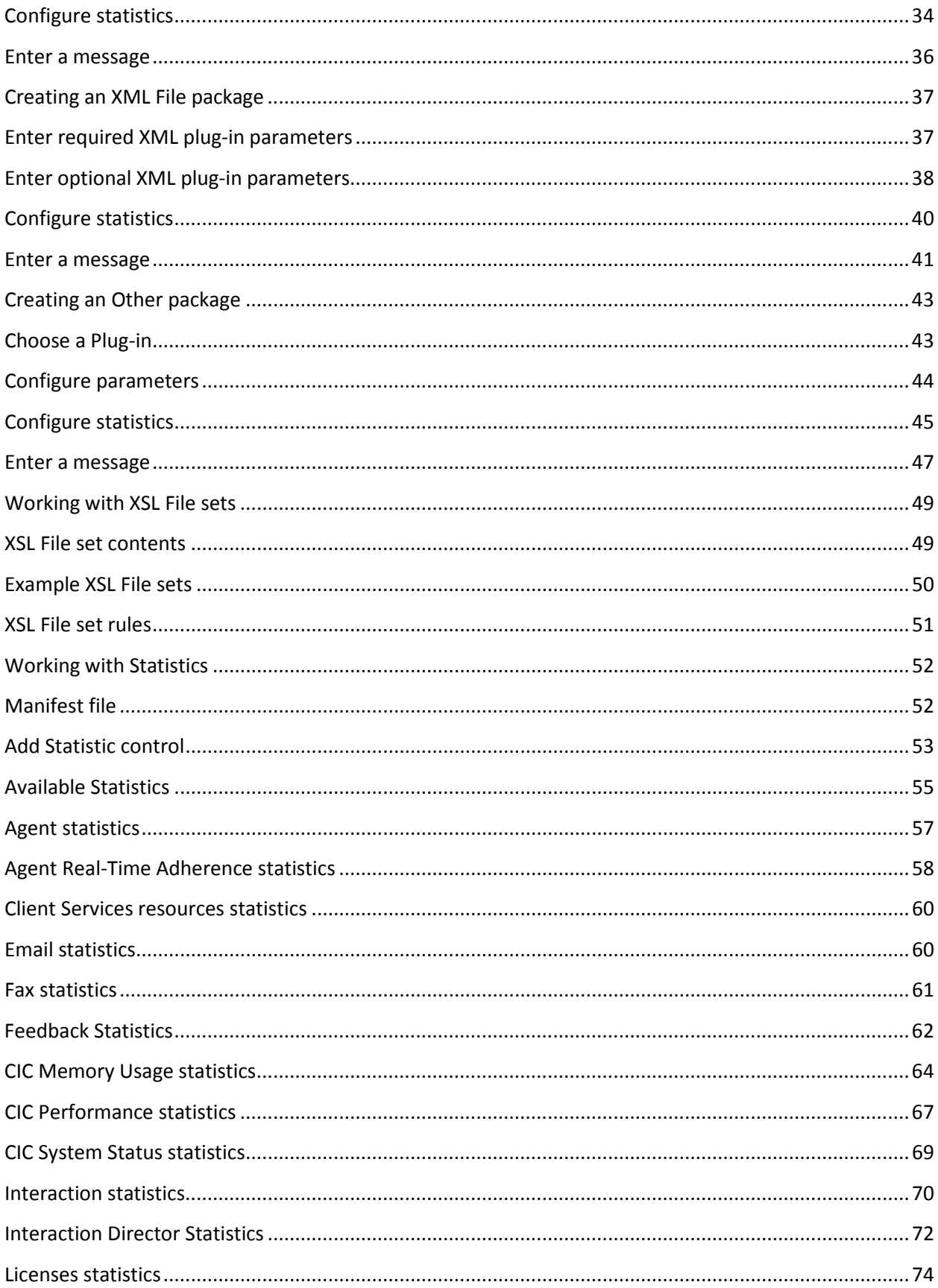

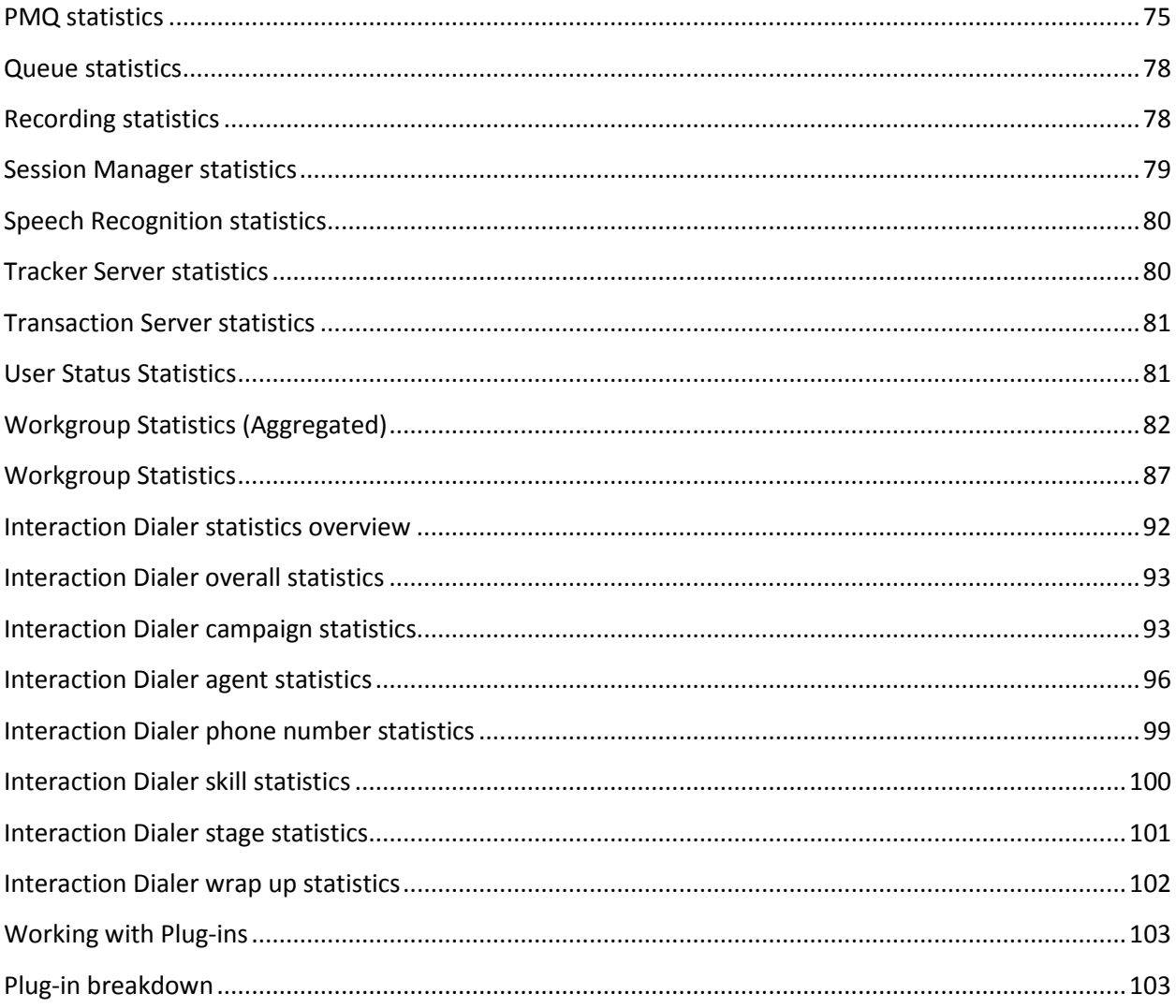

# <span id="page-6-0"></span>**Interaction Marquee 4.0**

## <span id="page-6-1"></span>**Welcome to Interaction Marquee**

Welcome to Interaction Marquee, your call center statistics collection, delivery, and display application.

## **What is Interaction Marquee?**

Using specially configured packages, Interaction Marquee can tap into a Customer Interaction Center (CIC) server to collect statistics and deliver them to a number of different devices where they can be displayed in near real-time. More specifically, these packages can be configured to collect any of the statistics that are available on a CIC server including information about agents, workgroups, queues, licenses, Email, faxes, and much more. These packages can then be configured to display the statistical data on any number of devices such as wallboards, LED screens, monitors, or smartphones, as well as in most common Web browsers. The packages can then deliver the statistical data to these different devices.

You will use Interaction Marquee's Package Wizard to create these packages. For some devices, the Package Wizard can create the complete package. For other devices, additional files are required to properly configure the package. For the person with the right skill set, creating these additional files, which define the statistics to be collected as well as define the display parameters for the appropriate device, is a fairly straightforward procedure. These files are then assembled, via the Package Wizard, into packages that are ready to be delivered to the appropriate device or application.

## **Other Documentation**

- If you need information on installing and configuring Interaction Marquee, see the [Interaction](https://my.inin.com/support/products/cic/Documentation/mergedProjects/wh_tr/bin/web_portal_marquee_icg.pdf)  [Web Portal and Interaction Marquee Installation](https://my.inin.com/support/products/cic/Documentation/mergedProjects/wh_tr/bin/web_portal_marquee_icg.pdf) and Configuration Guide.
- If you need information on integrating Interaction Marquee with th[e Inova Solutions](http://www.inovasolutions.com/) products, see the support article [How to set up Interaction Marquee 4.0 with an Inova readerboard](https://my.inin.com/Support/Pages/KB-Details.aspx?EntryID=Q135222189301073) on the PureConnect Customer Care site.

Keep in mind that you will only be able to access Interaction Marquee from within Interaction Web Portal if your user role is set to Master Administrator.

# <span id="page-6-2"></span>**Introduction to Interaction Marquee**

Interaction Marquee exists inside of Interaction Web Portal. As such, in order to get started with Marquee you will:

- 1. Log on to Interaction Web Portal.
- 2. Click **Portal Management** at the bottom of the screen.
- 3. Select **Marquee** from the drop-down menu at the top left of the screen.

You will then see the Marquee home page shown below where you can use the available commands and tools to create and manage your statistical packages.

#### Introduction to Interaction Marquee

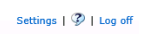

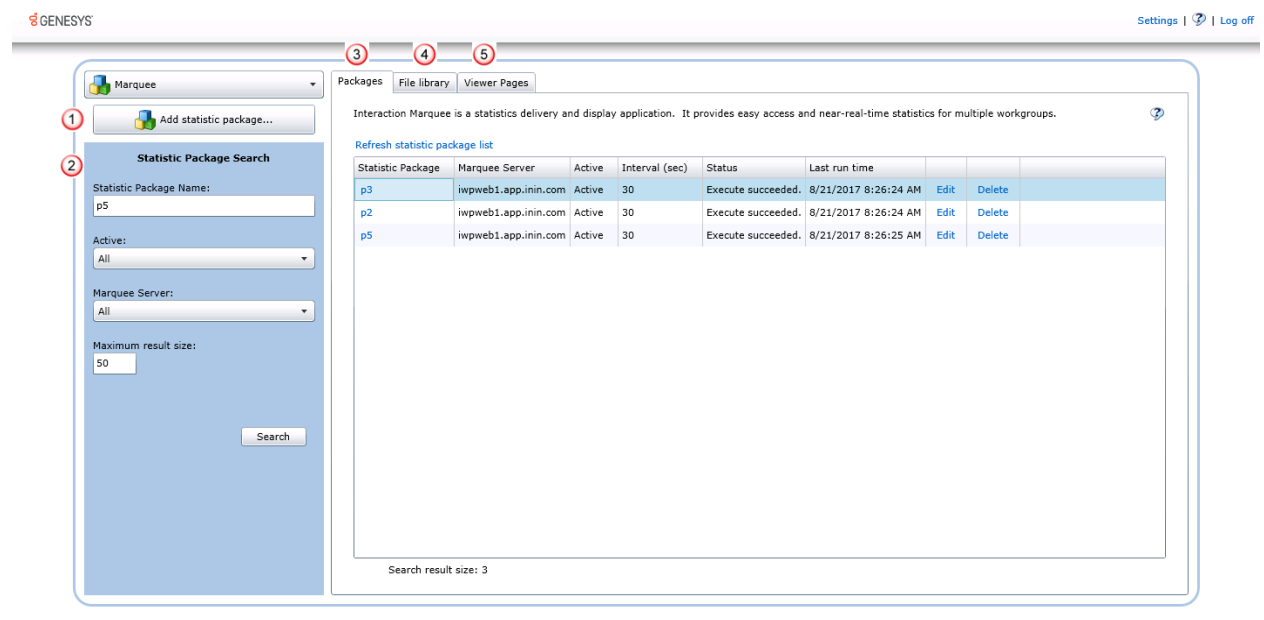

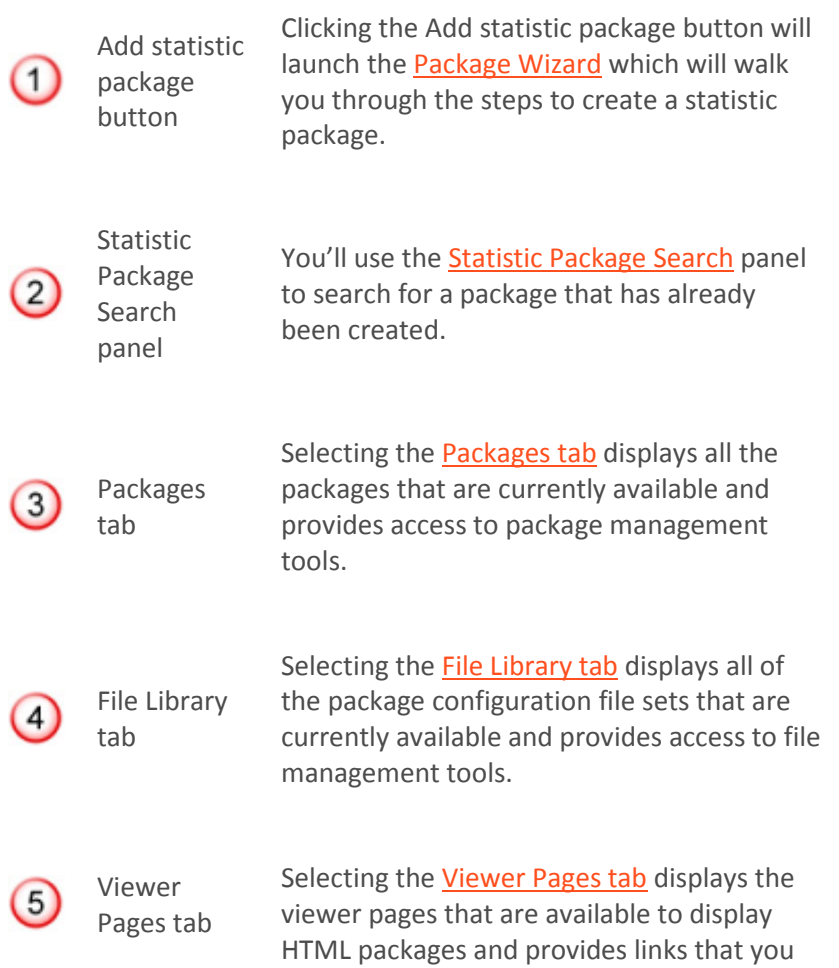

can use to view HTML packages.

## **Using the Packages tab**

# <span id="page-8-0"></span>**Using the Packages tab**

The Packages tab displays all the packages that are currently available in Marquee and provides access to package management tools.

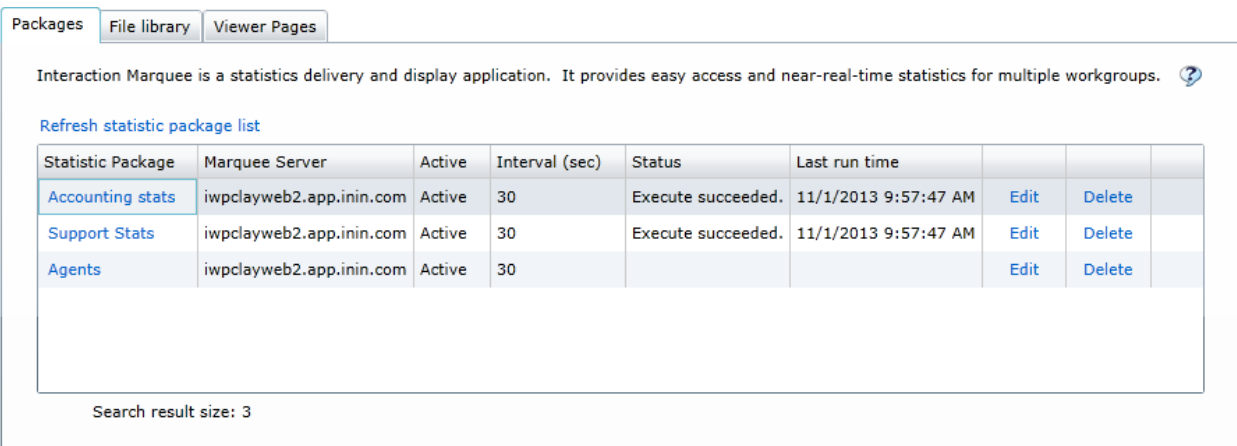

The Packages tab uses a table layout to provide you with detailed information about the available packages.

- The Statistic Package column displays the name of the package and provides a link that you can use to view the package.
- The Marquee Server column displays the name of the server on which the package is running.
- The Active column displays whether the package is Active or Inactive.
- The Interval (sec) column indicates how often the statistics in the package are updated.
- The Status column indicates whether the package ran successfully.
- The Last run time column indicates the last time that the package was run.

At the top of the table is a command that you can use to refresh the list of packages in the table. You'll also notice that each row in the table contains commands that you can use to modify or remove the associated package.

#### **Package Execution History**

From the Packages tab, you can right-click the package name in the Statistic Package column and select **Package execution history** to view execution history. The Package Execution History dialog displays information about the execution of a package.

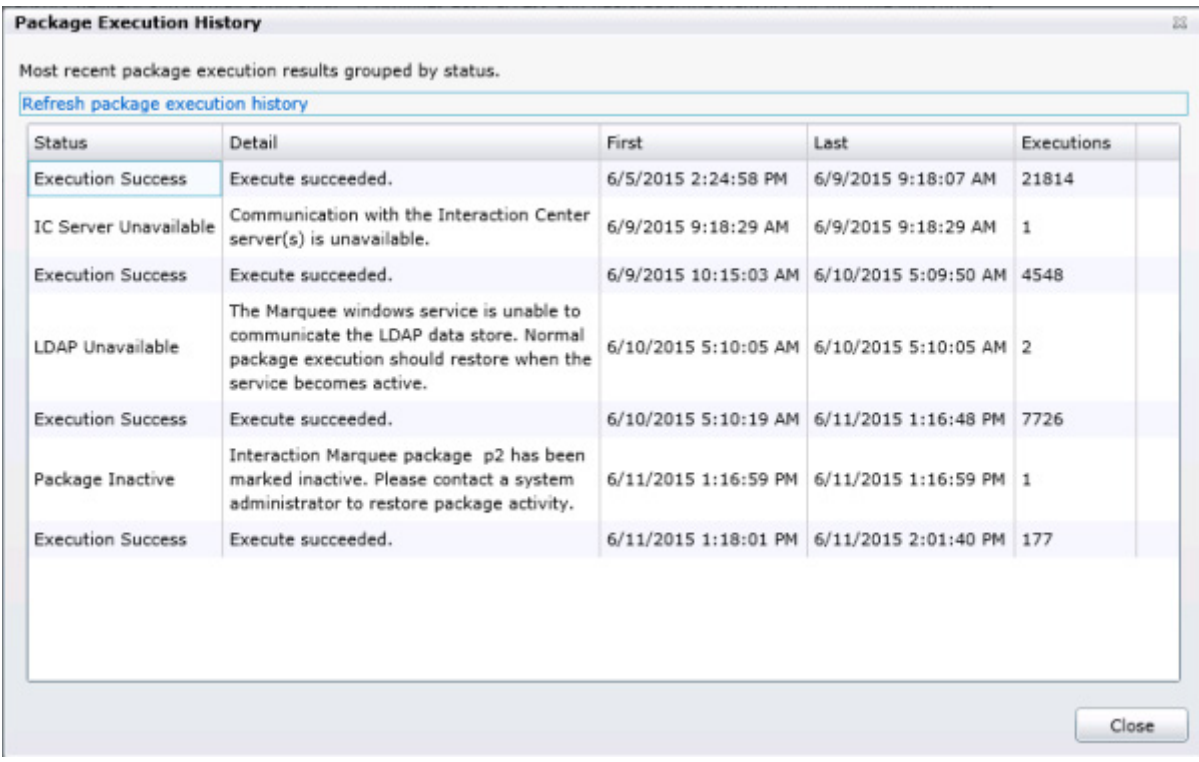

**T**he Package Execution History dialog includes the following information.

- The Status column indicates whether the package ran successfully.
- The Detail column provides additional information about the status of the package. The Windows Event Log contains messages written every 15 minutes about the packages. running.
- The First column displays the date and time that the package first executed in this status.
- The Last column indicates the date and time that the package last executed in this status.
- The Executions column indicates the number of times that the package executed with the status during this time period. The number of executions depends on the interval value of the package. For example, a package with an execution interval of 30 seconds and 5 minutes occurred from the first and last time the package executed, the Execution column indicates 10 executions. A package with an execution interval of 60 seconds and 5 minutes occurred from the first and last time the package executed, the Execution column indicates 5 executions.

Use the **Refresh package execution history** command located at the top of the table to refresh the information in the table.

#### **Related Topics**

[Refresh the package list](#page-10-0)

[Edit a package](#page-10-1)

[View a package](#page-17-0)

[Delete a package](#page-17-1)

View execution history for a package

Events log

## <span id="page-10-0"></span>**Refresh the package list**

The information displayed on the Packages tab can change over time. For example, suppose a package has been run since the Last run time data was recorded. If so, then that information will not be valid. To make sure that you have the most current information, you can refresh the list of packages in the table.

To refresh the package list:

- 1. Click the **Refresh statistic package list** command.
- 2. When you do, information about each package in the list is refreshed.

# <span id="page-10-1"></span>**Edit a package**

Each row in the table on the Packages tab contains an Edit command that you can use to modify the associated package. When you select the Edit command, you'll see the Edit statistic package screen which contains tabs that correspond to each group of settings that make up a statistic package. Simply select a tab containing the settings that you want to change.

To Edit a package:

- 1. Select the **Edit** command.
- 2. The associated package will be loaded into the Edit statistic package screen.
- 3. Select the tab containing the settings that you want to modify.
- 4. When you are finished, click **OK**.

**The tabs containing settings that you can edit are:**

**Note**: The tabs that you will see will depend on the type of package you are editing.

#### **Package**

On the Package tab, you can change the name of the package, modify the description, change the interval, mark the package as inactive, or change the Marquee compatibility setting.

View the Package tab

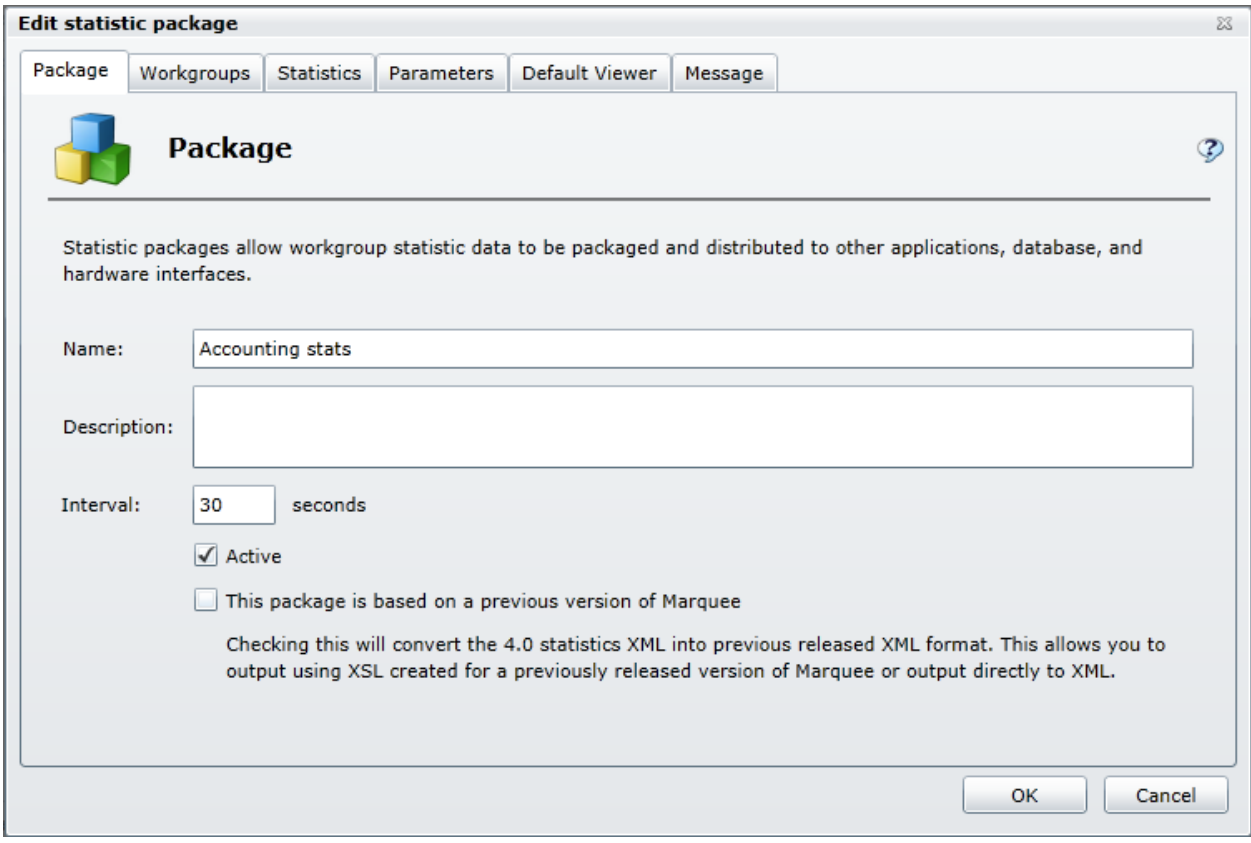

# **Workgroups**

On the Workgroups tab, you can change the Marquee Server, change the Interaction Center Server, as well as add or remove workgroups.

View the Workgroups tab

#### Interaction Marquee Printed Help

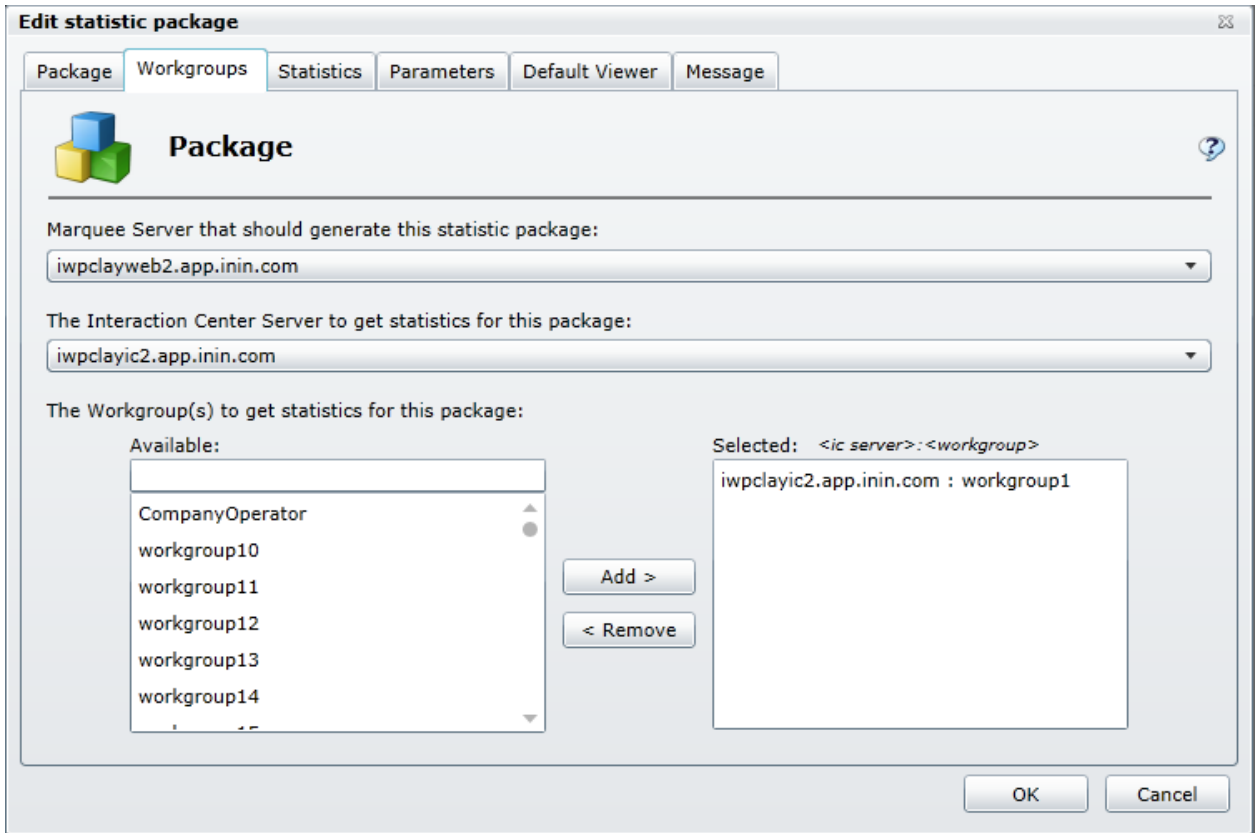

# **Statistics**

On the Statistics tab, you can remove statistics, add statistics, and change statistic parameters.

View the Statistics tab

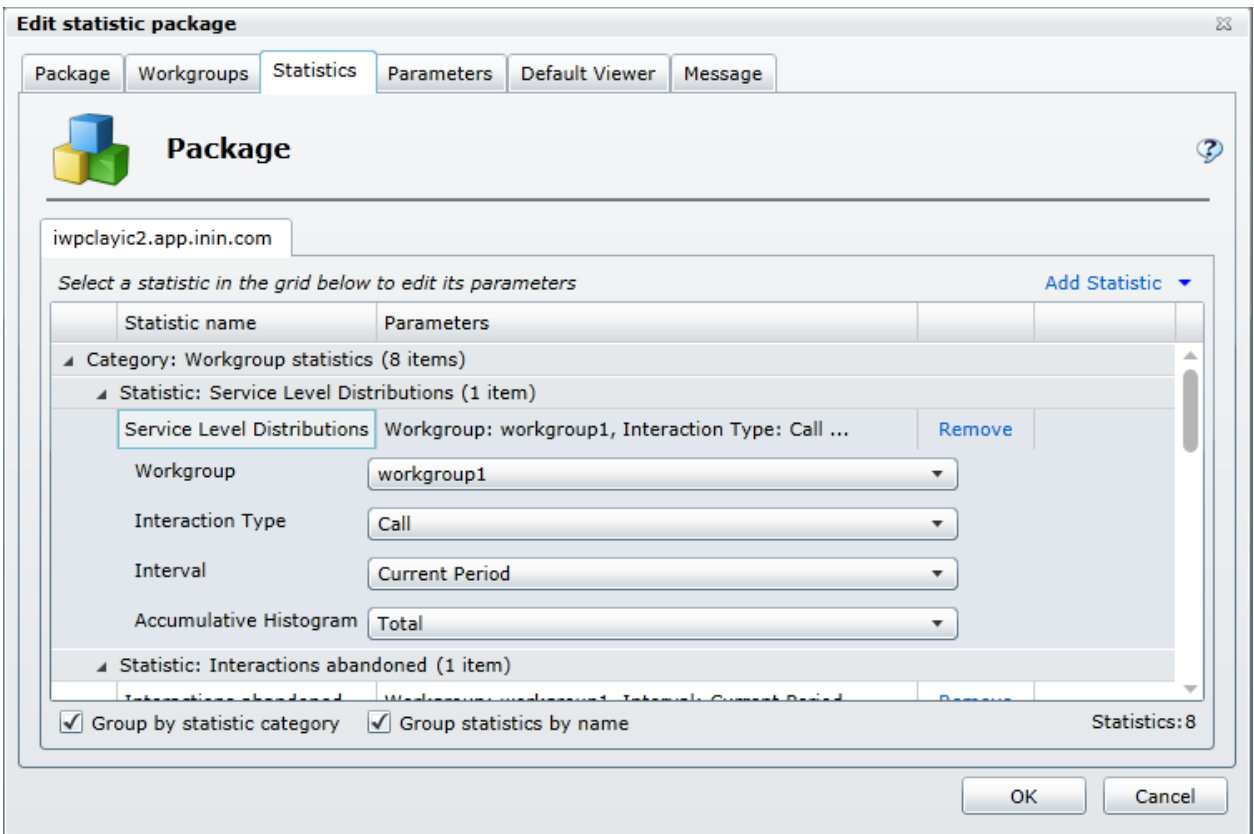

#### **Parameters**

On the Parameters tab, you can change the Plug-in as well as edit the available parameters.

View the Parameters tab

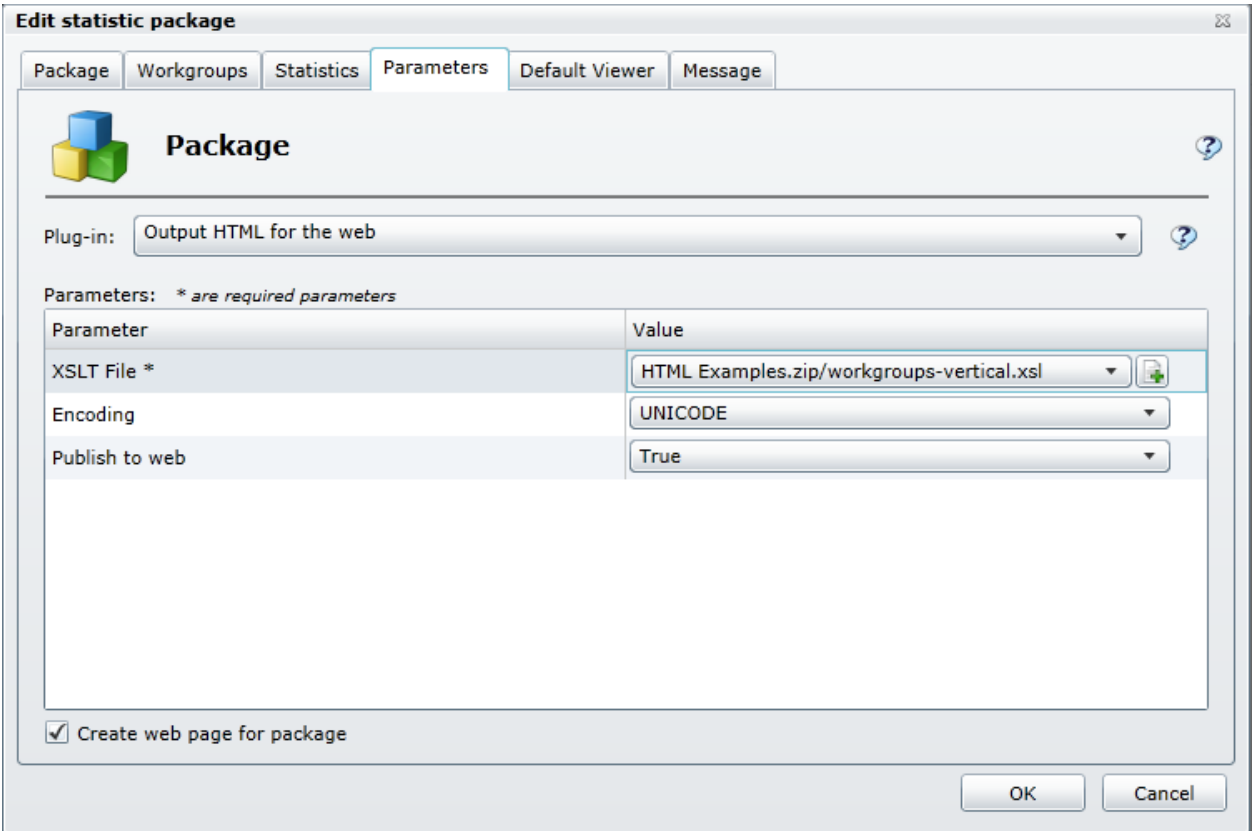

## **Default Viewer**

On the Default Viewer tab, you can remove the viewer page, choose a different viewer page, or specify a new viewer page.

View the Default Viewer tab

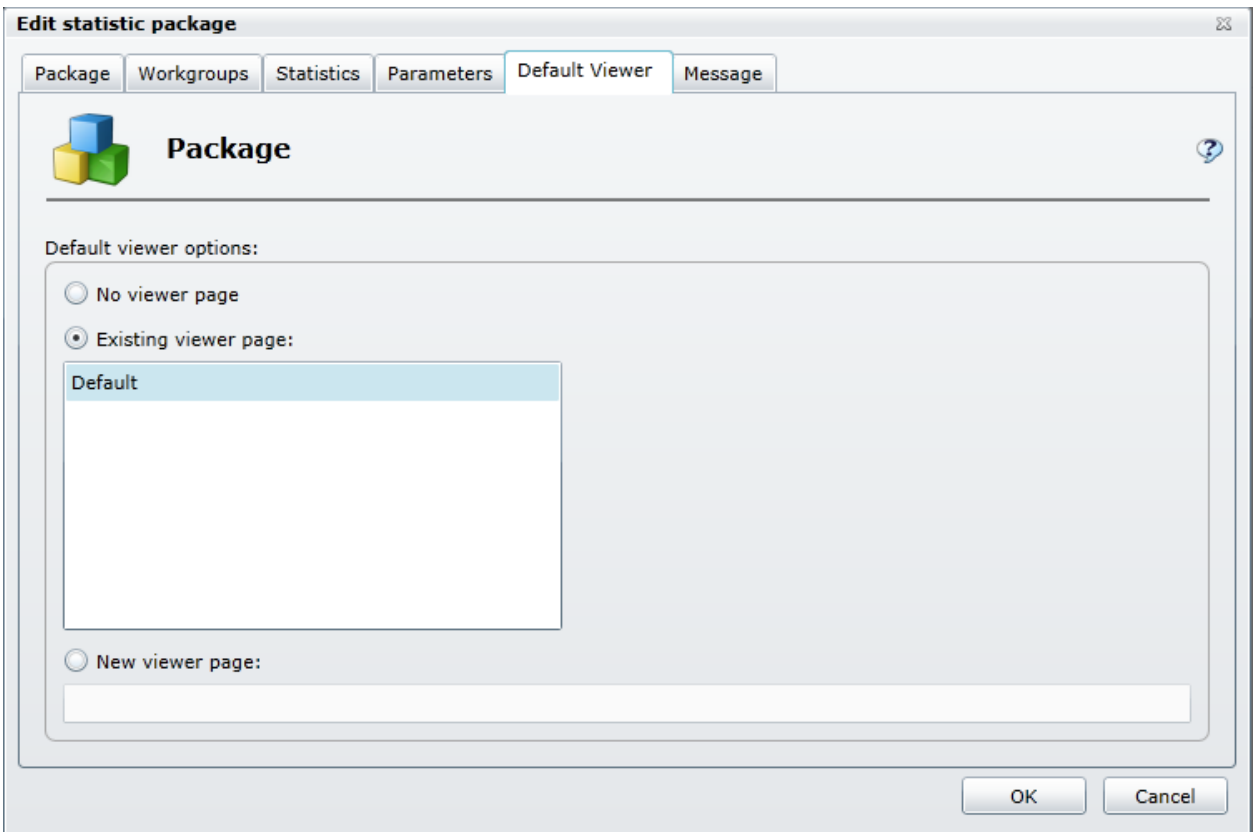

## **Execution History**

On the Execution History tab, you can view additional information about the execution of a package. The Package Execution History dialog displays the status of the package, a detailed message about the status, the first and last time the package was executed, and the number of executions.

View the Execution History tab

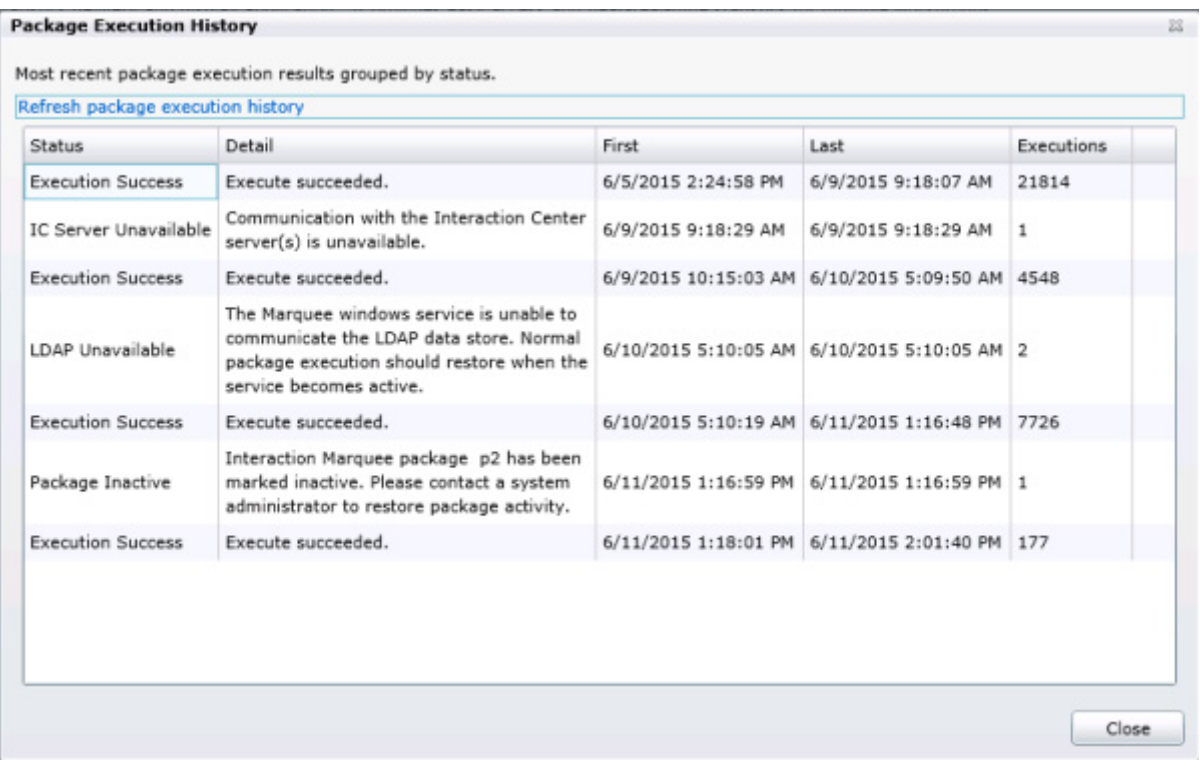

## **Message**

On the Message tab, you can add or edit the message as well as specify expiration date and time. View the Message tab

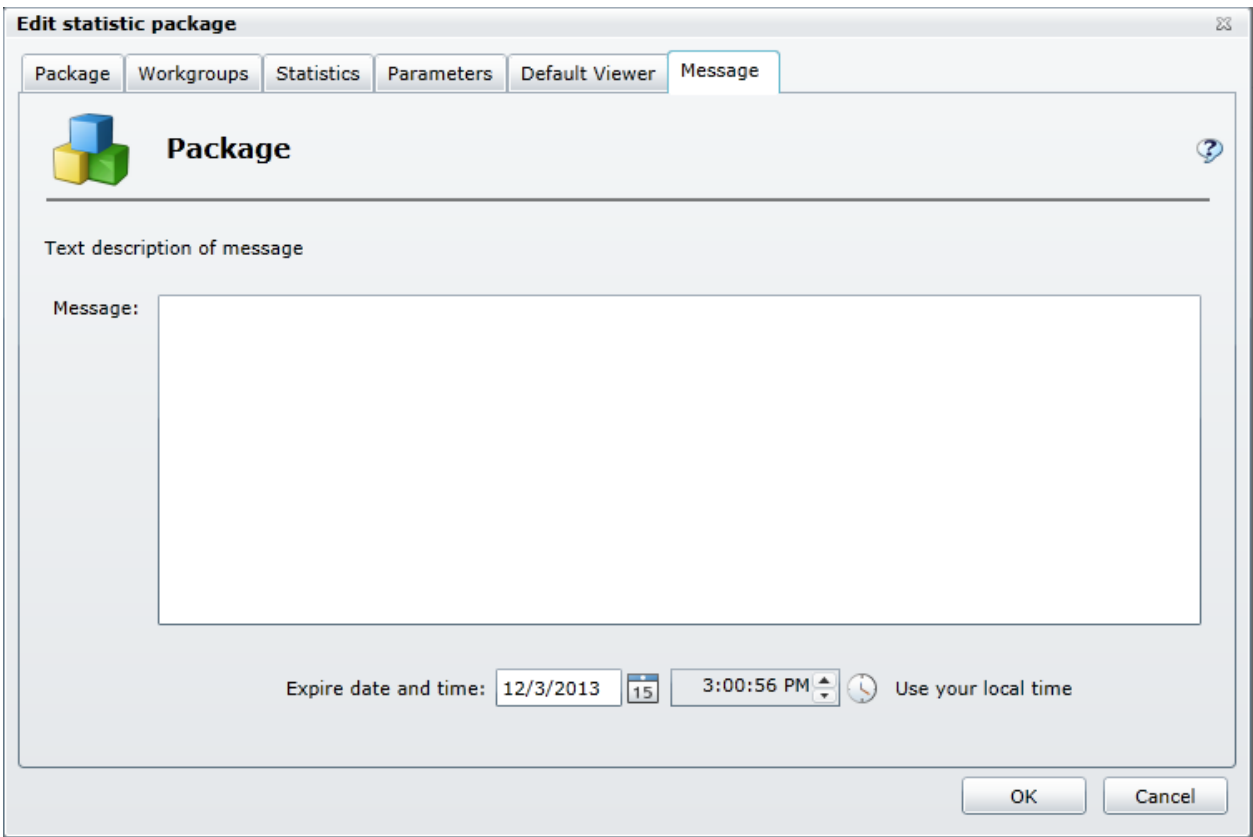

#### **Related Topics**

[Working with XSL File sets](#page-54-0)

[Working with Statistics](#page-57-0)

[Working with Plug-ins](#page-108-0)

## <span id="page-17-0"></span>**View a package**

If a package displayed on the Packages tab is an HTTP/Web based package and it has been configured to use Marquees Viewer Page , you can view it from the Packages tab.

To view an HTTP/Web based package:

- 1. Click the package name in the Statistic Package column.
- 2. When you do, a new tab will appear in your browser and you'll see the HTML display.

## <span id="page-17-1"></span>**Delete a package**

Each row in the table on the Packages tab contains a Delete command that you can use to remove the associated package.

To delete a package:

- 1. Select the **Delete** command.
- 2. When you are prompted to confirm the operation, click OK.

## **Using the File Library tab**

# <span id="page-18-0"></span>**Using the File Library tab**

The File Library tab displays all the XSL File sets that currently exist in your Marquee installation. This includes the examples that came with Marquee and any files that you have created. An XSL File set consists of files that are used to define the display of the statistics on the various output devices that Marquee supports. As you can see, the XSL File sets are stored in .zip archive files. You will also notice that the File Library tab provides access to several file management commands that you can use to manipulate these files.

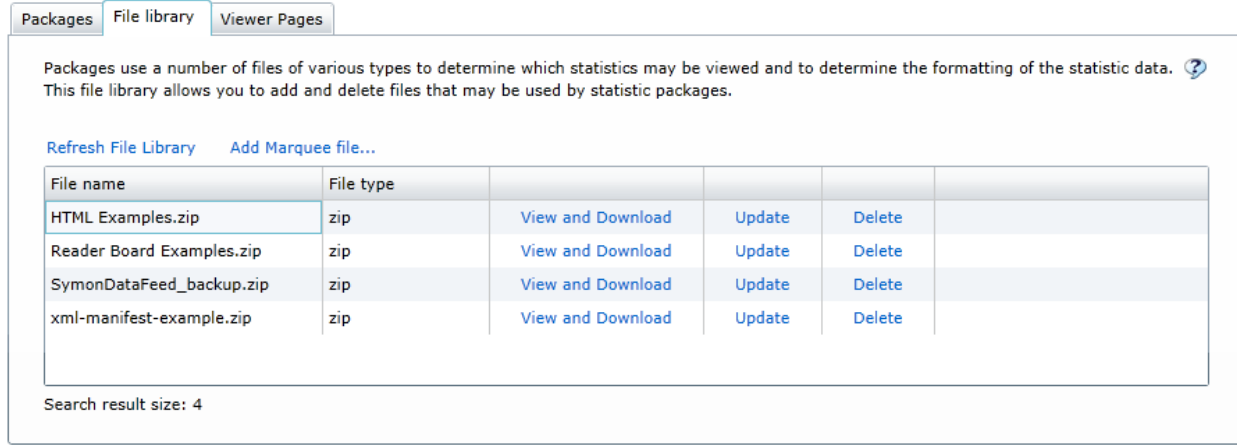

The File Library tab uses a table layout to provide you with information about the files that it displays.

- The File name column displays the name of the file
- The File type column displays the file type

Each row in the table contains commands that you can use to view and download the contents of the file, update the file, or remove the file.

At the top of the table are the commands that you can use at anytime to refresh the files in the list as well as add files to the list.

**Related Topics** [Refresh the File Library](#page-19-0) [Add a Marquee file](#page-19-1) [View and Download a file](#page-19-2) [Update a file](#page-21-0) [Delete a file](#page-21-1) [Working with XSL File sets](#page-54-0)

## <span id="page-19-0"></span>**Refresh the File Library**

If you have added files to, or deleted files from, the File Library, you may need to update the list of files.

To refresh the list of files:

• Click the **Refresh File Library** command.

# <span id="page-19-1"></span>**Add a Marquee file**

If you have created an XSL File set, you can add it to the File Library tab.

To add an XSL File set to the File Library:

- 1. Click the **Add Marquee file** command.
- 2. When you see the Open dialog box, locate and select the file that you want to add to the file library.
- 3. Click OK to complete the operation.

## <span id="page-19-2"></span>**View and Download a file**

While you are looking at the XSL File sets displayed on the File Library tab, you may want to take a closer look at the files. You can view the names of the files in the XSL File set from within Interaction Marquee or you can download the XSL File set and investigate the contents of the files that it contains. As you will see, the Library Item Details window displays all of the files contained in the XSL File set. If you want to actually see the contents of the files, you can download the .zip file containing all the files in the XSL File Set.

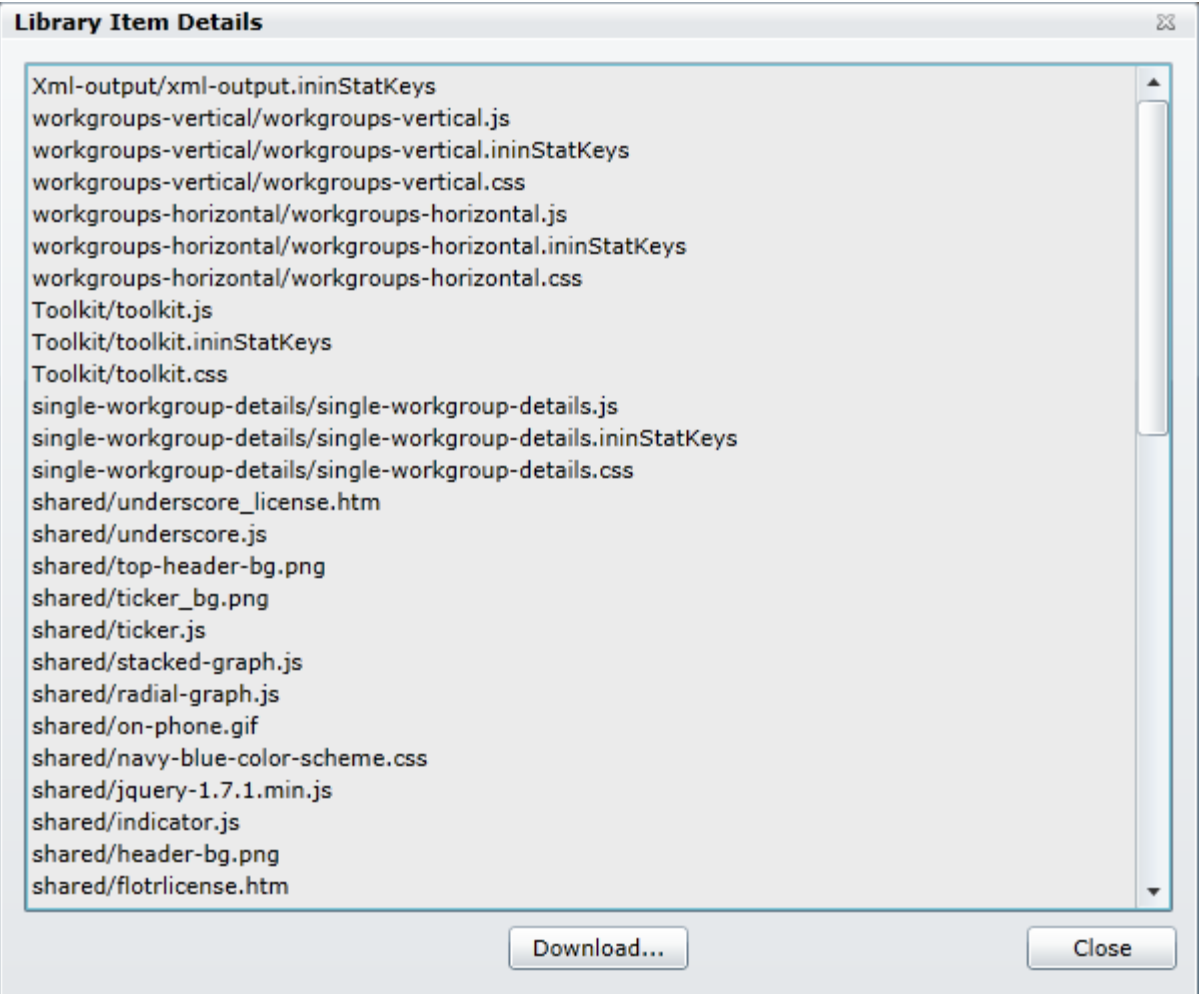

To see the files contained in an XSL File set:

- 1. Click the **View and Download** command.
- 2. When you do, you'll see the Library Item Details window.

To download a file:

- 1. Click the **Download** command.
- 2. When you see the Save As dialog box, type a name for the file making sure that you add a .zip file extension.
- 3. Specify a folder to which you want to save the file.
- 4. You can view and extract the contents of the .zip file from a file management tool, such as Windows Explorer.

Once you extract the files, you can use any text editor such as Notepad, to examine the content of the file.

**Related Topics**

[Working with XSL File sets](#page-54-0)

## <span id="page-21-0"></span>**Update a file**

If you have modified an XSL File set, you will want to make sure that the most current version of the file is available in the File Library.

To update a file:

• Click the **Update** command.

#### <span id="page-21-1"></span>**Delete a file**

If you no longer need a particular XSL File set in the File Library, you can delete it.

To delete an XSL File set:

• Click the **Delete** command.

**Note**: Deleting a file from the File Library permanently removes the file from Interaction Marquee.

## **Using the Viewer Pages tab**

## <span id="page-21-2"></span>**Using the Viewer Pages tab**

The Viewer Pages tab displays a list of the currently configured viewer pages.

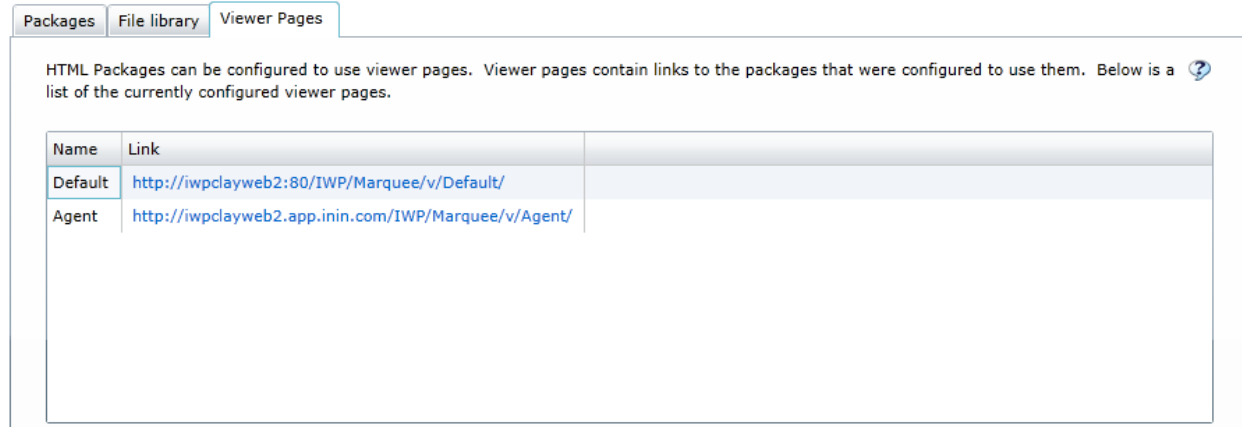

The Viewer Pages tab uses a table layout to provide you with details about the currently configured viewer pages.

- The Name column displays the name of the viewer page.
- The Link column provides a link that will allow you to view the package.

When you select a link in the table, you'll see the Default HTML Viewer screen.

#### **Related Topics**

[Default HTML Viewer](#page-22-0)

#### <span id="page-22-0"></span>**Using the Default HTML Viewer**

HTML Packages can be configured to use viewer pages. Viewer pages contain links to the packages that were configured to use them.

- 1. In the main Marquee page, select the **Viewer Pages** tab to display the list of viewer pages.
- 2. Click a hyperlink in the list to display the viewer page.

The following figure shows the default viewer page:

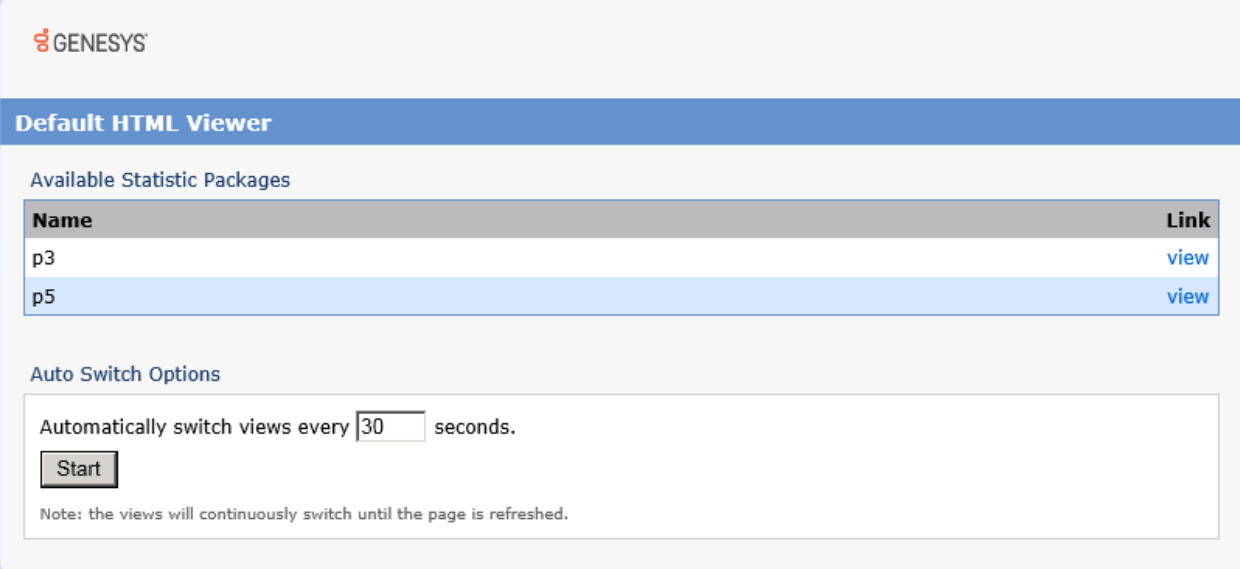

The Auto Switch Option allows you to change how long it takes for the page to refresh.

- 1. To adjust the amount of time the page switches views, enter a value in the line **Automatically switch views every \_\_ seconds**.
- 2. Click **Start**.

You are redirected to the Marquee display page:

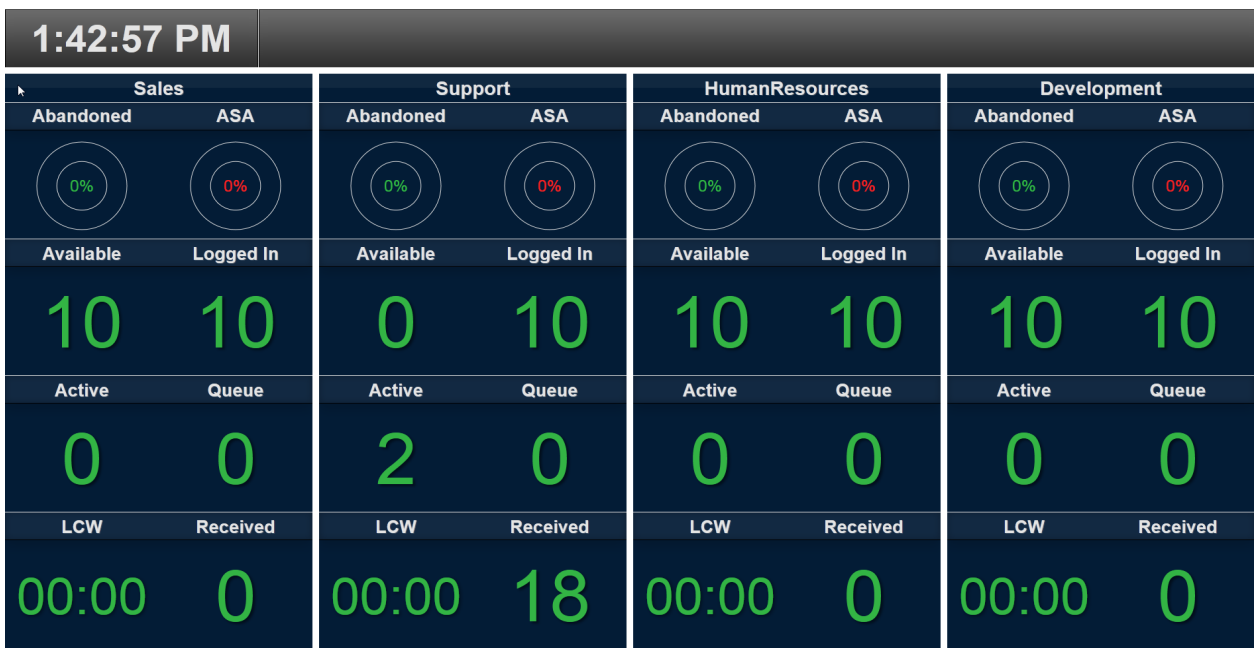

**Note**: The Marquee display page shows the statistics across the selected workgroups. In this example, the statistics shown are: Abandoned, ASA (Average Speed to Answer), Available, LCW (Longest Call Waiting), Active, Queue, and Received. The user can choose to display any statistics that are being collected.

# **Using Statistic Package Search**

# <span id="page-23-0"></span>**Using Statistic Package Search**

If work with a lot of different statistic packages and more than one Marquee Server, you may find that it is difficult to locate a specific package on the Packages tab. If so you'll want to take advantage of the Statistic Package Search panel on the Marquee home page.

View the Search panel

#### Interaction Marquee Printed Help

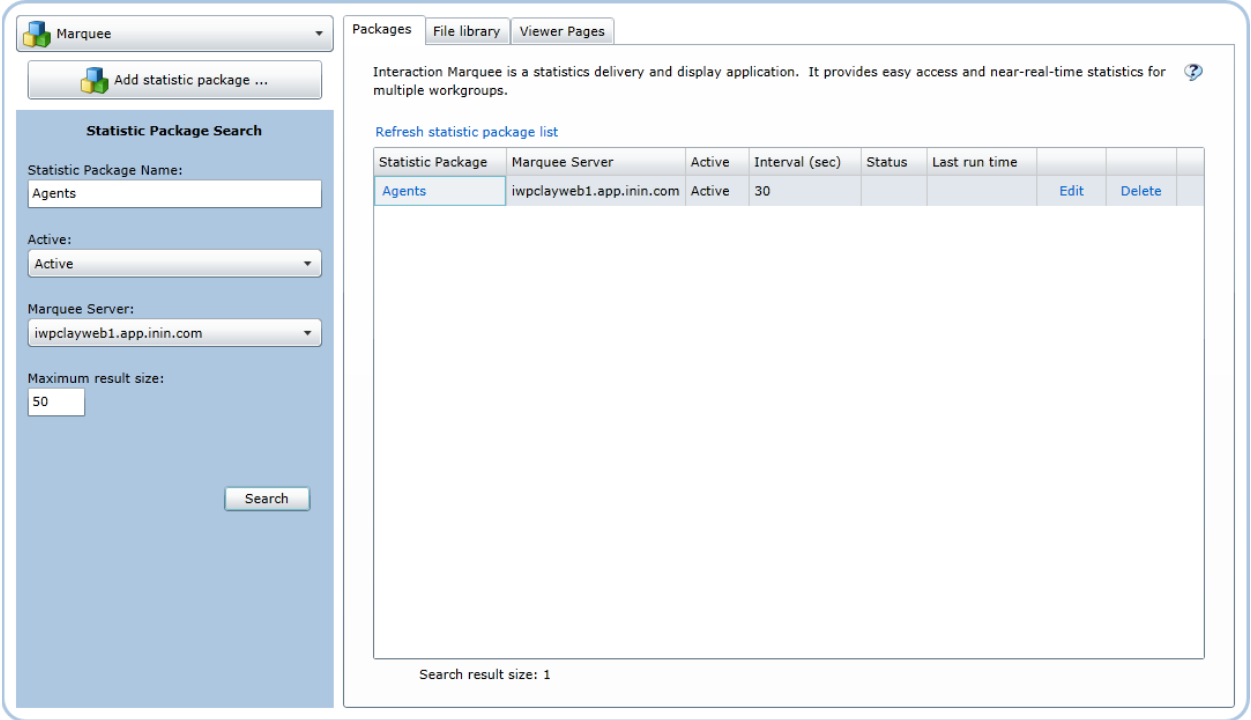

#### **Related Topics**

[Perform a search](#page-24-0)

## <span id="page-24-0"></span>**Perform a search**

When you need to track down a specific package on the Packages tab, you can use the Statistic Package Search panel on the Marquee home page.

To search for a package:

- 1. Type the name or part of the name of the package in the **Statistic Package Name** field.
- 2. In the **Active** field, click the drop down arrow to specify whether you want to search for **All**, **Active,** or **Inactive** packages.
- 3. In the **Marquee Server** field, click the drop down arrow to select the Marquee server where you want to search.
- 4. In the **Maximum result size** field, type the maximum number of packages that you want to see.
- 5. Click **Search**.

The results of the search will display on the Packages Tab

• Click **Refresh statistic package list** to restore the list of all packages.

#### **Using the Package Wizard**

## <span id="page-25-0"></span>**Using the Package Wizard**

You'll use the Package Wizard to create statistic packages that capture and format CIC data. Once a statistic package is created, it can be sent to other applications, databases, and hardware devices where statistical data can be displayed and analyzed.

The first two steps in the Package Wizard walk you through entering the base configuration information required for a statistic package. You'll then be able to choose the statistic package output format and choose the statistical data you want to monitor.

• To launch the Package Wizard, click **Add statistic package** on the Marquee home page.

#### **Related Topics**

[Name your package](#page-25-1)

[Select workgroups](#page-26-0)

[Choose package output](#page-27-0)

# <span id="page-25-1"></span>**Name the package**

On this page of the Package Wizard, you will provide a name for the package as well several other pieces of basic information.

View this page

#### Interaction Marquee Printed Help

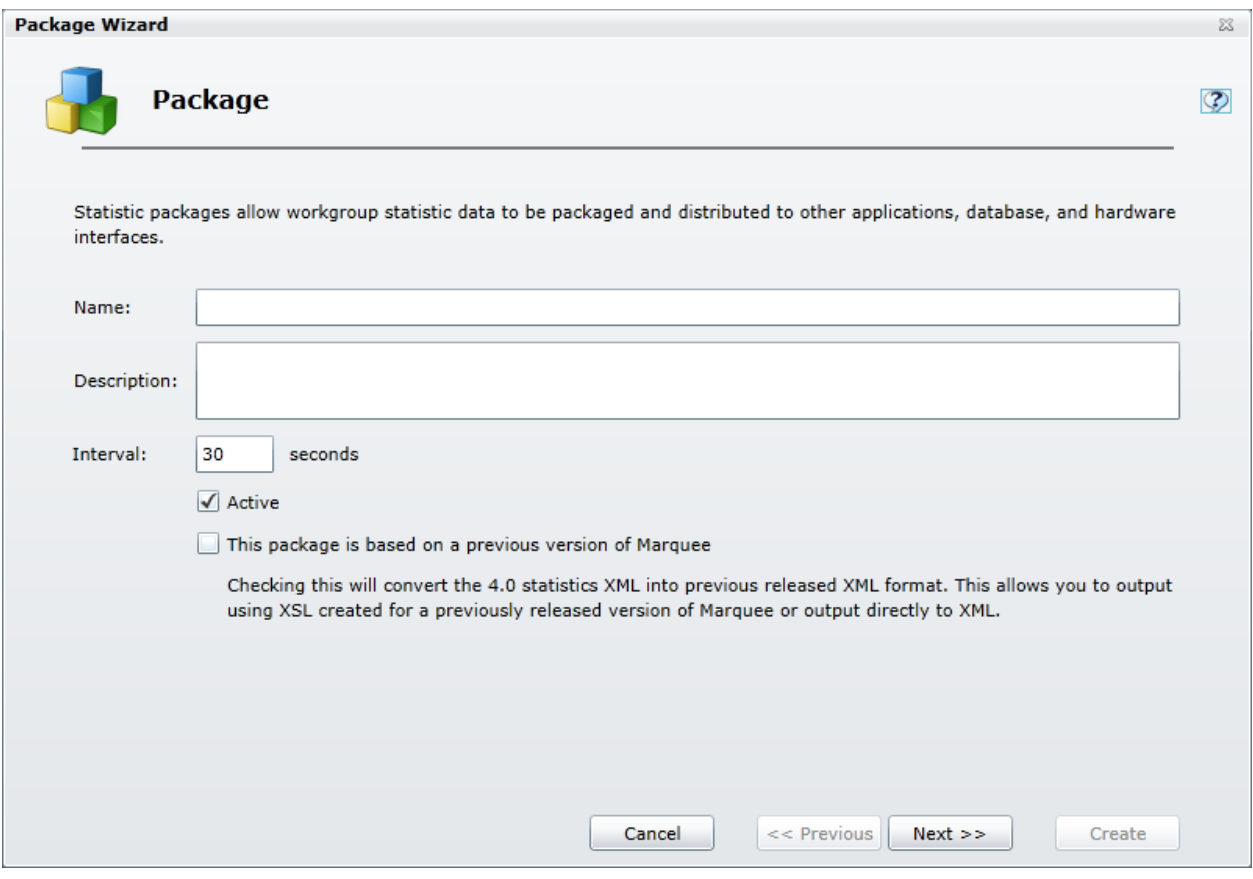

- 1. In the **Name** field, give the package a title.
- 2. In the **Description** field, type a description that you want to be displayed in the package.
- 3. In the **Interval** field, specify a value to configure how frequently you want the package data to be refreshed.
- 4. Choose either of these optional settings if they are applicable:
	- By default, the package will be marked Active. If you want to be able to modify the package before making it available for use, you can clear the **Active** check box. Doing so will mark the package as Inactive.
	- If the package is based on a previous version of Marquee, you must select the check box labeled **This package is based on a previous version of Marquee**. This option must be selected when you use XSL created with any release of Marquee prior to IC 4.0. This option allows you to output using legacy XSL or output directly to XML.
- 5. Click **Next.**

#### <span id="page-26-0"></span>**Select workgroups**

On this page of the Package Wizard, you will select the workgroups and servers that will provide and generate the statistics for the package.

#### View this page

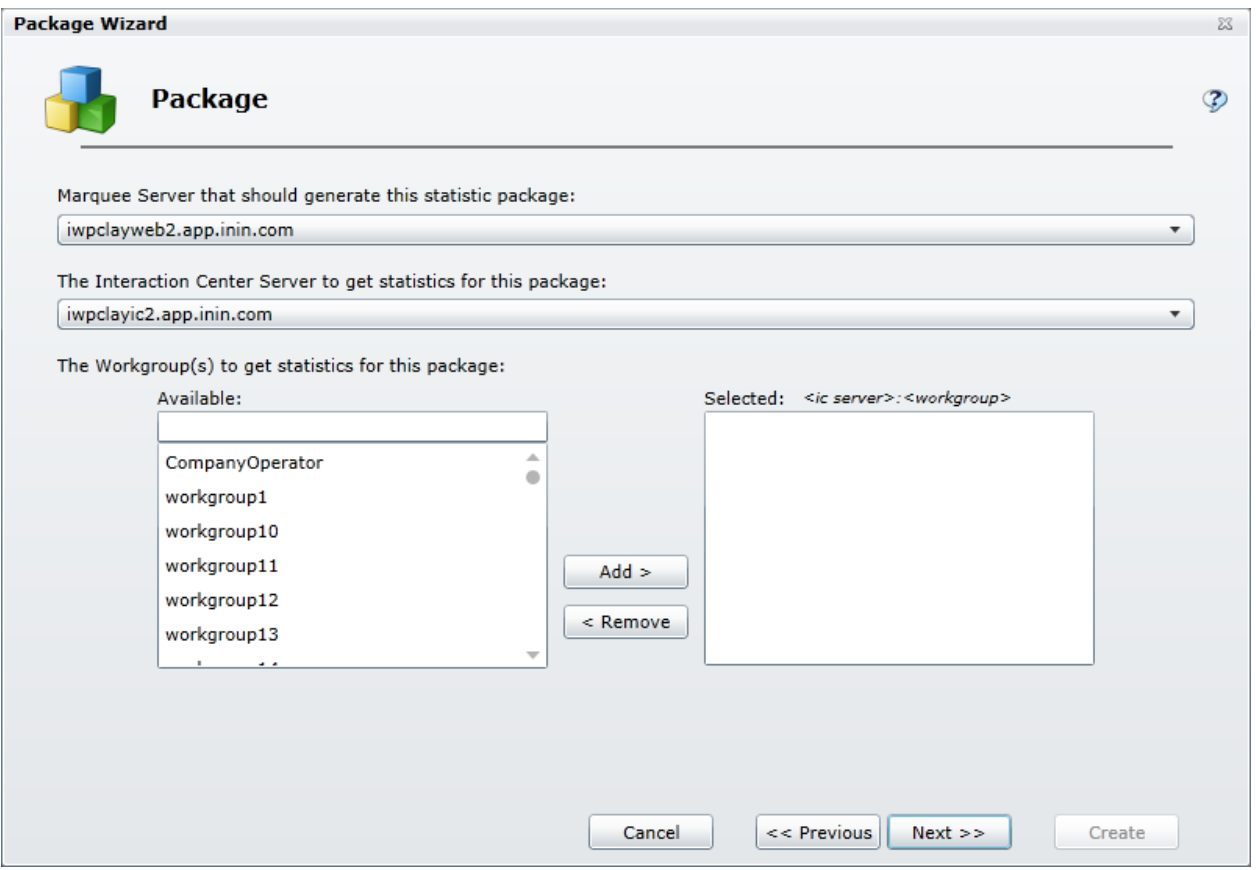

- 1. Select the **Marquee Server** that you want to use to generate the statistic package.
- 2. Select the **Interaction Center Serve**r that you want to use to get the statistics for the package.
- 3. Select one or more workgroups and then click **Add** to choose the workgroups that you want to monitor with the package.
- 4. Click **Next.**

#### **Related Topics**

Working with multiple workgroups

#### **Choose package output**

## <span id="page-27-0"></span>**Choose package output**

On this page of the Package Wizard, you will select the output type that you want to use for your package.

View this page

#### Interaction Marquee Printed Help

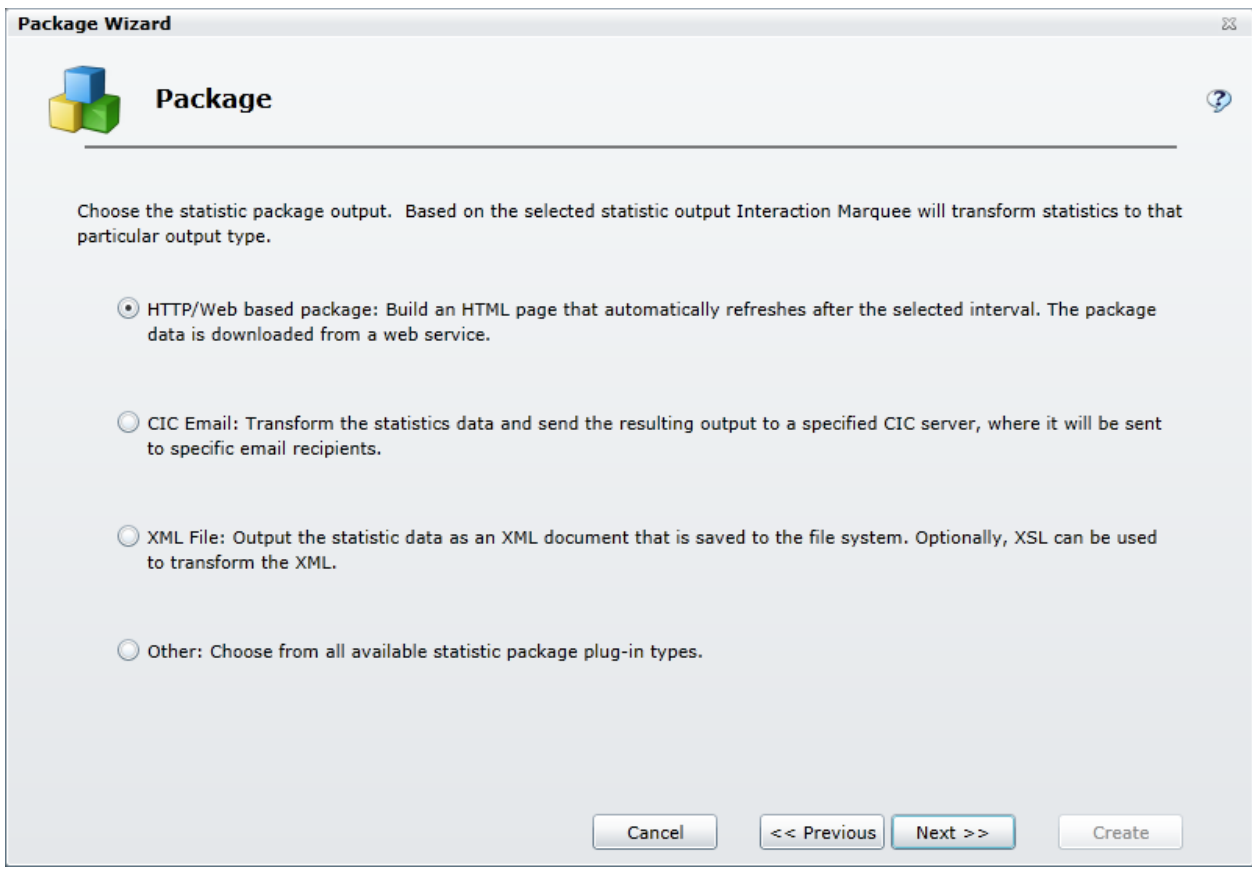

- 1. Select the statistic package output type you want to create.
- 2. Click **Next**.
- 3. Continue working through the Package Wizard to configure the options for the package output type that you selected.

#### **Related Topics**

[Creating an HTTP/Web based package](#page-28-0) [Creating a CIC Email package](#page-36-0) [Creating an XML File package](#page-42-0)

[Creating an Other package](#page-48-0)

#### **Creating an HTTP/Web based package**

# <span id="page-28-0"></span>**Creating an HTTP/Web based package**

When you select an HTTP/Web based package, the Package Wizard will walk you through a series of steps where you will choose various options to configure a package that will ultimately generate an HTML page. In order to properly display that statistics that you select, an HTML page will require several addition files that specifically reference and display each of the selected statistics. For example, an HTTP/Web based package will require a Cascading Style Sheet (css) file and a JScript file that you will need to create outside of the Package Wizard and then include in the XSL File set.

# **Related Topics** [Enter the required HTML plug-in parameters](#page-29-0) [Configure statistics](#page-31-0) [Enter the optional HTML plug-in parameters](#page-33-0) [Enter a message](#page-35-0) [Working with XSL File sets](#page-54-0)

# <span id="page-29-0"></span>**Enter required HTML plug-in parameters**

When you select the HTTP/Web based package output format, the Package Wizard will display the Required HTML plug-in parameters page. The main function on this page is to specify the XSL File set that you want to use to create the HTML display for your statistic package. If you have created a custom XSL File set and added it to the File Library, the associated XSL file will appear in the XSL style sheet list. If you have not added your custom XSL File set to the File Library, you can do so on the Required HTML plug-in parameters page.

**Note**: You can choose to use one of the example XSL File sets that come with Marquee, but keep in mind that the examples are very basic and are actually provided as a model for you to use as you create your own custom XSL File set.

View this page

#### Interaction Marquee Printed Help

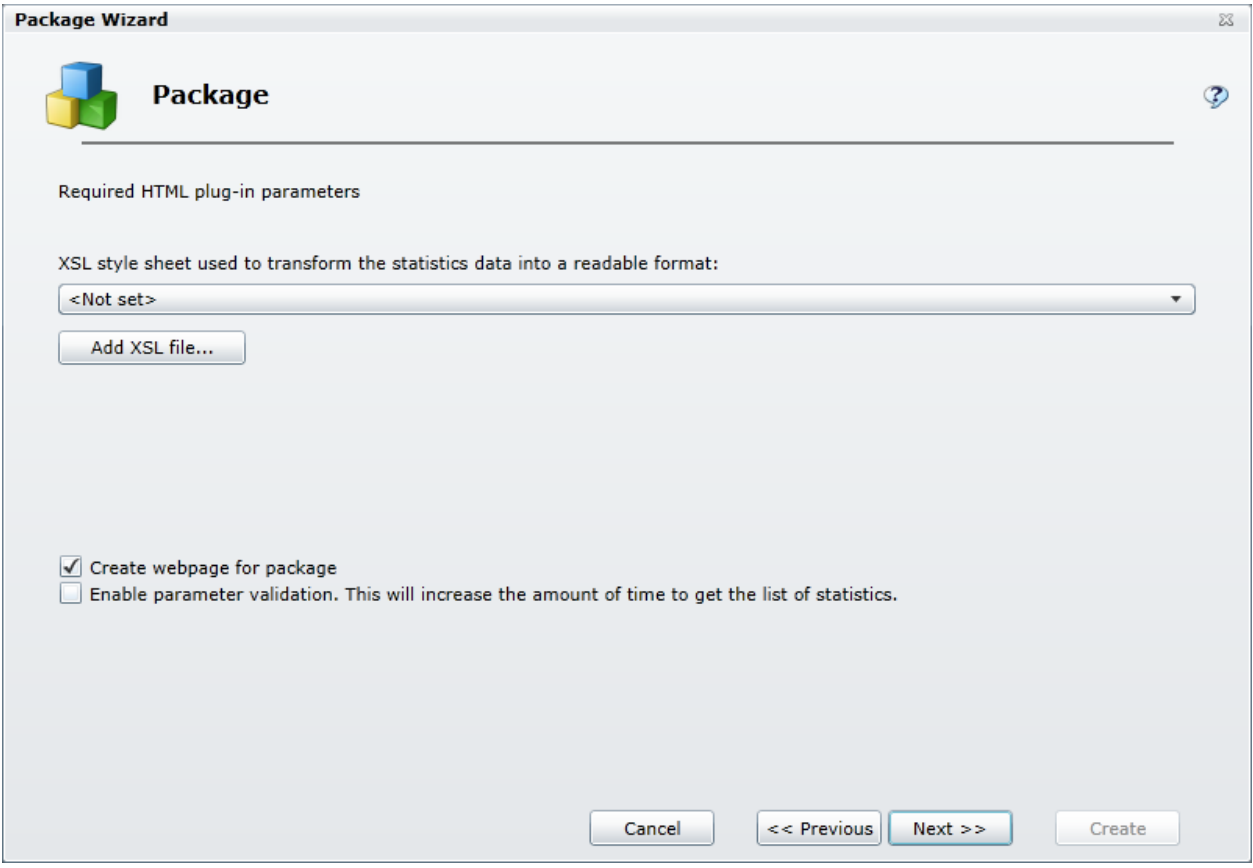

#### **If you have created a new XSL File set:**

- 1. Click the **Add XSL file** button.
- 2. From the Open dialog box that appears, locate and select the .zip file containing your custom XSL file set.
- 3. Click **Open**.
- 4. Click the **XSL style sheet** drop-list box and select your XSL file.
- 5. Wait a moment while the Package Wizard retrieves the statistics from the manifest file.

#### **If you want to use an existing XSL File set:**

- 1. Click the **XSL style sheet** drop-list box and select an XSL file.
- 2. Wait a moment while the Package Wizard retrieves the statistics from the manifest file.

#### **Choose optional settings:**

- By default, **Create webpage for package** is selected indicating that the Package Wizard will create an HTML file that you can view with the Default HTML Viewer. If you don't want to create a webpage at this time, clear the check box.
- By default, **Enable parameter validation** is not selected, indicating that the Package Wizard will not validate the parameters used to retrieve the statistics from the manifest file. If you want the Package Wizard to validate the parameters, select the check box.

**Note:** If you select this check box, the Package Wizard retrieves the statistics from the manifest file and will validate each of the parameters as it does so. The validation process can be time consuming.

## **To continue**

Once you have configured the required HTML plug-in parameters, click **Next**, and you can then see and configure the statistics for this package.

#### **Related Topics**

[Working with XSL File sets](#page-54-0)

#### <span id="page-31-0"></span>**Configure statistics**

When you click Next, the Package Wizard displays a page which lists all the statistics that are included in the XSL File set that you selected and provides you with the ability to modify those statistics.

View this page

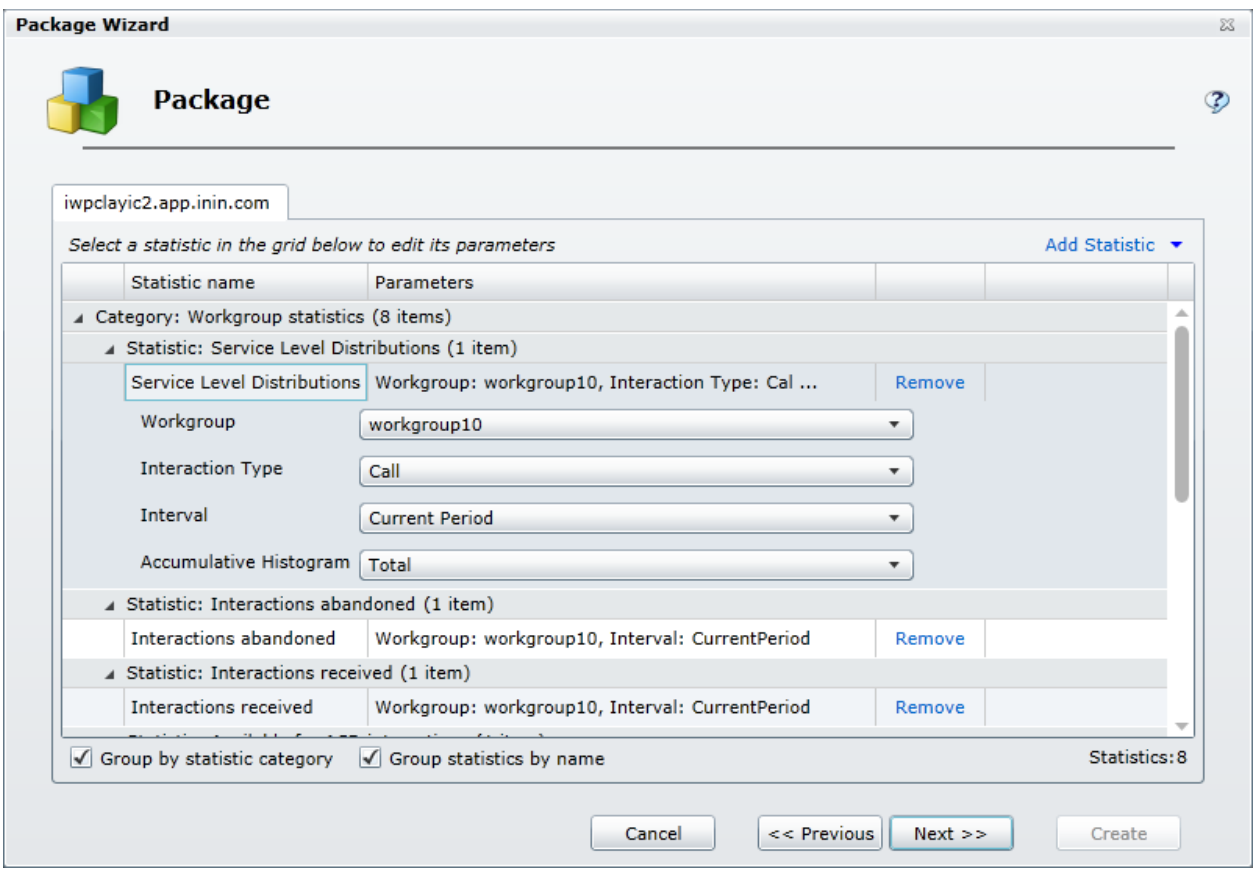

#### **Remove statistics**

Adjacent to every statistic displayed in the scrolling list is a Remove command.

• Select the **Remove** command to remove the statistic from the package.

#### **Add statistics**

At the top right of the list are two controls that allow you to add statistics to the package

- If you click Add Statistic command, you can select any of the available statistics and add them, one by one, to your package.
- If you click the Add Statistic drop down arrow, you can add groups, or more specifically entire categories, of statistics

**Notes:** When you are creating an HTTP/Web based package, any statistics that you add at this point will not be displayed unless you modify the XSL File set accordingly.

A package can contain a maximum of 3,500 statistics. If the package contains more than 3,500 statistics, the system displays a message to indicate that the package exceeds 3,500 statistics. To continue using the wizard to create the package, modify the package (for example, remove statistics or workgroups from the package) until the package contains no more than 3,500 statistics.

#### **Change statistic parameters**

Many statistics have parameters that you can change.

Select a statistic from the list:

- If the statistic has parameters that you can change, you'll see one or more drop-down lists containing the available parameters. Simply click the drop-down and choose the parameter that you want to use.
- If the statistic doesn't have parameters that you can change, you'll see a message to that effect.

#### **Group statistics**

If there are a large number of statistics in the list, you can use the Group by options to get a better view of the statistics you have chosen.

- Select the **Group by statistic category** check box to reorganize the display of statistics by category.
- Select the **Group statistics by name** check box to reorganize the display of statistics by the name of the statistic.
- Select both check boxes to reorganize the display of statistics by category and by name.

#### **To continue**

Once you have configured the statistics, click **Next**.

#### **Related Topics**

[Working with Statistics](#page-57-0)

[Working with XSL](#page-54-0) File sets

Working with multiple workgroups

#### <span id="page-33-0"></span>**Enter optional HTML plug-in parameters**

When you click Next, the Package Wizard displays the Optional HTML plug-in parameters page where you can configure the default viewer page for your HTTP/Web based package. There are three options to choose from:

View this page

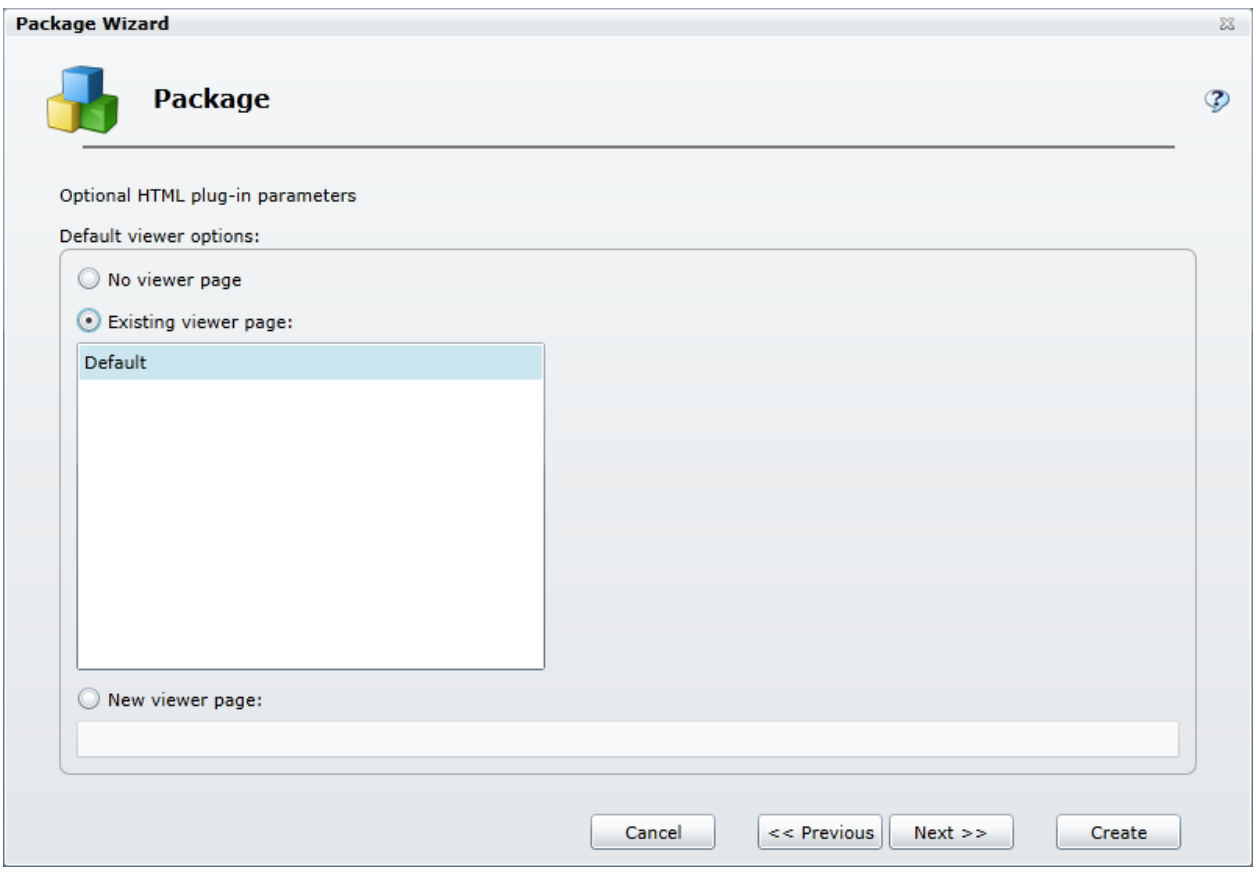

#### **Set a viewer page**

- If you do not want to specify a viewer page at this time, you can select the **No viewer pag**e option.
- If you have one or more viewer pages already set up, you can select the **Existing viewer pag**e option and then select the viewer page from the list.
- If you want to specify a new viewer page, you can select the **New viewer page** option and then type the name of the viewer page in the text box.

## **To continue**

Once you select a viewer page option, you can do one of two things depending on how you want to set up your HTTP/Web based package:

- If you have configured all of the settings that you need for this particular HTTP/Web based package, you can click Create and you package will be added to the Packages tab.
- If you want to add a message to display on the screen with your HTTP/Web based package, click **Next**.

#### <span id="page-35-0"></span>**Enter a message**

When you click Next, the Package Wizard displays the Text description of message page where you can enter a message that you want to display along with your package. You can also choose how long the message will display by choosing an expiration date and time.

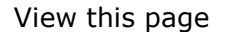

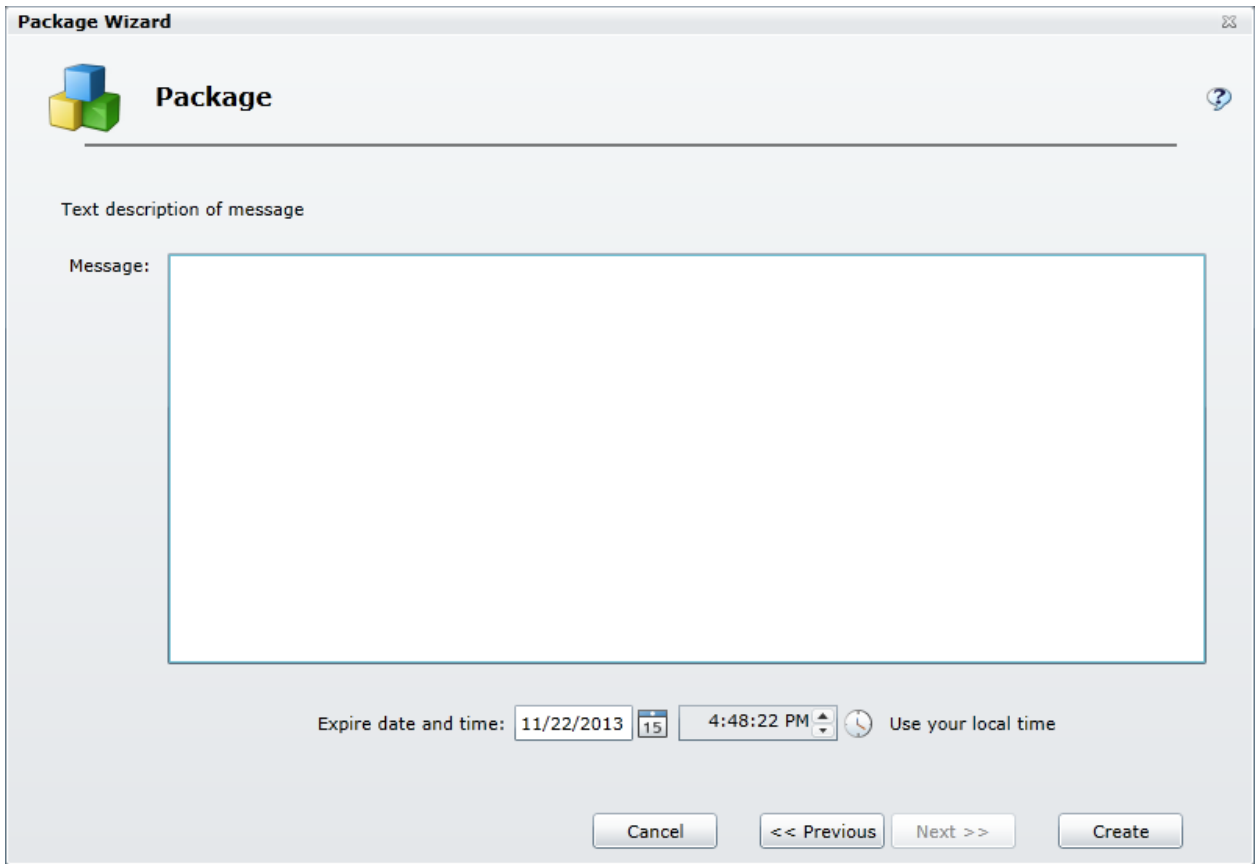

1. Type the text you want to display on the screen in the Message field.

**Note:** There is no limit on how much text you can type, but keep in mind that the message should be concise so as not to detract from the statistic display.

- 2. To configure the expiration date, you can do one of the following:
	- Type a date in the text box.
	- Click the calendar icon and use the calendar control to select a date.
- 3. To configure the expiration time, you can do one of the following:
	- Type a time in the text box.
	- Click the clock icon and use the slider controls to select an hour and minutes.
- 4. Click **Create** to complete the procedure.
Interaction Marquee Printed Help

**Related Topics**

Using the Clock control

## **Creating a CIC Email package**

# **Creating a CIC Email package**

When you select a CIC Email package, the Package Wizard will walk you through a series of steps where you will choose various options to configure a package that will create an email message to be sent out by a CIC server.

**Related Topics** [Enter the required email plug-in parameters](#page-36-0) [Enter additional required email plug-in parameters](#page-37-0) [Configure statistics](#page-31-0) [Enter a message](#page-35-0)

# <span id="page-36-0"></span>**Enter required email plug-in parameters**

When you select the CIC Email package output format, the Package Wizard will display the first of two pages titled Required email plug-in parameters. On this page you will begin to specify the email message configuration.

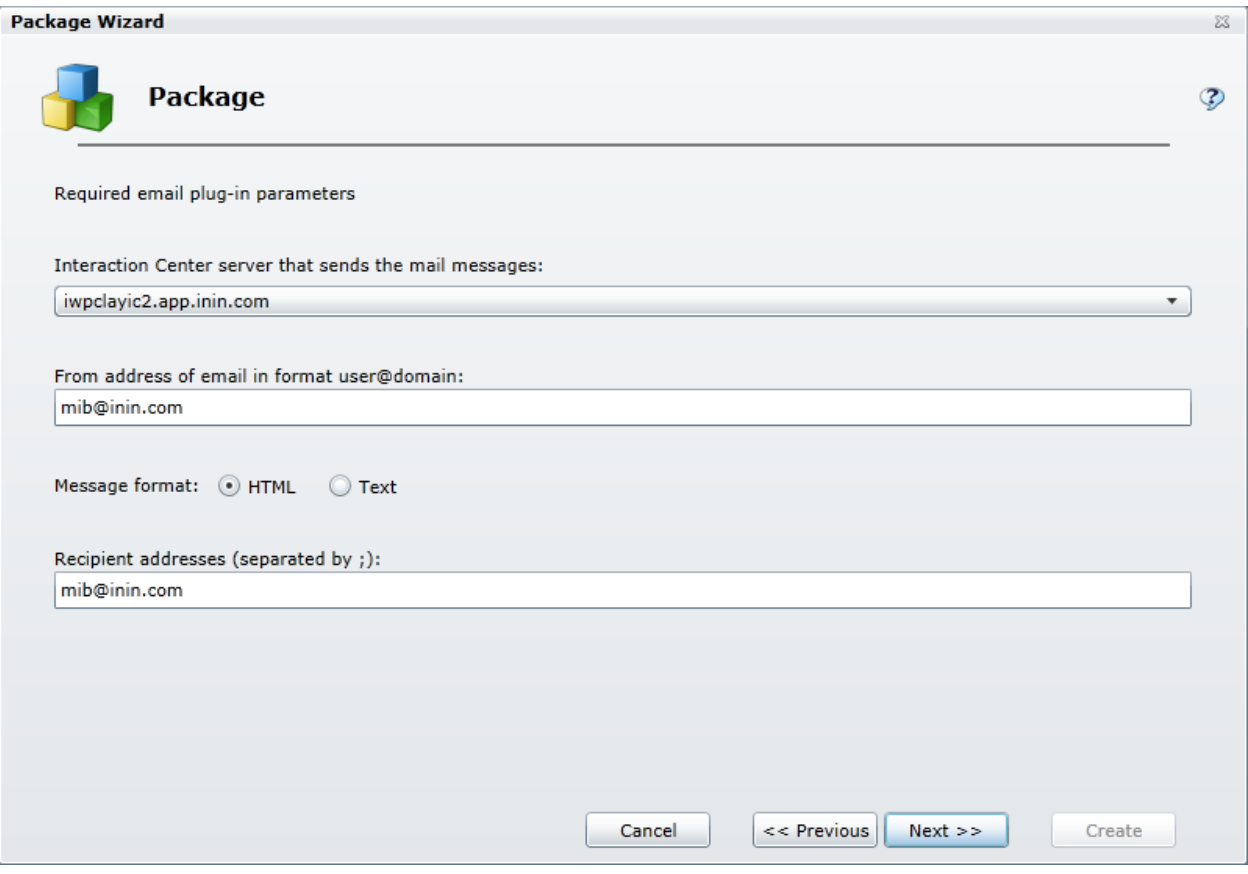

- 1. Select the Interaction Center server that sends the email messages.
- 2. Enter the full email address that you want to appear as the sender of the email messages.
- 3. Choose the email message format.
- 4. Enter the full email address of the recipient(s). If you use more than one address, be sure and separate each address with a ";".
- 5. Click **Next**.

## <span id="page-37-0"></span>**Enter additional required email plug-in parameters**

When you click Next, the Package Wizard will display the second Required email plug-in parameters page. On this page you will complete the email message configuration, choose delivery times, and then specify the XSL File set that you want to use to create the display for your statistic package.

#### Interaction Marquee Printed Help

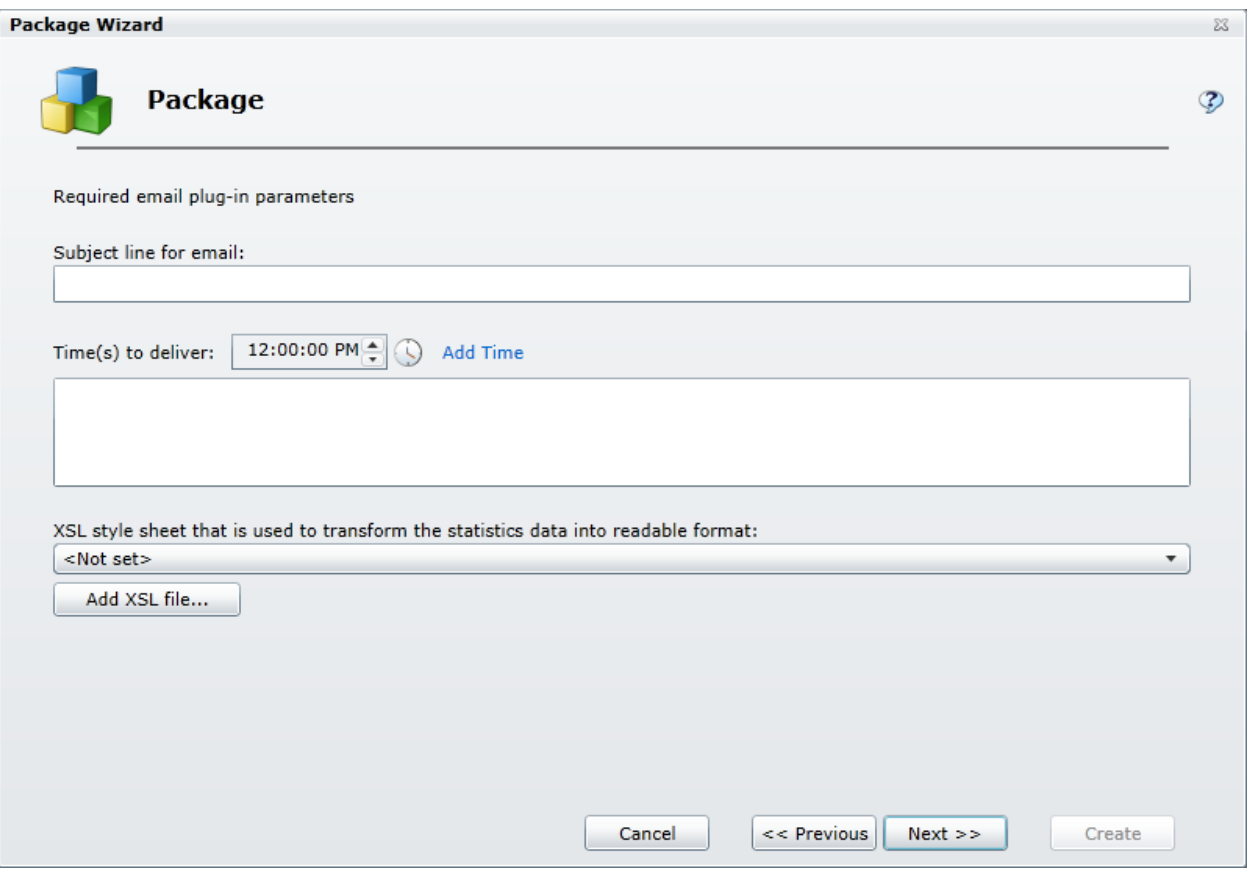

- 1. Enter the subject for the email message.
- 2. Specify the time(s) that you want the email message to be delivered.

To configure the delivery time, you can do one of the following:

- Type a time in the text box.
- Click the Clock control icon and use the sliders to select the time.
- 3. Click **Add Time** to add an entry to the list. (You can add as many delivery times as you need.)
- 4. Specify the XSL File set that you want to use:

#### **If you have created a new XSL File set:**

- a. Click the **Add XSL file** button.
- b. From the Open dialog box that appears, locate and select the .zip file containing your custom XSL file set.
- c. Click **Open**.
- d. Click the **XSL style sheet** drop-list box and select your XSL file.
- e. Wait a moment while the Package Wizard retrieves the statistics from the manifest file.

**If you want to use an existing XSL File set:**

- a. Click the **XSL style sheet** drop-list box and select an XSL file.
- b. Wait a moment while the Package Wizard retrieves the statistics from the manifest file.
- 5. Click **Next**.

#### **Related Topics**

[Working with XSL File sets](#page-54-0)

Using the Clock control

## **Configure statistics**

When you click Next, the Package Wizard displays a page which lists all the statistics that are included in the XSL File set that you selected and provides you with the ability to modify those statistics.

#### View this page

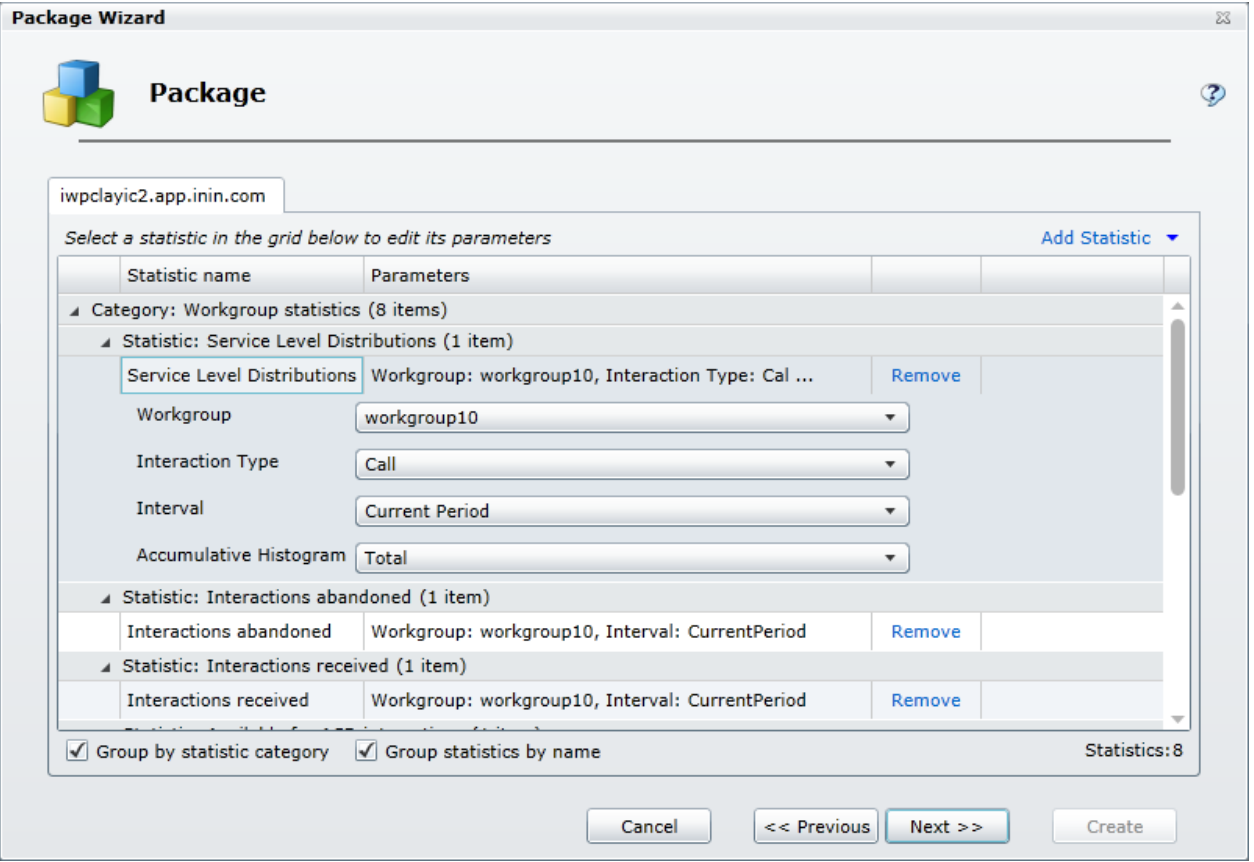

## **Remove statistics**

Adjacent to every statistic displayed in the scrolling list is a Remove command.

• Select the **Remove** command to remove the statistic from the package.

# **Add statistics**

At the top right of the list are two controls that allow you to add statistics to the package

- If you click Add Statistic command, you can select any of the available statistics and add them, one by one, to your package.
- If you click the Add Statistic drop down arrow, you can add groups, or more specifically entire categories, of statistics

**Notes:** When you are creating an HTTP/Web based package, any statistics that you add at this point will not be displayed unless you modify the XSL File set accordingly.

A package can contain a maximum of 3,500 statistics. If the package contains more than 3,500 statistics, the system displays a message to indicate that the package exceeds 3,500 statistics. To continue using the wizard to create the package, modify the package (for example, remove statistics or workgroups from the package) until the package contains no more than 3,500 statistics.

## **Change statistic parameters**

Many statistics have parameters that you can change.

Select a statistic from the list:

- If the statistic has parameters that you can change, you'll see one or more drop-down lists containing the available parameters. Simply click the drop-down and choose the parameter that you want to use.
- If the statistic doesn't have parameters that you can change, you'll see a message to that effect.

## **Group statistics**

If there are a large number of statistics in the list, you can use the Group by options to get a better view of the statistics you have chosen.

- Select the **Group by statistic category** check box to reorganize the display of statistics by category.
- Select the **Group statistics by name** check box to reorganize the display of statistics by the name of the statistic.
- Select both check boxes to reorganize the display of statistics by category and by name.

## **To continue**

Once you have configured the statistics, click **Next**.

#### **Related Topics**

[Working with Statistics](#page-57-0)

[Working with XSL File sets](#page-54-0)

Working with multiple workgroups

#### **Enter a message**

When you click Next, the Package Wizard displays the Text description of message page where you can enter a message that you want to display along with your package. You can also choose how long the message will display by choosing an expiration date and time.

View this page

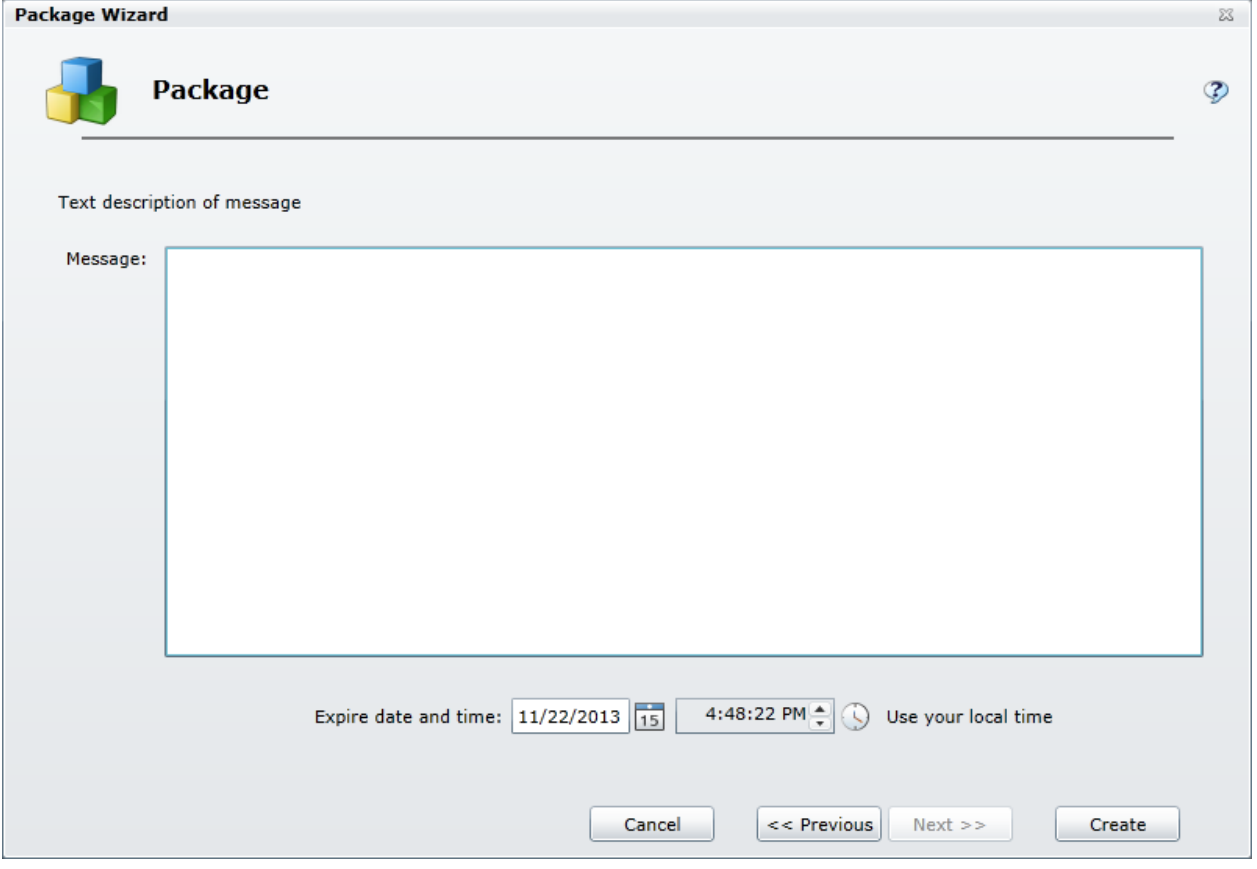

1. Type the text you want to display on the screen in the Message field.

**Note:** There is no limit on how much text you can type, but keep in mind that the message should be concise so as not to detract from the statistic display.

- 2. To configure the expiration date, you can do one of the following:
	- Type a date in the text box.
	- Click the calendar icon and use the calendar control to select a date.
- 3. To configure the expiration time, you can do one of the following:
	- Type a time in the text box.

#### Interaction Marquee Printed Help

- Click the clock icon and use the slider controls to select an hour and minutes.
- 4. Click **Create** to complete the procedure.

### **Related Topics**

Using the Clock control

## **Creating an XML File package**

# **Creating an XML File package**

When you select an XML File package, the Package Wizard will walk you through a series of steps where you will choose various options to configure an XML document that will be saved to the file system.

## **Related Topics**

[Enter required XML plug-in parameters](#page-42-0) [Enter optional XML plug-in parameters](#page-43-0) [Configure statistics](#page-31-0) [Enter a message](#page-35-0)

# <span id="page-42-0"></span>**Enter required XML plug-in parameters**

When you select the XML File package output format, the Package Wizard will display the Required XML plug-in parameters page. On this page you will specify the path on the Marquee server where you would like the Package Wizard to save the XML file.

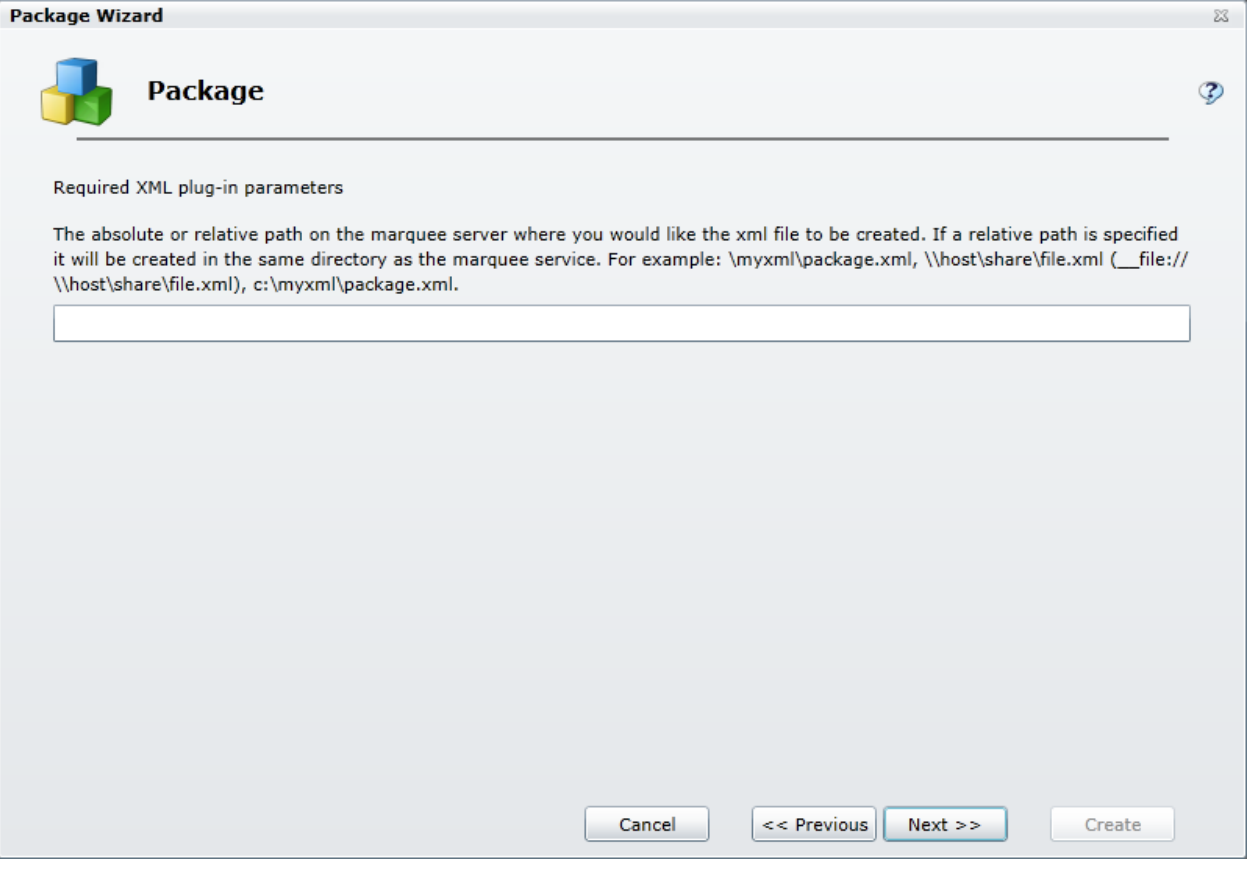

- 1. Type the path and name of the XML file that is to be created.
- 2. Click **Next**.

## <span id="page-43-0"></span>**Enter optional XML plug-in parameters**

When you click Next, the Package Wizard will display the Optional XML plug-in parameters page. On this page you can specify an XSL File set if you want to use one for this package. However this step is optional so you can bypass it if you choose.

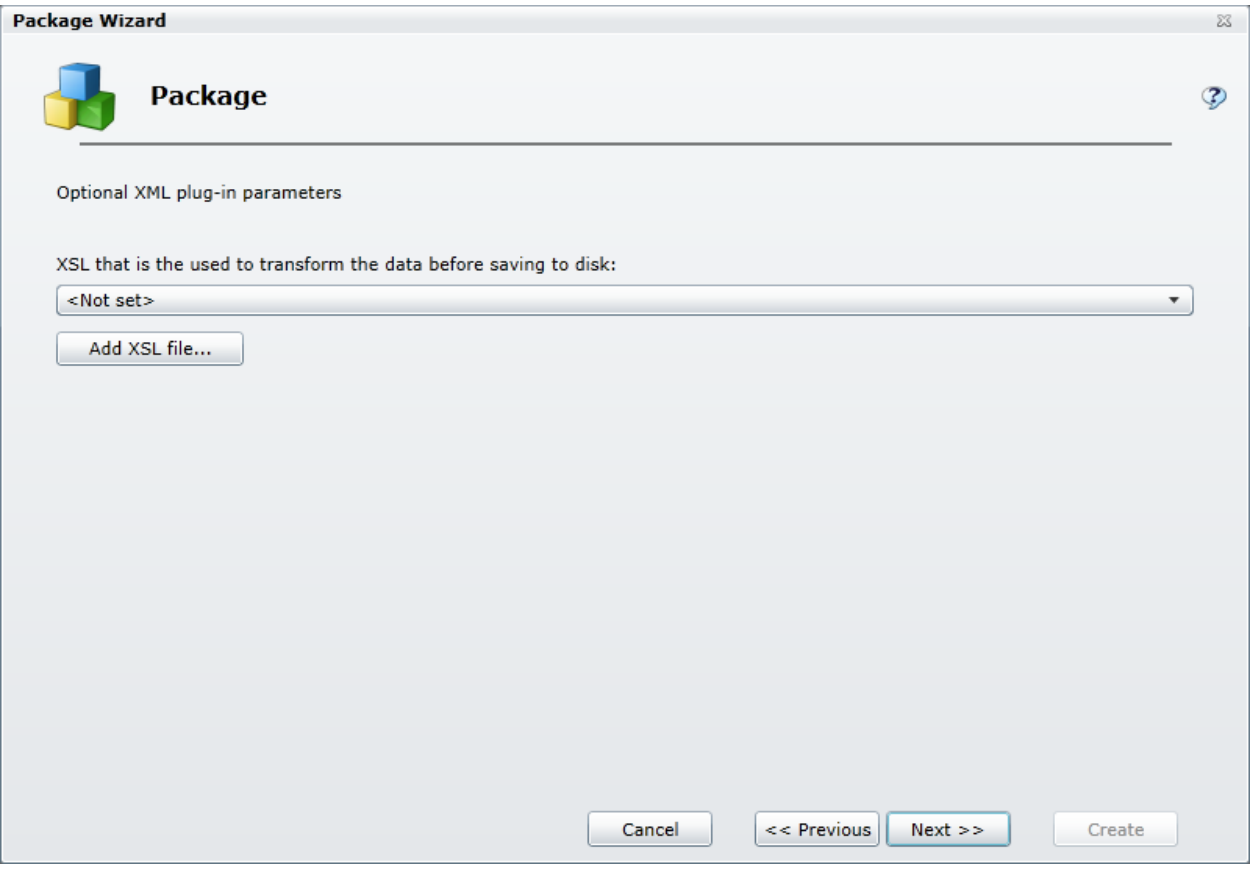

1. Specify the XSL File set that you want to use:

#### **If you have created a new XSL File set:**

- a. Click the **Add XSL file** button.
- b. From the Open dialog box that appears, locate and select the .zip file containing your custom XSL file set.
- c. Click **Open**.
- d. Click the **XSL style sheet** drop-list box and select your XSL file.
- e. Wait a moment while the Package Wizard retrieves the statistics from the manifest file.

#### **If you want to use an existing XSL File set:**

- a. Click the **XSL style sheet** drop-list box and select an XSL file.
- b. Wait a moment while the Package Wizard retrieves the statistics from the manifest file.
- 2. Click **Next**.

#### **Related Topics**

#### [Working with XSL File sets](#page-54-0)

# **Configure statistics**

When you click Next, the Package Wizard displays a page which lists all the statistics that are included in the XSL File set that you selected and provides you with the ability to modify those statistics.

#### View this page

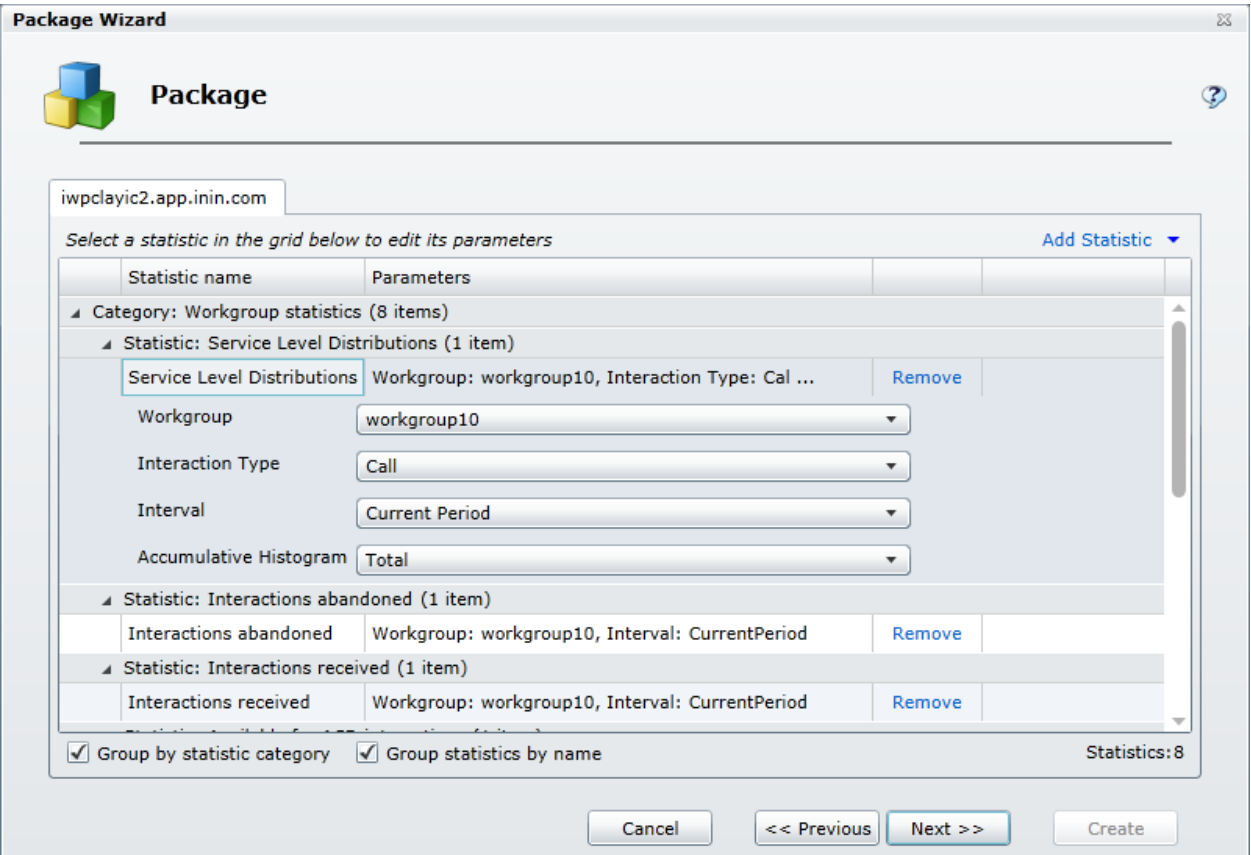

## **Remove statistics**

Adjacent to every statistic displayed in the scrolling list is a Remove command.

• Select the **Remove** command to remove the statistic from the package.

## **Add statistics**

At the top right of the list are two controls that allow you to add statistics to the package

- If you click Add Statistic command, you can select any of the available statistics and add them, one by one, to your package.
- If you click the Add Statistic drop down arrow, you can add groups, or more specifically entire categories, of statistics

**Notes:** When you are creating an HTTP/Web based package, any statistics that you add at this point will not be displayed unless you modify the XSL File set accordingly.

A package can contain a maximum of 3,500 statistics. If the package contains more than 3,500 statistics, the system displays a message to indicate that the package exceeds 3,500 statistics. To continue using the wizard to create the package, modify the package (for example, remove statistics or workgroups from the package) until the package contains no more than 3,500 statistics.

## **Change statistic parameters**

Many statistics have parameters that you can change.

Select a statistic from the list:

- If the statistic has parameters that you can change, you'll see one or more drop-down lists containing the available parameters. Simply click the drop-down and choose the parameter that you want to use.
- If the statistic doesn't have parameters that you can change, you'll see a message to that effect.

## **Group statistics**

If there are a large number of statistics in the list, you can use the Group by options to get a better view of the statistics you have chosen.

- Select the **Group by statistic category** check box to reorganize the display of statistics by category.
- Select the **Group statistics by name** check box to reorganize the display of statistics by the name of the statistic.
- Select both check boxes to reorganize the display of statistics by category and by name.

## **To continue**

Once you have configured the statistics, click **Next**.

#### **Related Topics**

[Working with Statistics](#page-57-0) [Working with XSL File sets](#page-54-0) Working with multiple workgroups

#### **Enter a message**

When you click Next, the Package Wizard displays the Text description of message page where you can enter a message that you want to display along with your package. You can also choose how long the message will display by choosing an expiration date and time.

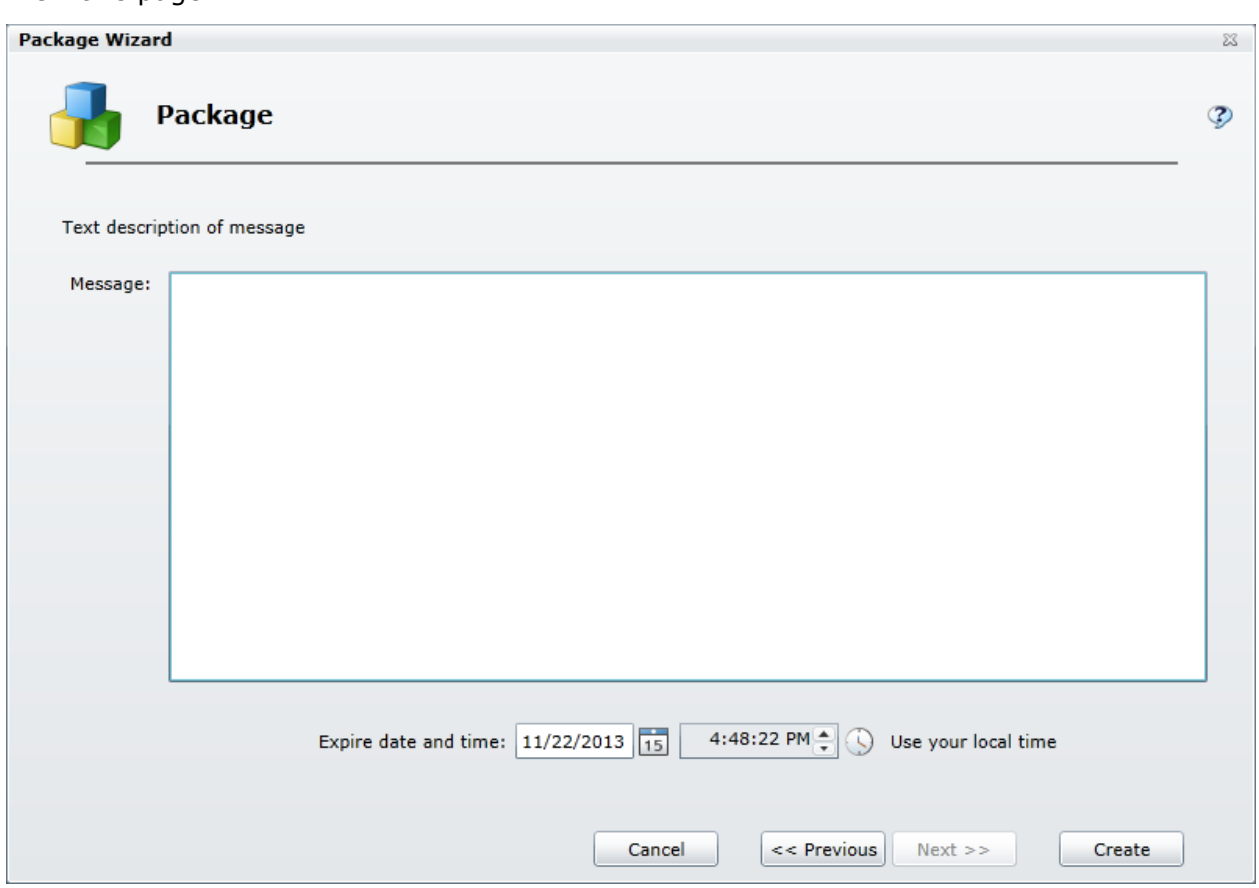

1. Type the text you want to display on the screen in the Message field.

**Note:** There is no limit on how much text you can type, but keep in mind that the message should be concise so as not to detract from the statistic display.

- 2. To configure the expiration date, you can do one of the following:
	- Type a date in the text box.
	- Click the calendar icon and use the calendar control to select a date.
- 3. To configure the expiration time, you can do one of the following:
	- Type a time in the text box.
	- Click the clock icon and use the slider controls to select an hour and minutes.
- 4. Click **Create** to complete the procedure.

#### **Related Topics**

Using the Clock control

#### **Creating an Other package**

## **Creating an Other package**

When you select the Other package, the Package Wizard will walk you through a series of steps where you can create a customized package by selecting and configuring a Plug-in, which will consist of one of three output types and one of six destinations.

#### **Related Topics**

[Choose a Plug-in](#page-48-0) [Configure parameters](#page-49-0) [Configure statistics](#page-31-0) [Enter a message](#page-35-0)

## <span id="page-48-0"></span>**Choose a Plug-in**

When you select the Other package output format, the Package Wizard will display the Plugin page where your first task will be to select one of the available plug-ins.

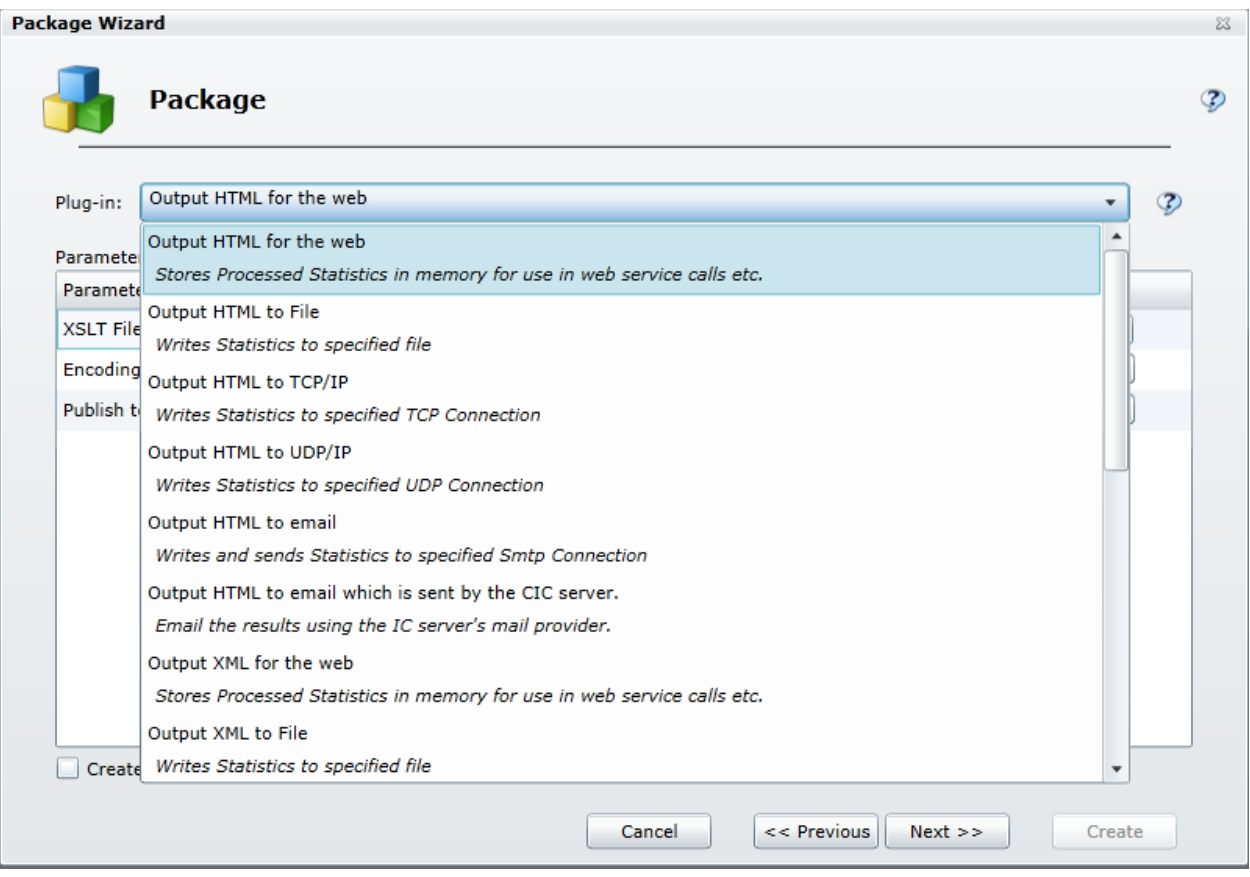

Click the Plug-in drop-down menu and select of the of the available plug-ins

#### **Related Topics**

[Working with Plug-ins](#page-108-0)

# <span id="page-49-0"></span>**Configure parameters**

Once you select one of the available plug-ins for the Other package type, a set of parameters that are associated with that plug-in will appear in the middle section of the page. While some parameters are the same for all Plug-ins, the majority of the parameters are specific to the type of Plug-in that you select.

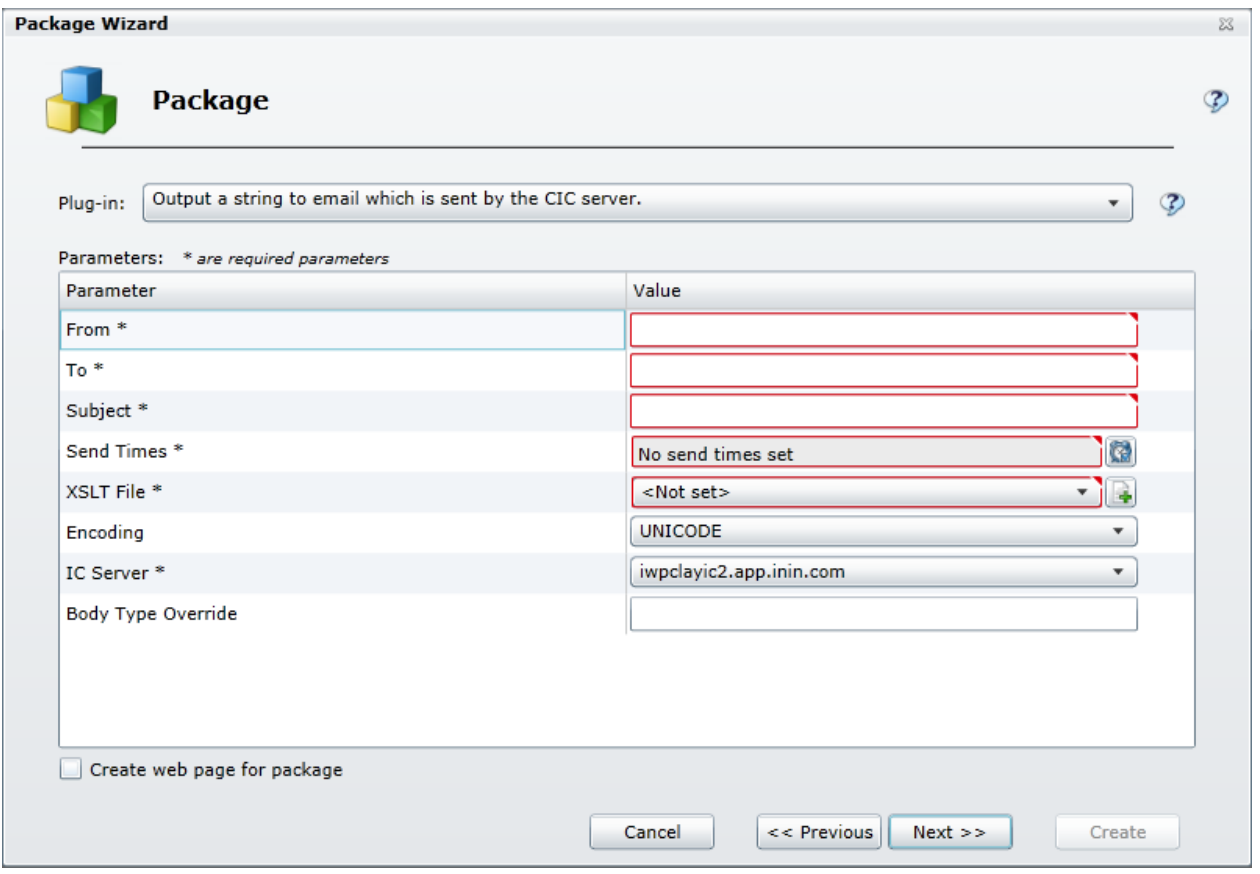

Use the controls to configure the parameters.

#### **Related Topics**

## [Working with Plug-ins](#page-108-0)

# **Configure statistics**

When you click Next, the Package Wizard displays a page which lists all the statistics that are included in the XSL File set that you selected and provides you with the ability to modify those statistics.

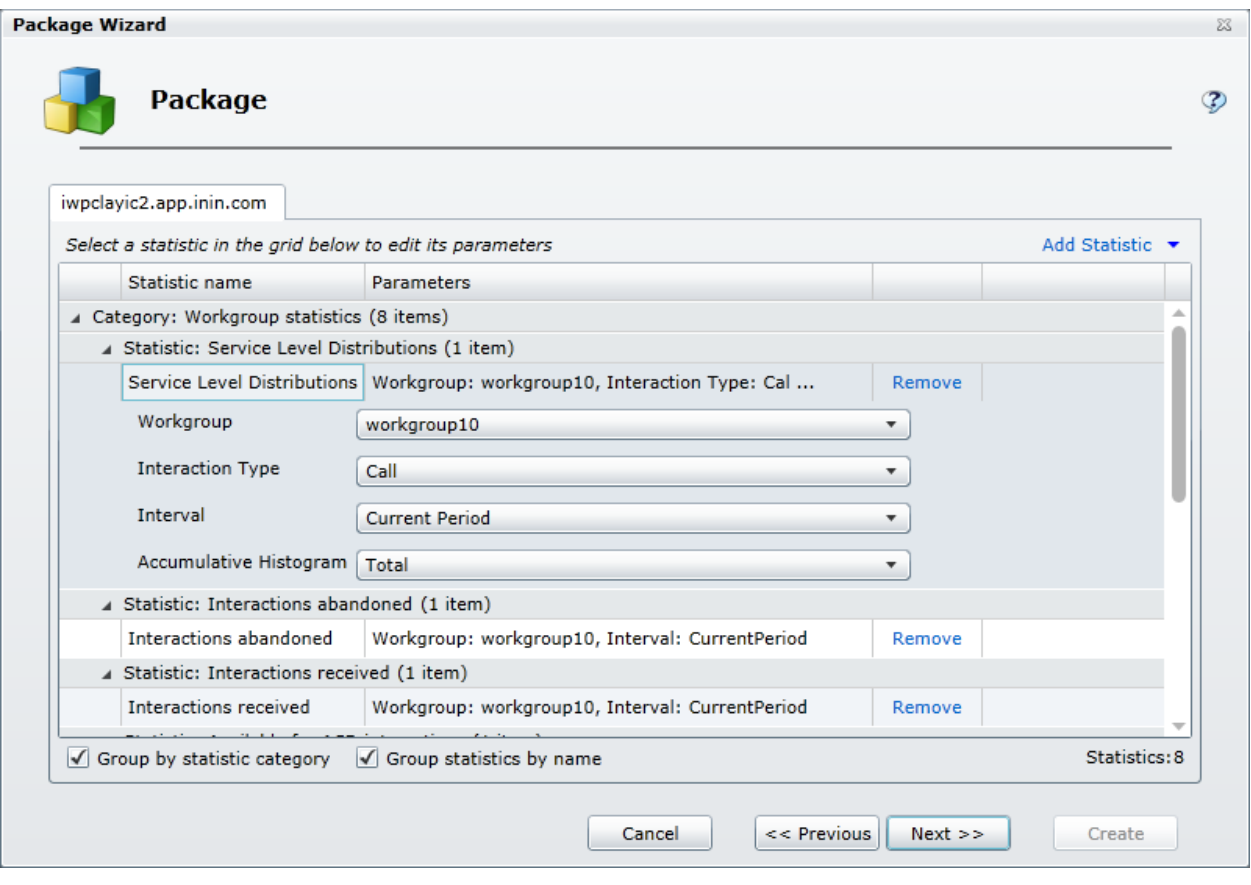

## **Remove statistics**

Adjacent to every statistic displayed in the scrolling list is a Remove command.

• Select the **Remove** command to remove the statistic from the package.

## **Add statistics**

At the top right of the list are two controls that allow you to add statistics to the package

- If you click Add Statistic command, you can select any of the available statistics and add them, one by one, to your package.
- If you click the Add Statistic drop down arrow, you can add groups, or more specifically entire categories, of statistics

**Notes:** When you are creating an HTTP/Web based package, any statistics that you add at this point will not be displayed unless you modify the XSL File set accordingly.

A package can contain a maximum of 3,500 statistics. If the package contains more than 3,500 statistics, the system displays a message to indicate that the package exceeds 3,500 statistics. To continue using the wizard to create the package, modify the package (for example, remove statistics or workgroups from the package) until the package contains no more than 3,500 statistics.

## **Change statistic parameters**

Interaction Marquee Printed Help

Many statistics have parameters that you can change.

Select a statistic from the list:

- If the statistic has parameters that you can change, you'll see one or more drop-down lists containing the available parameters. Simply click the drop-down and choose the parameter that you want to use.
- If the statistic doesn't have parameters that you can change, you'll see a message to that effect.

## **Group statistics**

If there are a large number of statistics in the list, you can use the Group by options to get a better view of the statistics you have chosen.

- Select the **Group by statistic category** check box to reorganize the display of statistics by category.
- Select the **Group statistics by name** check box to reorganize the display of statistics by the name of the statistic.
- Select both check boxes to reorganize the display of statistics by category and by name.

## **To continue**

Once you have configured the statistics, click **Next**.

#### **Related Topics**

[Working with Statistics](#page-57-0)

[Working with XSL File sets](#page-54-0)

Working with multiple workgroups

#### **Enter a message**

When you click Next, the Package Wizard displays the Text description of message page where you can enter a message that you want to display along with your package. You can also choose how long the message will display by choosing an expiration date and time.

#### Enter a message

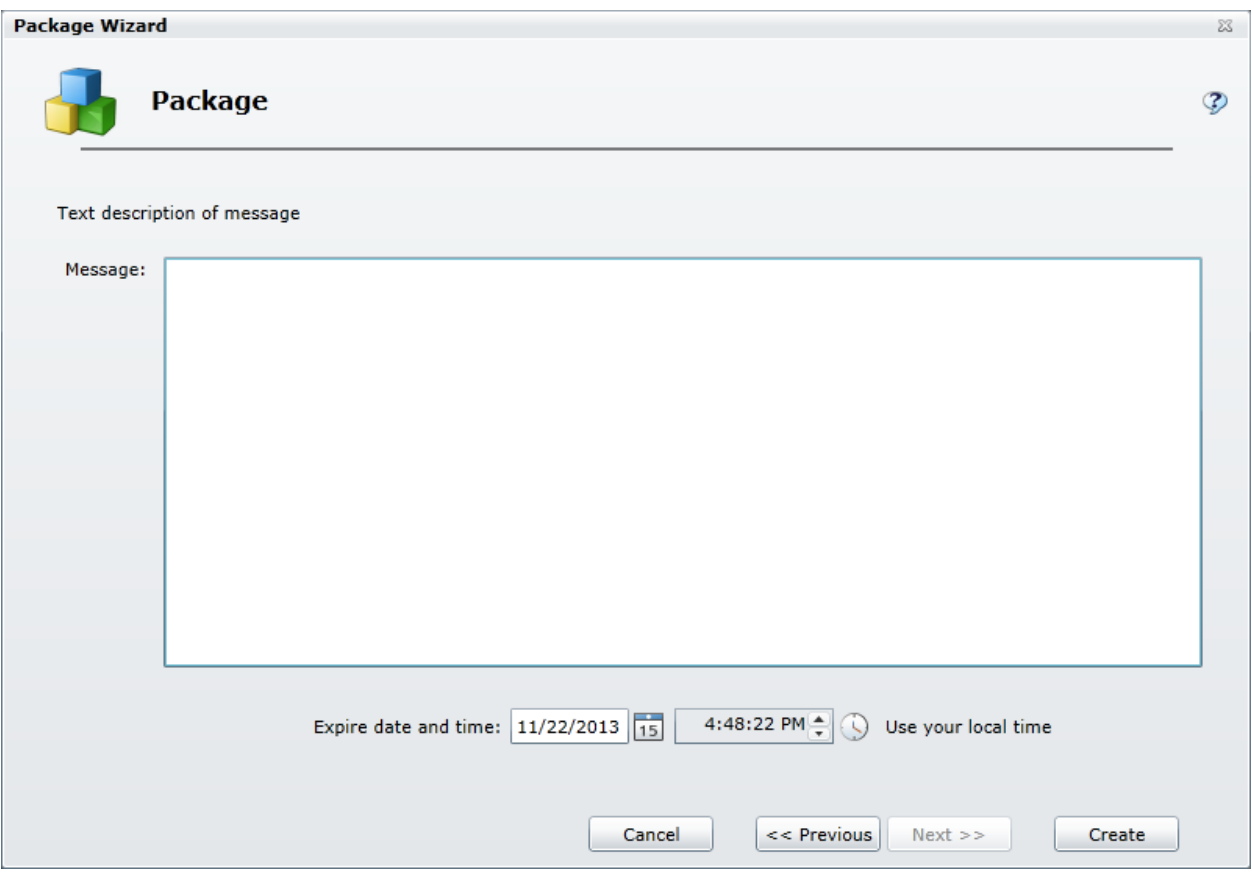

1. Type the text you want to display on the screen in the Message field.

**Note:** There is no limit on how much text you can type, but keep in mind that the message should be concise so as not to detract from the statistic display.

- 2. To configure the expiration date, you can do one of the following:
	- Type a date in the text box.
	- Click the calendar icon and use the calendar control to select a date.
- 3. To configure the expiration time, you can do one of the following:
	- Type a time in the text box.
	- Click the clock icon and use the slider controls to select an hour and minutes.
- 4. Click **Create** to complete the procedure.

#### **Related Topics**

Using the Clock control

## **Working with XSL File sets**

# <span id="page-54-0"></span>**Working with XSL File sets**

At the heart of an Interaction Marquee package is an XSL File set, which consists of the files that are used to define the display of the statistics.

#### **Related Topics**

[XSL File set contents](#page-54-1)

[Example XSL File sets](#page-55-0)

[XSL File set rules](#page-56-0)

# <span id="page-54-1"></span>**XSL File set contents**

At the heart of an Interaction Marquee package is an XSL File set, which consists of the files that are used to define the display of the statistics. The number of files included in an XSL File set will depend on the statistic package output type. Most package output types require at least two files: The XSL file and the ININSTATKEYS file. If the package output type is an HTTP/Web based package, then at least two additional files are required: A Cascading Style Sheet file and a Jscript file. Each of these files is described in the table below.

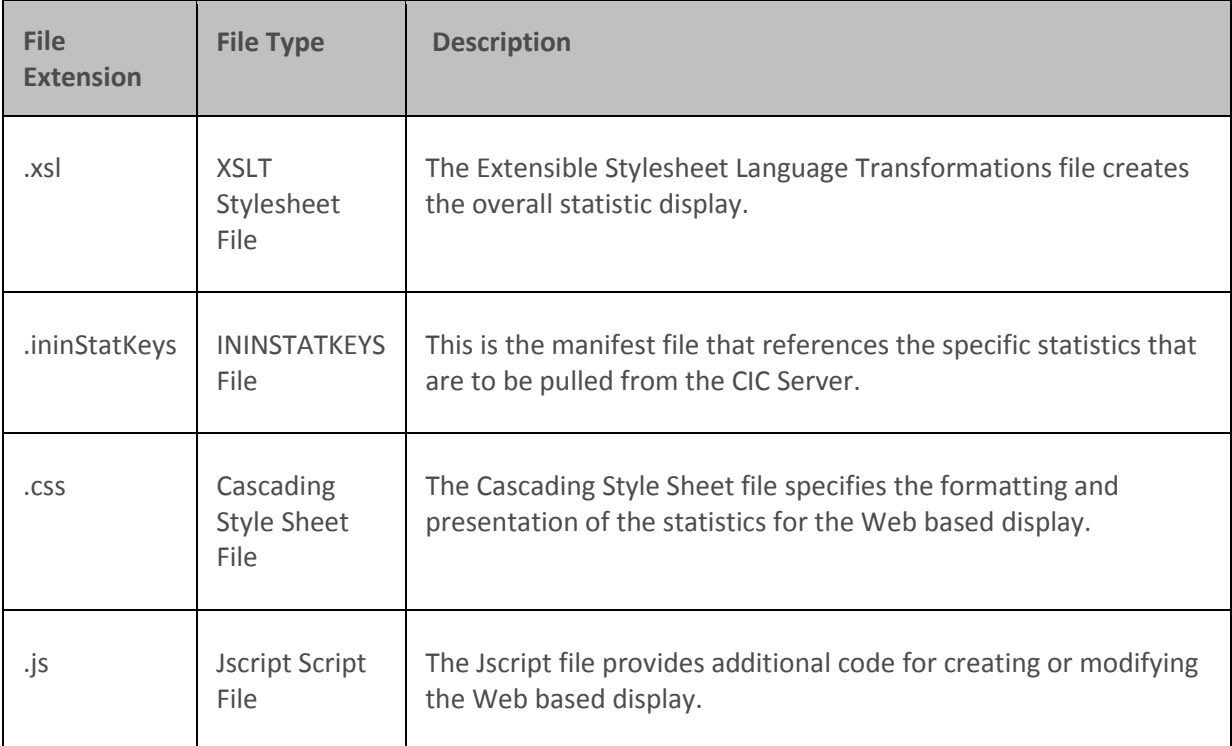

**Note**: An XSL File set for a Web based display can contain a variety of additional files to create a more elaborate display.

**Related Topics** [Manifest file](#page-57-1) [Available Statistics](#page-60-0)

# <span id="page-55-0"></span>**Example XSL File sets**

Interaction Marquee comes with several example XSL File sets that you can customize or use as templates for creating your own Marquee display page layouts. These examples are stored in .zip archive files and are accessible from the File Library tab. To take a look at one of the example files, simply use the **View and Download** command on the File Library tab.

Once you download an example, you'll discover that a .zip file can contain one or more XSL File sets. Each of the sets is stored in the .zip file with the .xsl file in the root and the supporting files in a subdirectory.

For instance, you could find an example file named single-workgroup-details.zip and the contents would be stored as illustrated below. As you can see, each of the main files, including the subdirectory, in an XSL File set has the same base name.

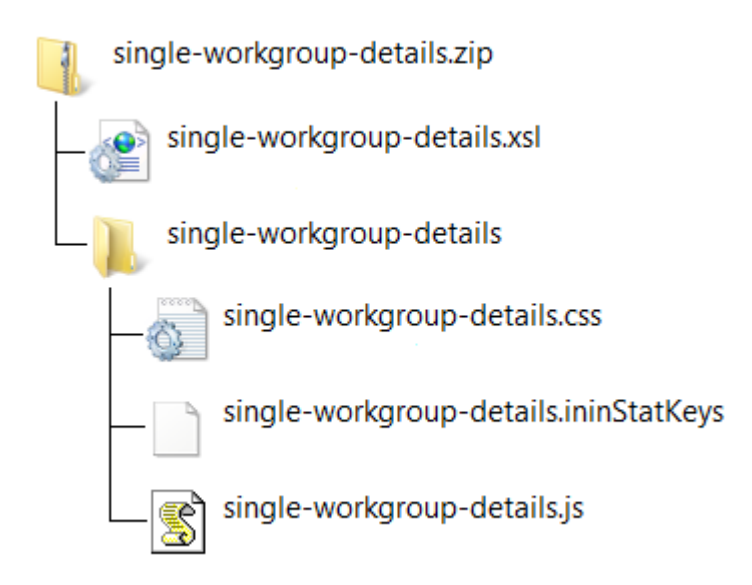

All of the main files in an XSL File set are saved as a plain text file and you can edit them with any text editor, such as Notepad. The manifest file (.ininStatKeys) contains comments that will explain in detail how to access statistics from a CIC Server. The other files provide basic comments that will help you to understand how they function.

**Related Topics**

**[View and Download a file](#page-19-0)**

# <span id="page-56-0"></span>**XSL File set rules**

While Interaction Marquee comes with several example XSL File sets, chances are that you'll want to create your own XSL File set in order to customize you statistic display. If you decide to do so, you must adhere to some rules when creating the .zip file that will hold your XSL File set.

**(1)** All of the main files should have the same base filename.

**(2)** The files must be contained in a .zip file, which should also have the same base filename.

**(3)** The actual .xsl file must be in the root of the .zip file.

**(4)** All the other files must be in a subfolder, which should also have the same base filename.

**(5)** Additional support files can have individual filenames.

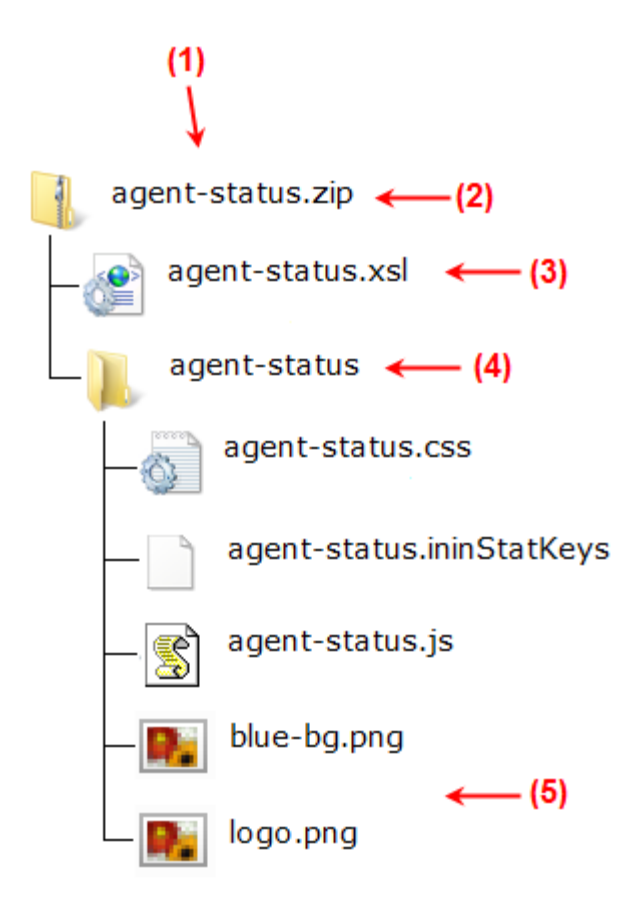

**Note**: If the .xsl file is not in the root of the .zip file, Marquee will display an error message and prevent you from adding the file to the File Library.

## **Working with Statistics**

## <span id="page-57-0"></span>**Working with Statistics**

Marquee provides you with access to the hundreds of statistics collected by a CIC Sever. To help you find statistics, Marquee groups the statistics into categories and then provides you with a number of ways to add these statistics to a package.

- You can add statistics to a package by manually specifying them in a manifest file that is part of an XSL File set.
- You can add statistics to a package by using the Add Statistic control on the Statistics tab of the Edit statistic package dialog.
- You can add statistics to a package by using the Add Statistic control on the statistics page of the Package Wizard.

#### **Related Topics**

[Manifest file](#page-57-1) [Add Statistic control](#page-58-0) [Available Statistics](#page-60-0)

# <span id="page-57-1"></span>**Manifest file**

When you are creating a Marquee package, you can manually specify the statistics that you want use via a manifest file, which is part of an XSL File set. The manifest is plain text file with the .ininStatKeys extension. Each statistic value specified in the manifest is on a separate line.

Marquee comes with several example XSL File sets, which are contained in .zip archive files. The zip files have an .xsl file in the root and the supporting files in a subdirectory. In this subdirectory, you will find the .ininStatKeys file.

If you open an example .ininStatKeys file in Notepad, as shown below, you'll see that the top portion of the file contains instructions on how to specify and configure statistics and the bottom portion of the screen contains the actual statistic values.

#### Interaction Marquee Printed Help

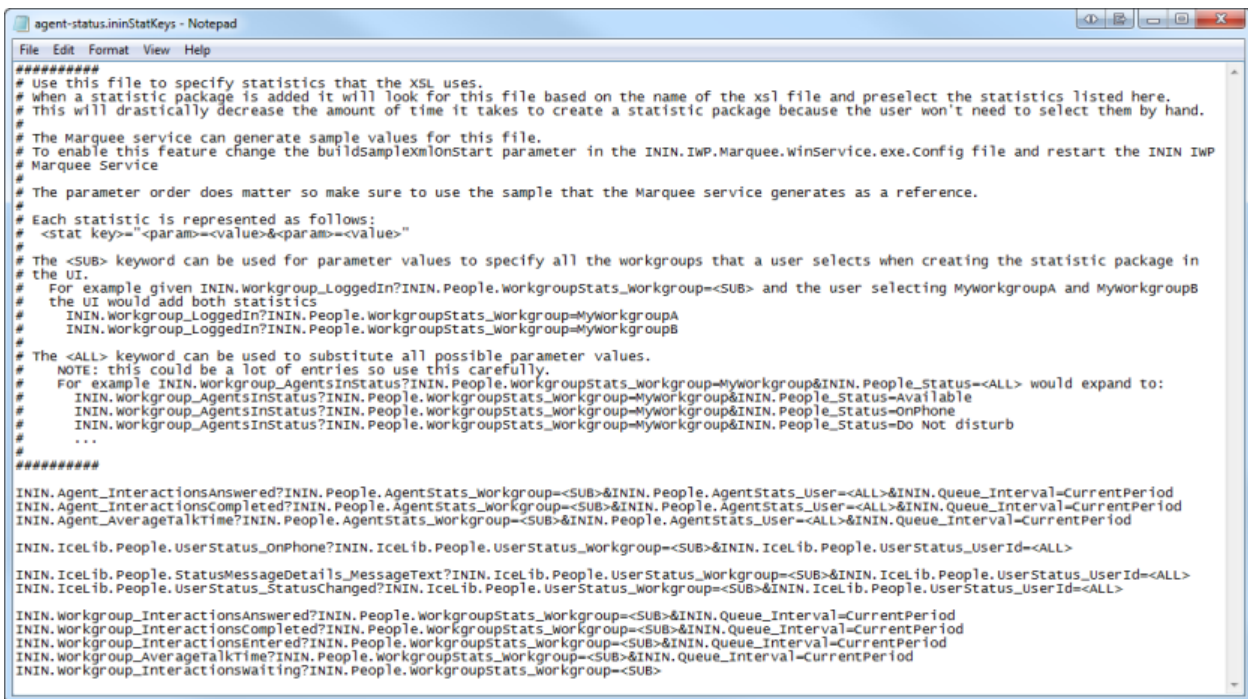

#### **Related Topics**

[Working with XSL File sets](#page-54-0)

## <span id="page-58-0"></span>**Add Statistic control**

On both the Statistics tab of the Edit statistic package dialog and the statics page of the Package Wizard, you will find an Add Statistic control, which will allow you to add statistics to your package individually or as a group. While the Add Statistic control appears to be a single element, it is actually two: A command that displays the Add statistic dialog and a drop down arrow that displays a list of statistic categories.

Add Statistic  $\bullet$ 

### **Individual statistics**

When you click the Add Statistic command, you'll see the Add Statistic dialog. Here you can select individual statistics and configure the associated parameters.

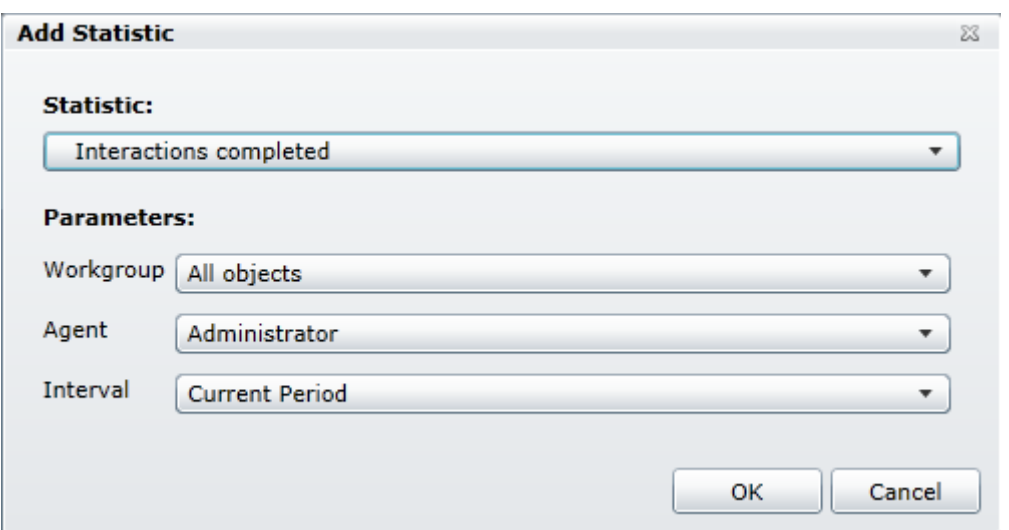

When you select the Statistic drop down, you'll find an extensive list of statistics grouped by category. Once you select a statistic, the Parameters section will change to display those parameters associated with the specific statistic you have selected. To choose parameters, simply click the drop down and select from the available options.

**Note**: While the majority of statistics have multiple parameters, some have as few as one and other statistics do not have any parameters associated with them.

## **Group statistics**

When you click the Add Statistic drop down arrow, you'll see a menu that allows you to select groups, or more specifically entire categories, of statistics. As you will see, only a small set of categories is available. These groups represent the most commonly used statistics.

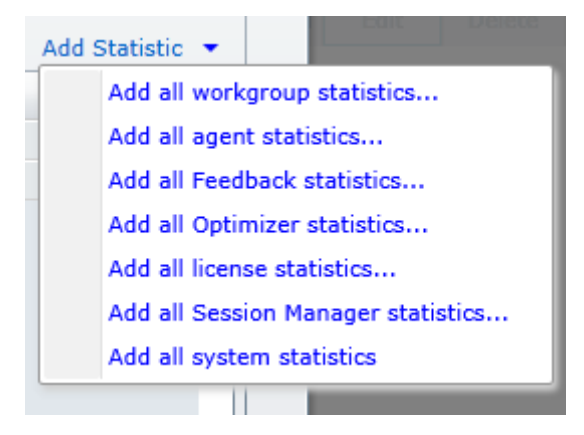

When you select a group of statistics, you will see the Default Parameters dialog where you can specify the default values for all of the parameters that are associated with that particular statistic category. Once you click OK and the statistics are added to the package, you can individually edit the parameters as you need.

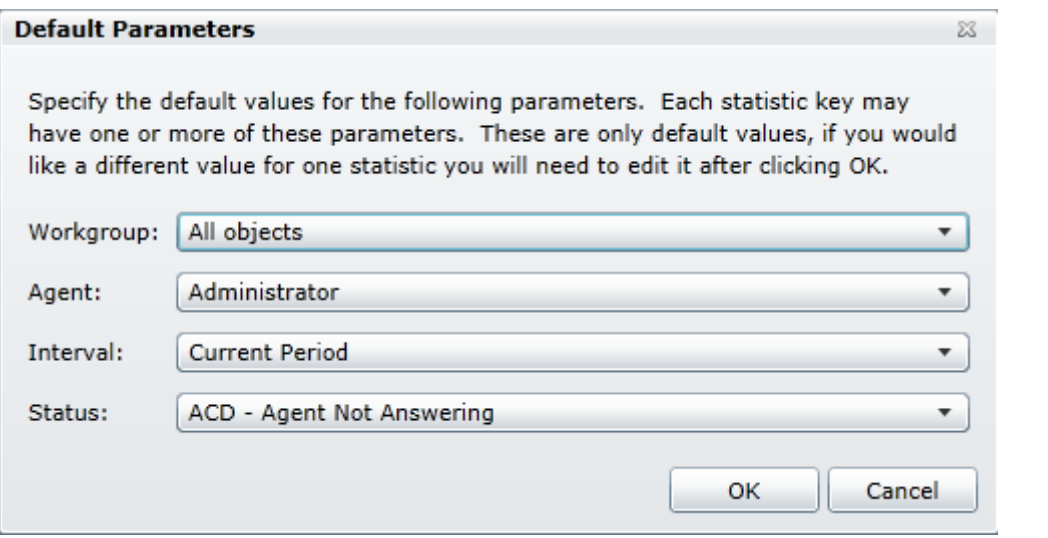

**Note:** A package can contain a maximum of 3,500 statistics. If the package contains more than 3,500 statistics, the system displays a message to indicate that the package exceeds 3,500 statistics. To correct the error, remove statistics from the package until the package contains no more than 3,500 statistics. To remove statistics from the package, you can edit the package to remove workgroups or statistics, or edit the manifest file to remove statistics.

## **Available Statistics**

## <span id="page-60-0"></span>**Available Statistics**

Marquee can be configured to access and display more than 200 individual statistics from a CIC server. These statistics are organized in the categories listed in the following table.

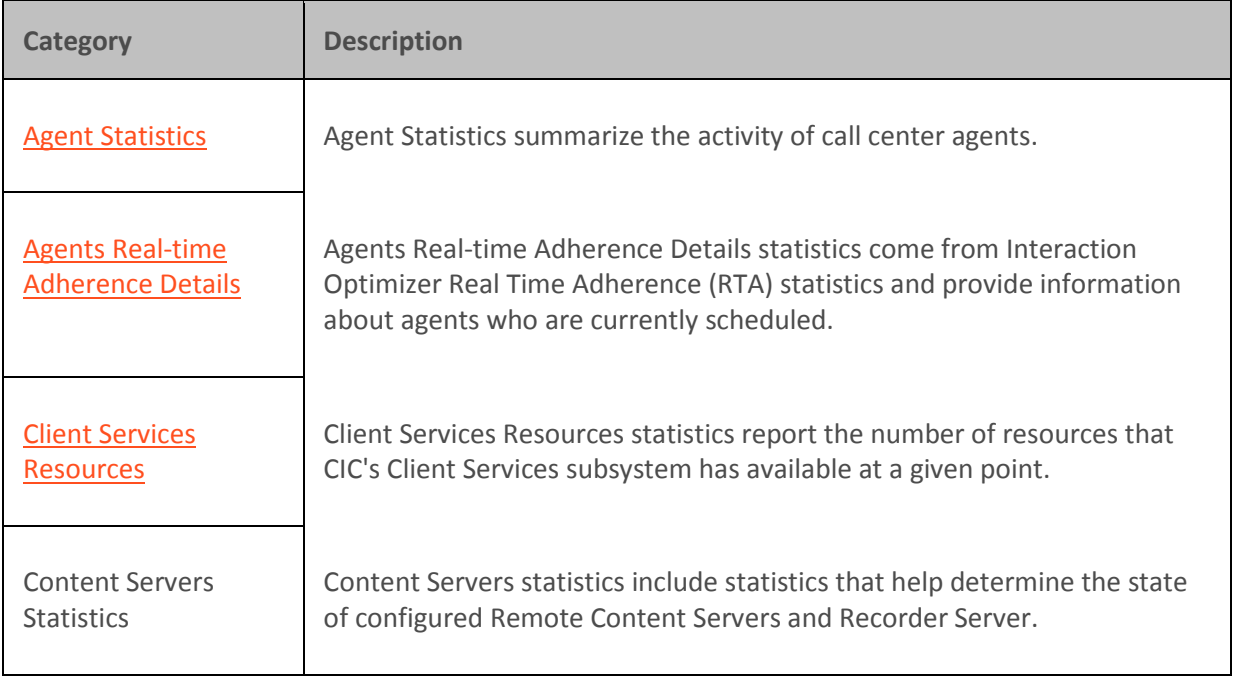

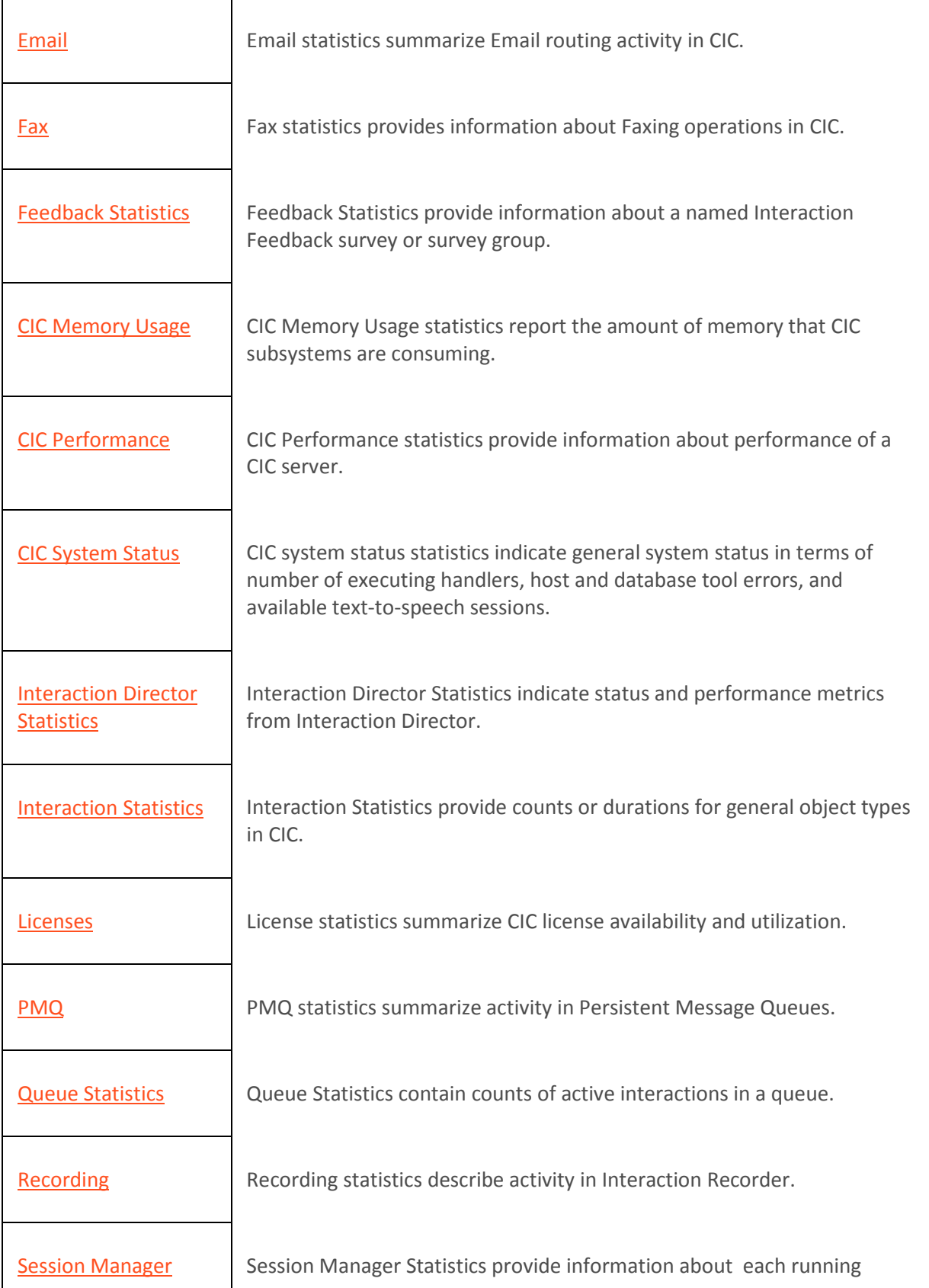

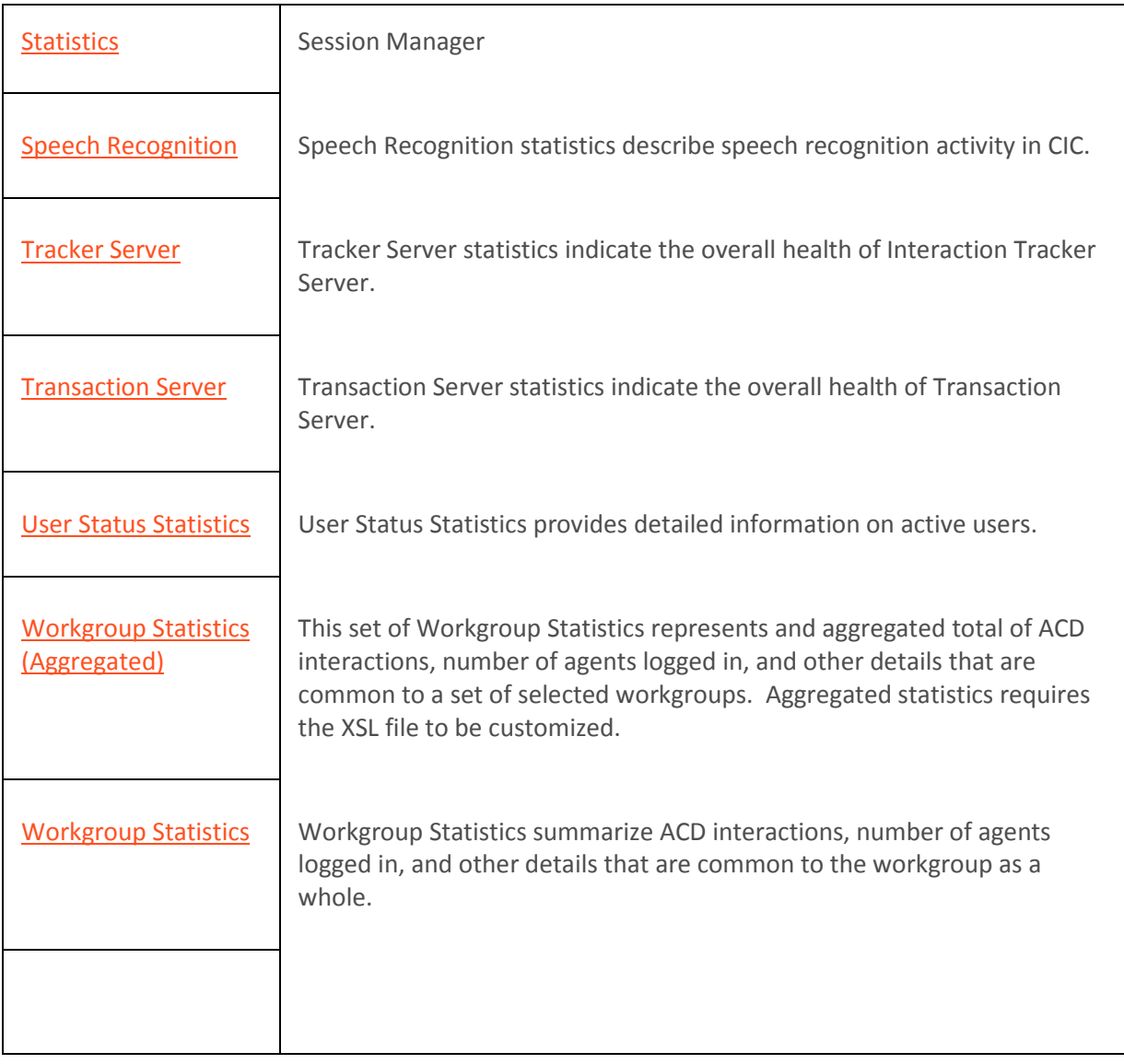

# <span id="page-62-0"></span>**Agent statistics**

The Agent statistics summarize the activity of call center agents. Averages are calculated when the interaction completes (disconnects).

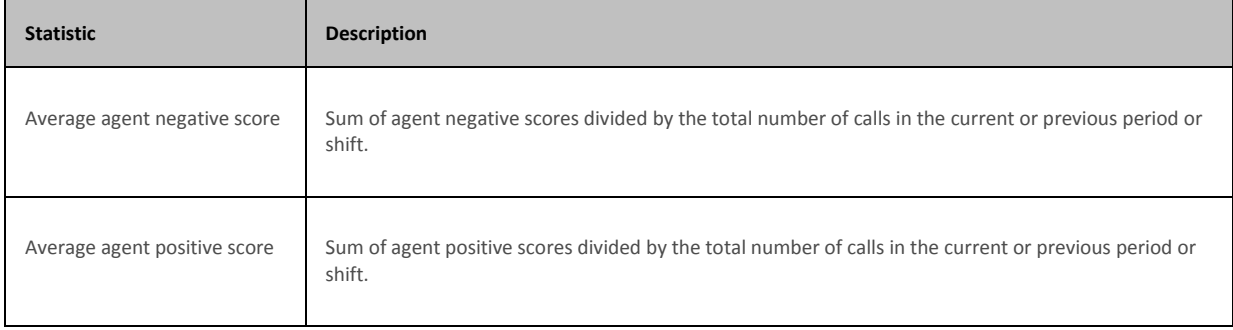

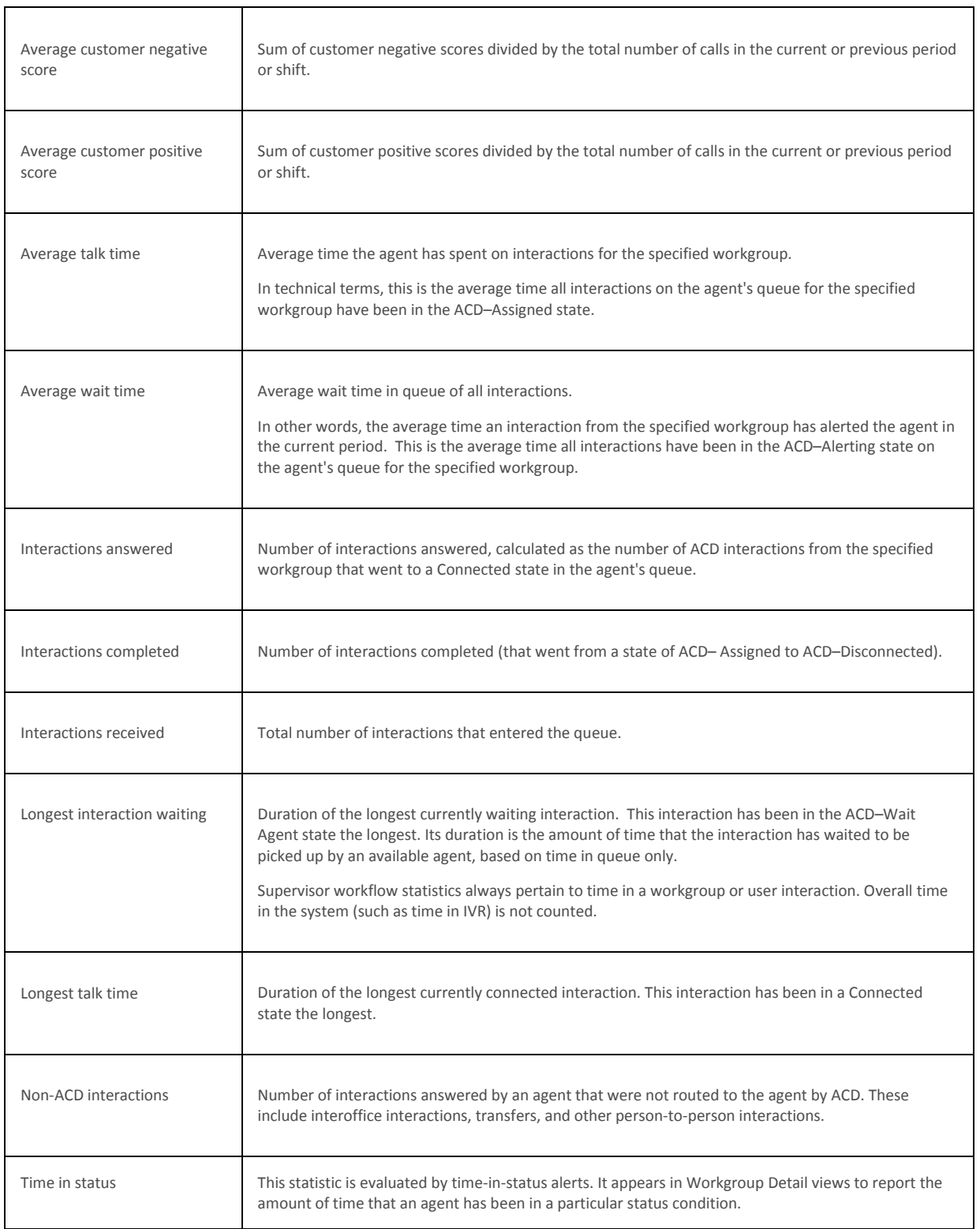

# **Related Topics**

**[Statistics overview](#page-60-0)** 

# <span id="page-63-0"></span>**Agent Real-Time Adherence statistics**

┯

Interaction Marquee Printed Help

Interaction Optimizer Real Time Adherence (RTA) statistics inform about agents who are currently scheduled. RTA statistics report scheduling unit, workgroup, status, scheduled activity, actual activity (based on status), adherence status, exception type, current adherence time, cumulative shift in adherence, and shift out of adherence duration for an agent.

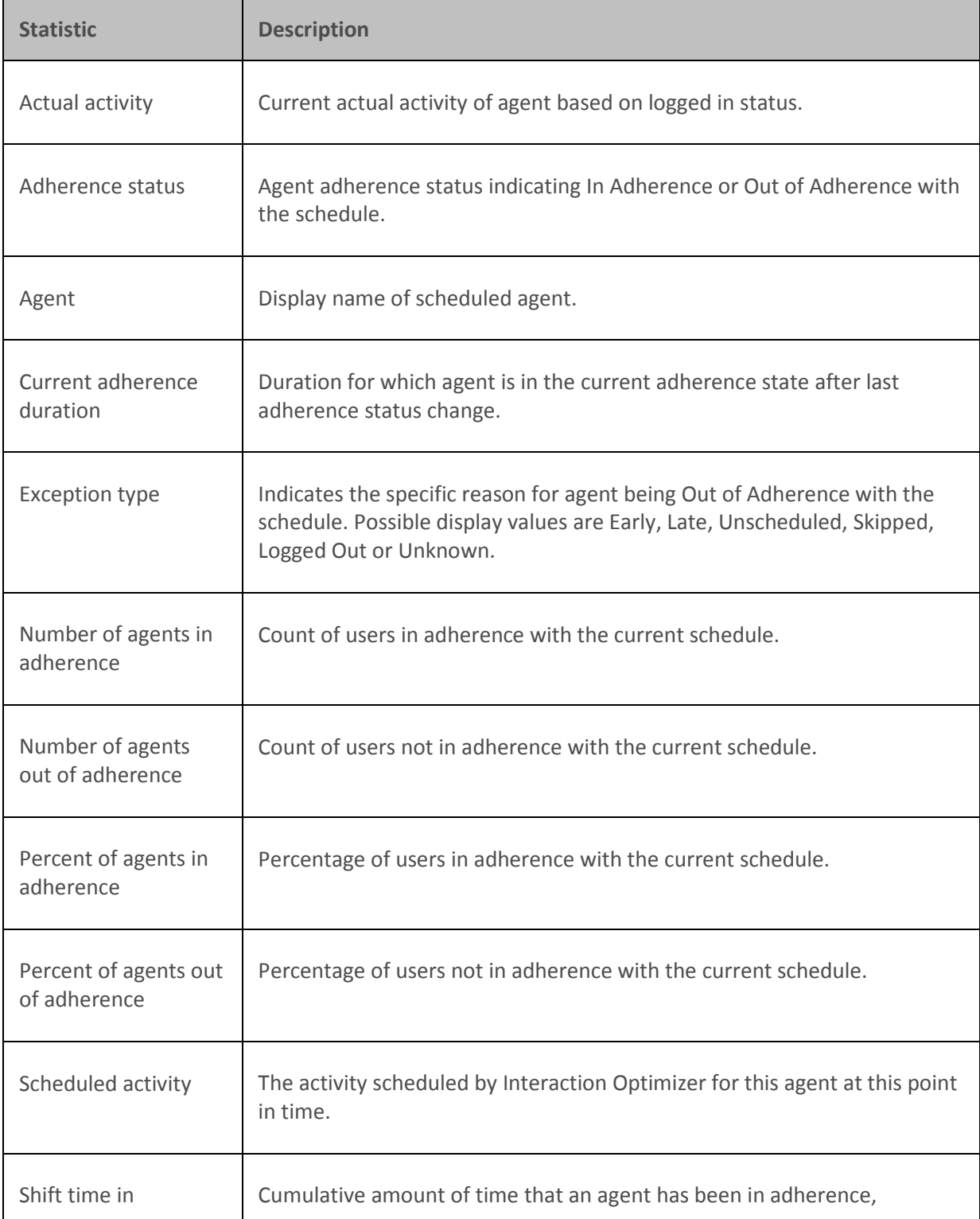

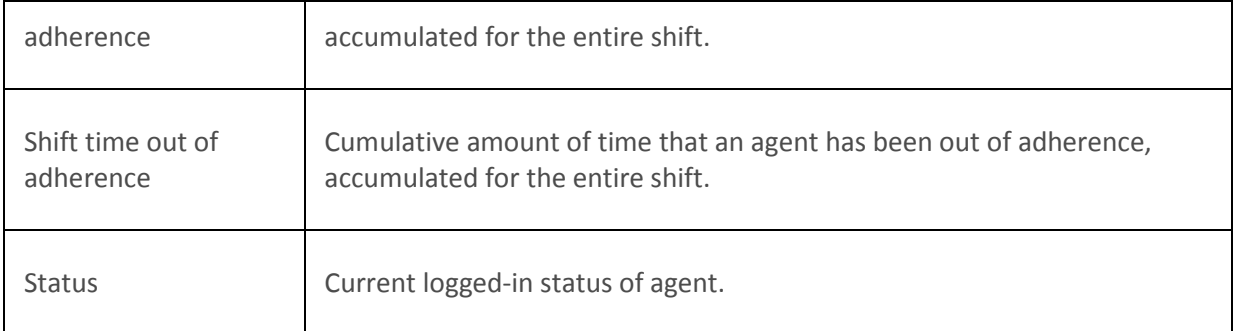

#### **Related Topics**

[Statistics overview](#page-60-0)

# <span id="page-65-0"></span>**Client Services resources statistics**

The Client Services statistics indicate the number of resources that CIC's Client Services subsystem has available at a given point. More specifically, Client Services keeps track of logged-in users, their status, and their rights based on security configurations. These statistics are updated at the regular statistics interval.

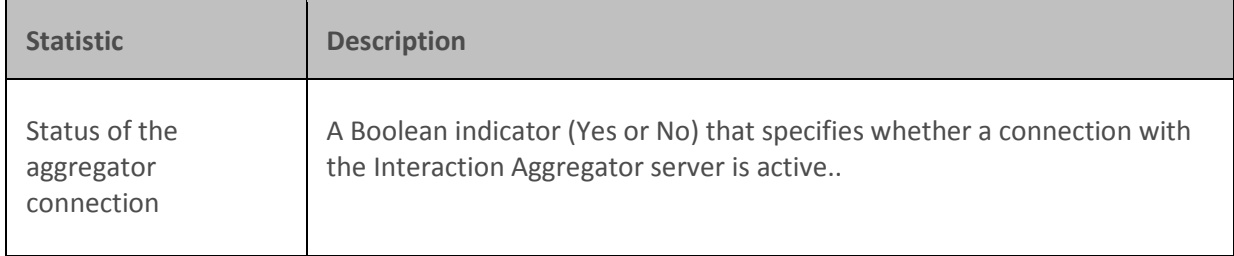

#### **Related Topics**

**[Statistics overview](#page-60-0)** 

# <span id="page-65-1"></span>**Email statistics**

The Email statistics summarize Email routing activity in CIC. These statistics are updated at the regular statistics interval.

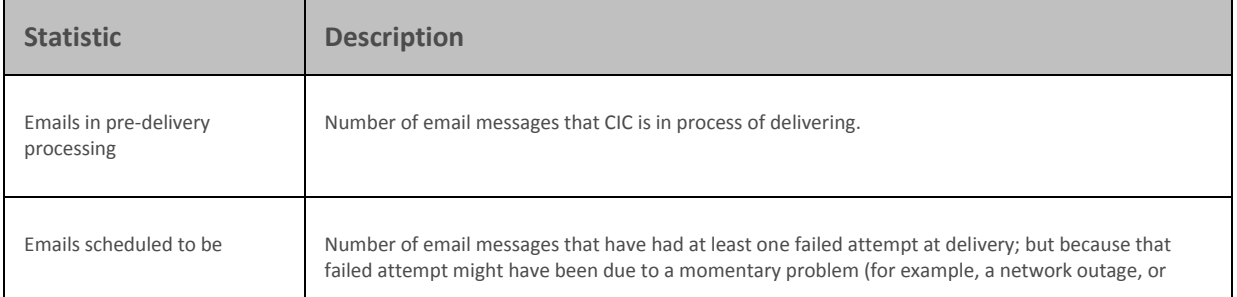

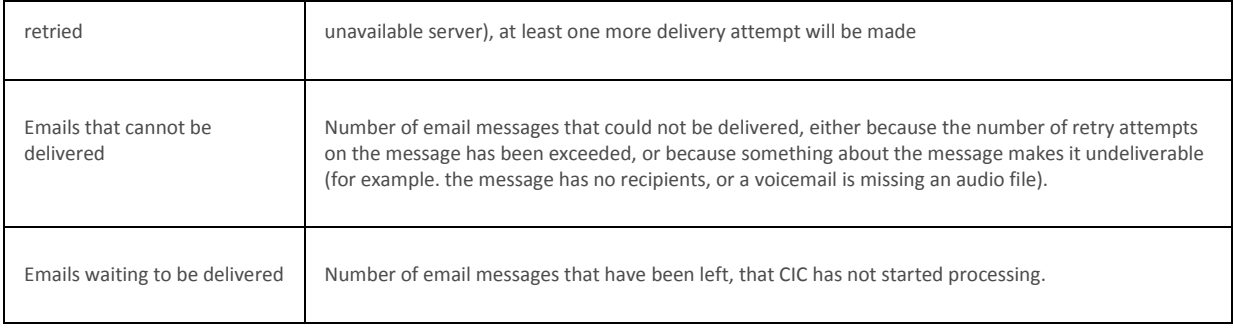

## **Related Topics**

#### **[Statistics overview](#page-60-0)**

# <span id="page-66-0"></span>**Fax statistics**

The Fax statistics provide information about Faxing operations in the CIC system. These statistics are updated at the regular statistics interval.

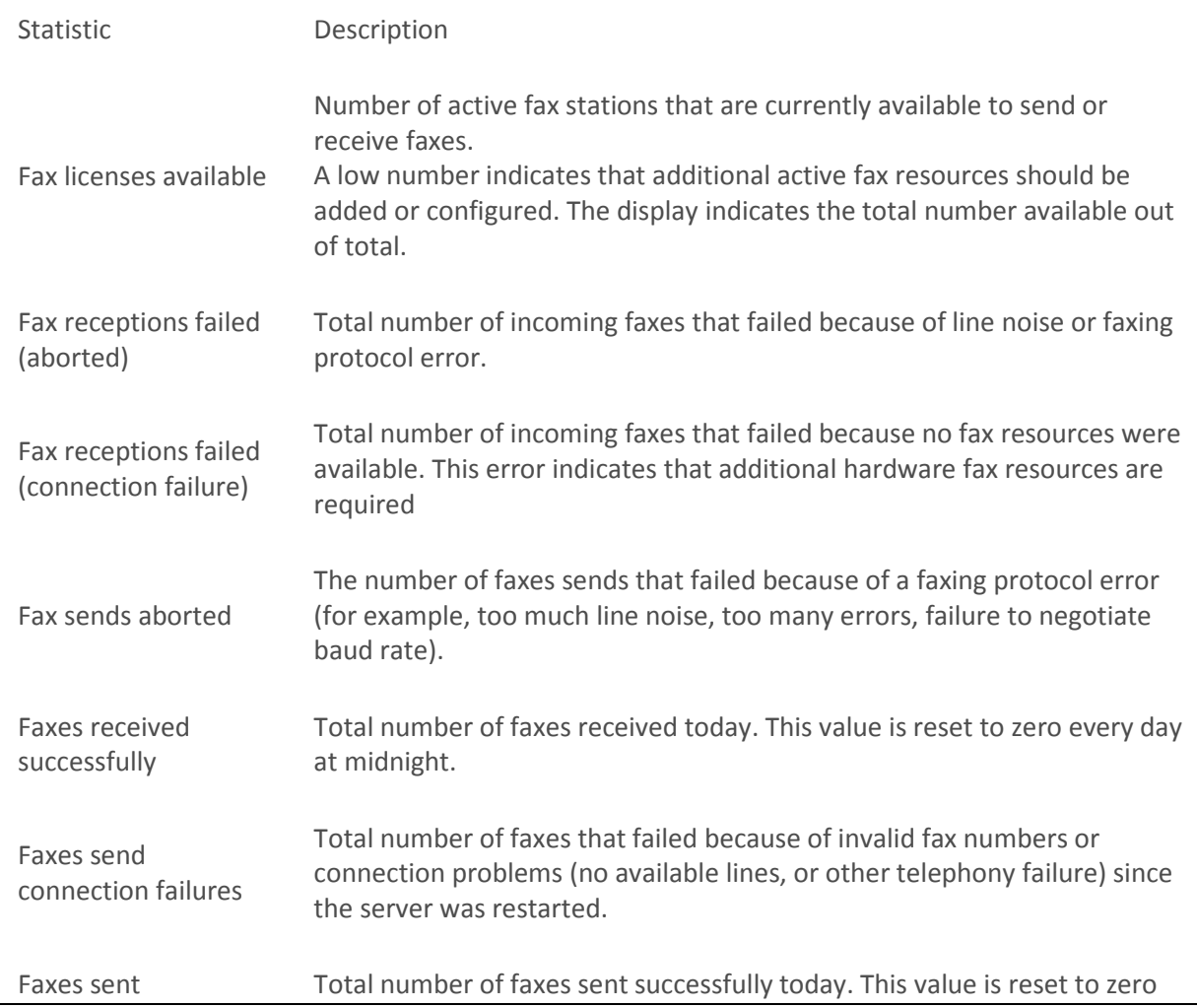

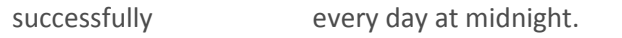

Total fax licenses Total number of fax licenses.

### **Related Topics**

**[Statistics overview](#page-60-0)** 

# <span id="page-67-0"></span>**Feedback Statistics**

The Feedback Statistics provide information about a named Interaction Feedback survey or survey group. More specifically, Feedback statistics display real-time data for the last hour (relative to the present time) or data for the current day (since midnight). Daily statistics reset at midnight.

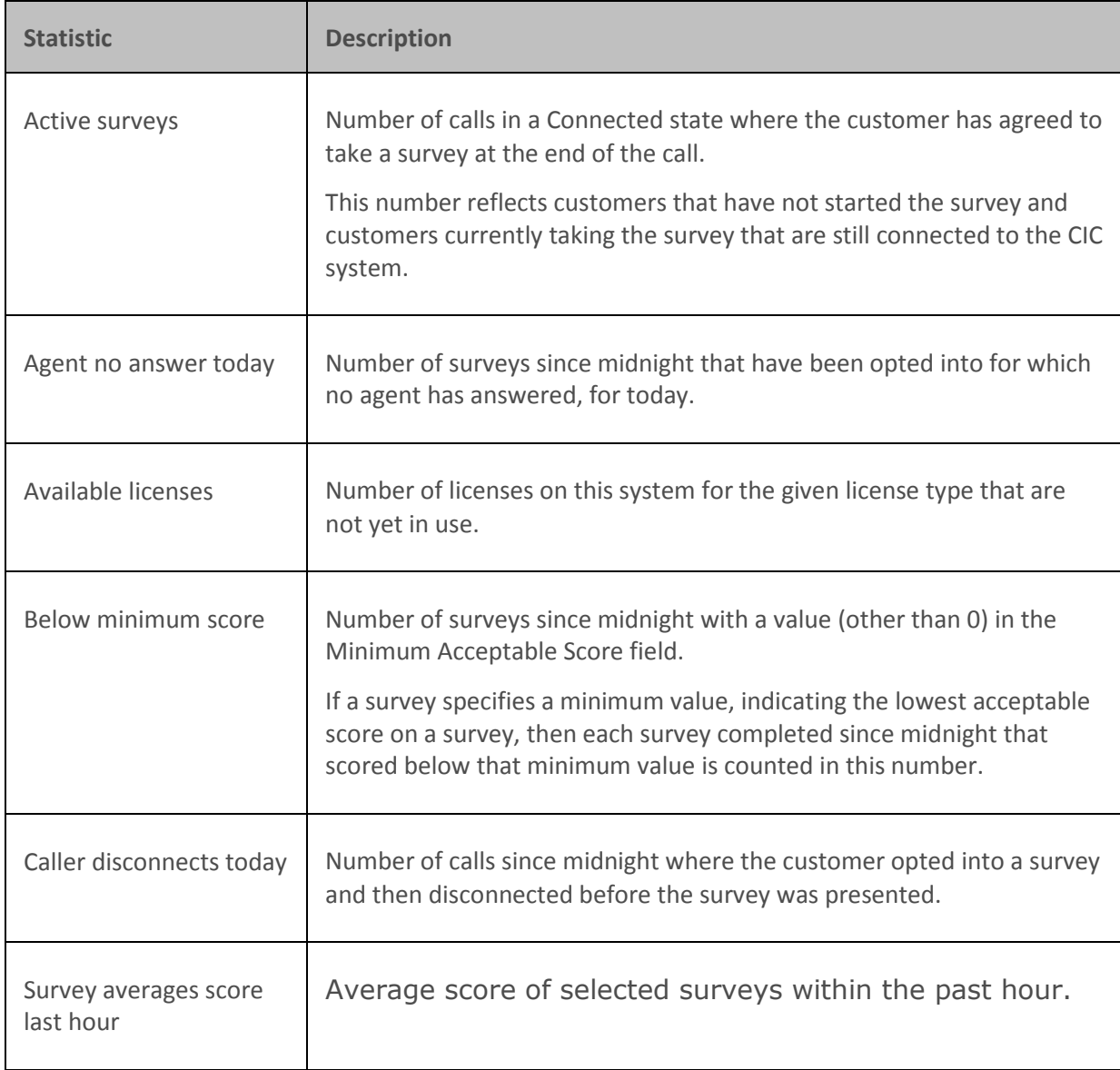

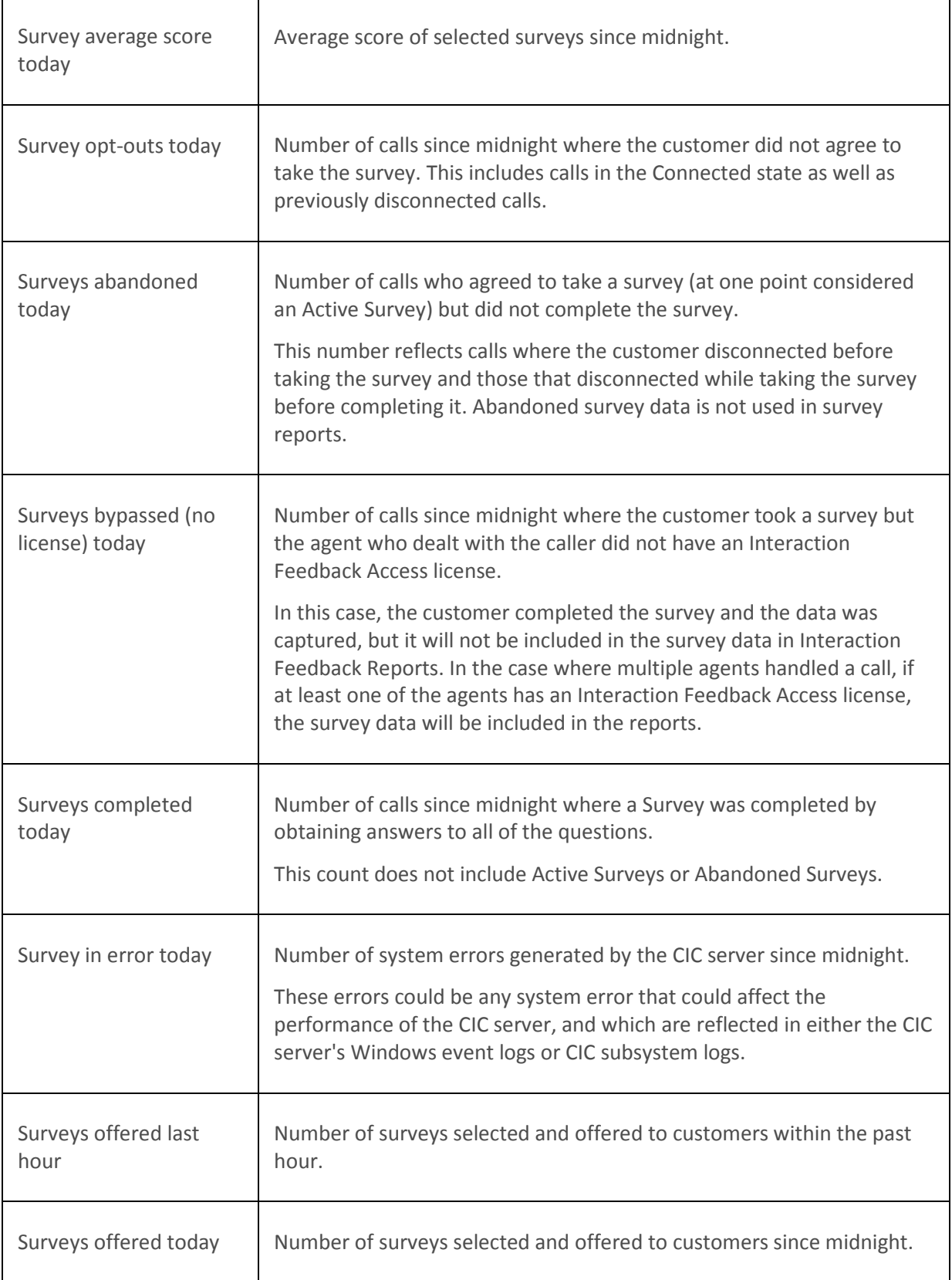

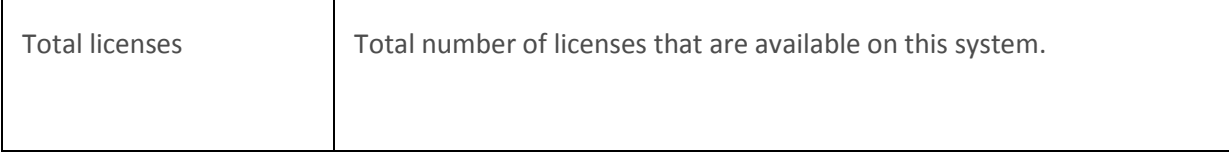

## **Related Topics**

Г

**[Statistics overview](#page-60-0)** 

# <span id="page-69-0"></span>**CIC Memory Usage statistics**

Т

CIC Memory Usage statistics report the amount of memory that CIC subsystems are consuming (in kilobytes). These statistics are updated every 5 minutes.

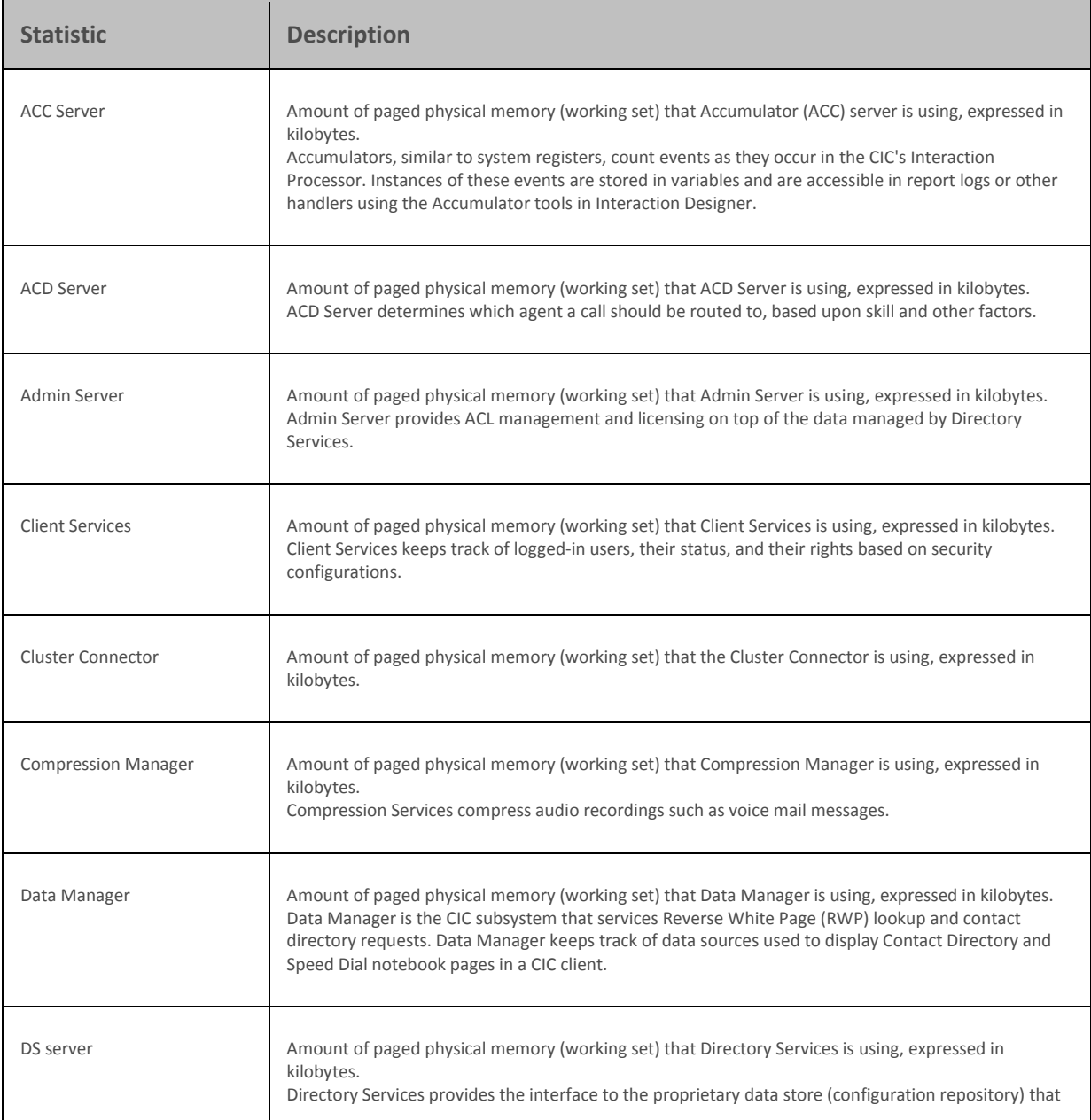

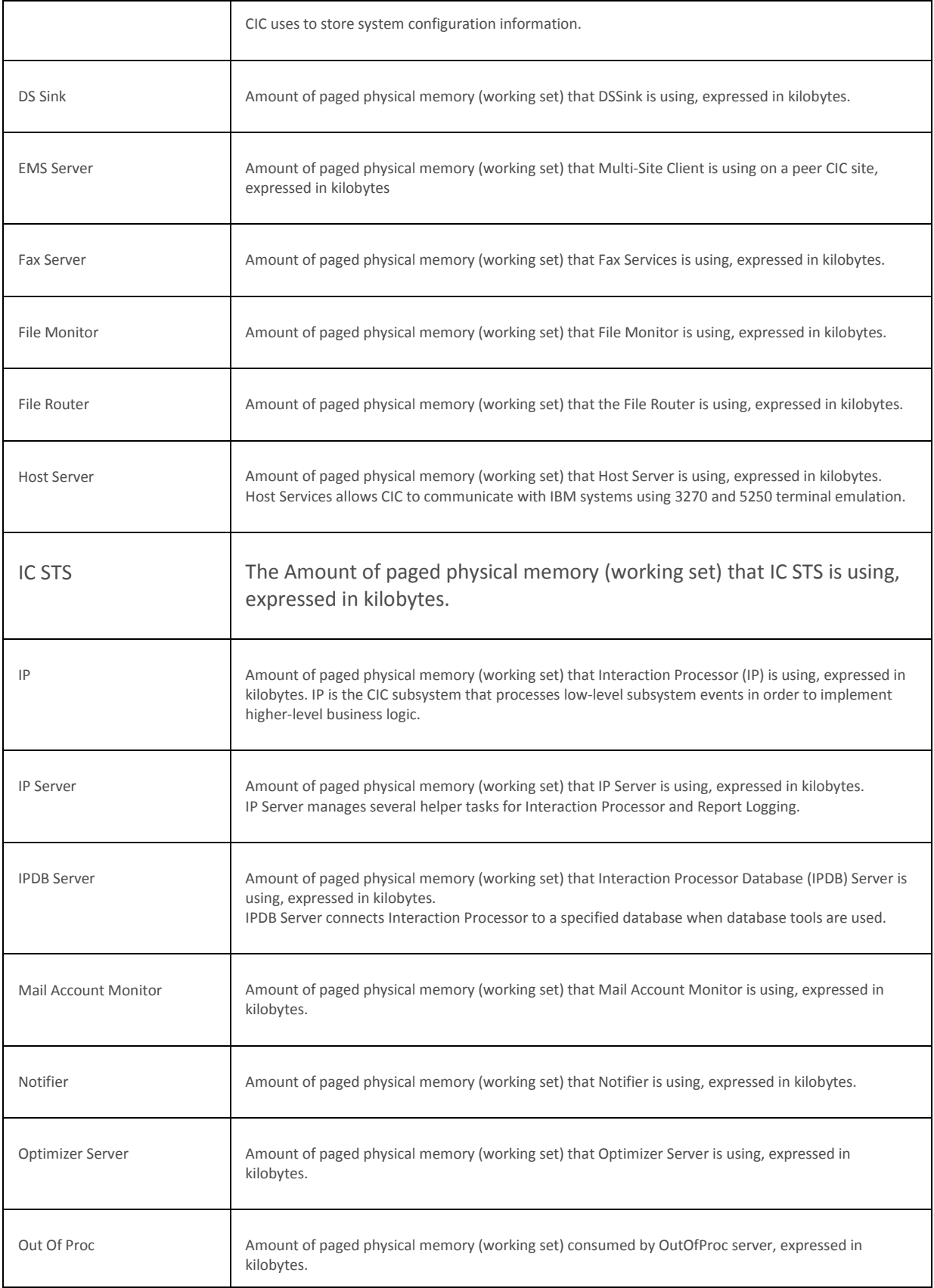

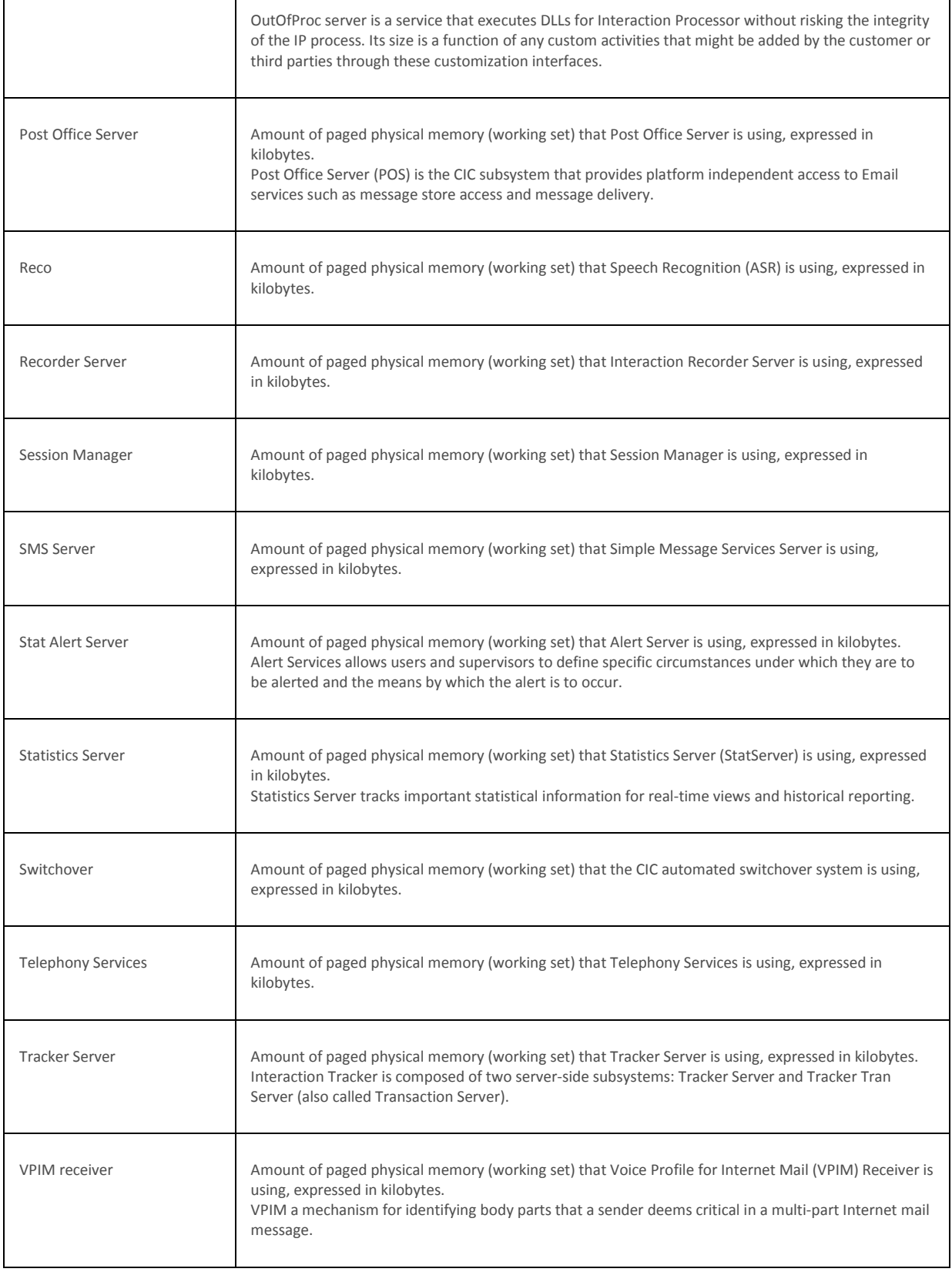
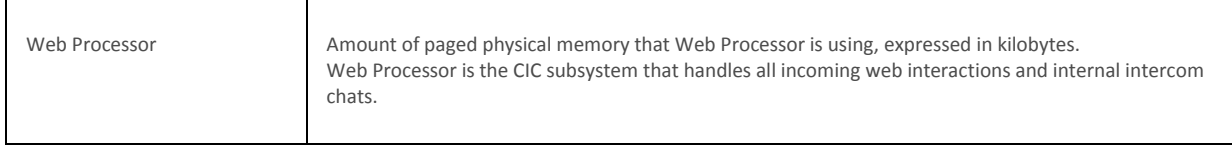

**[Statistics overview](#page-60-0)** 

# **CIC Performance statistics**

CIC performance statistics provide information about performance of CIC server. These statistics are updated at the regular statistics interval.

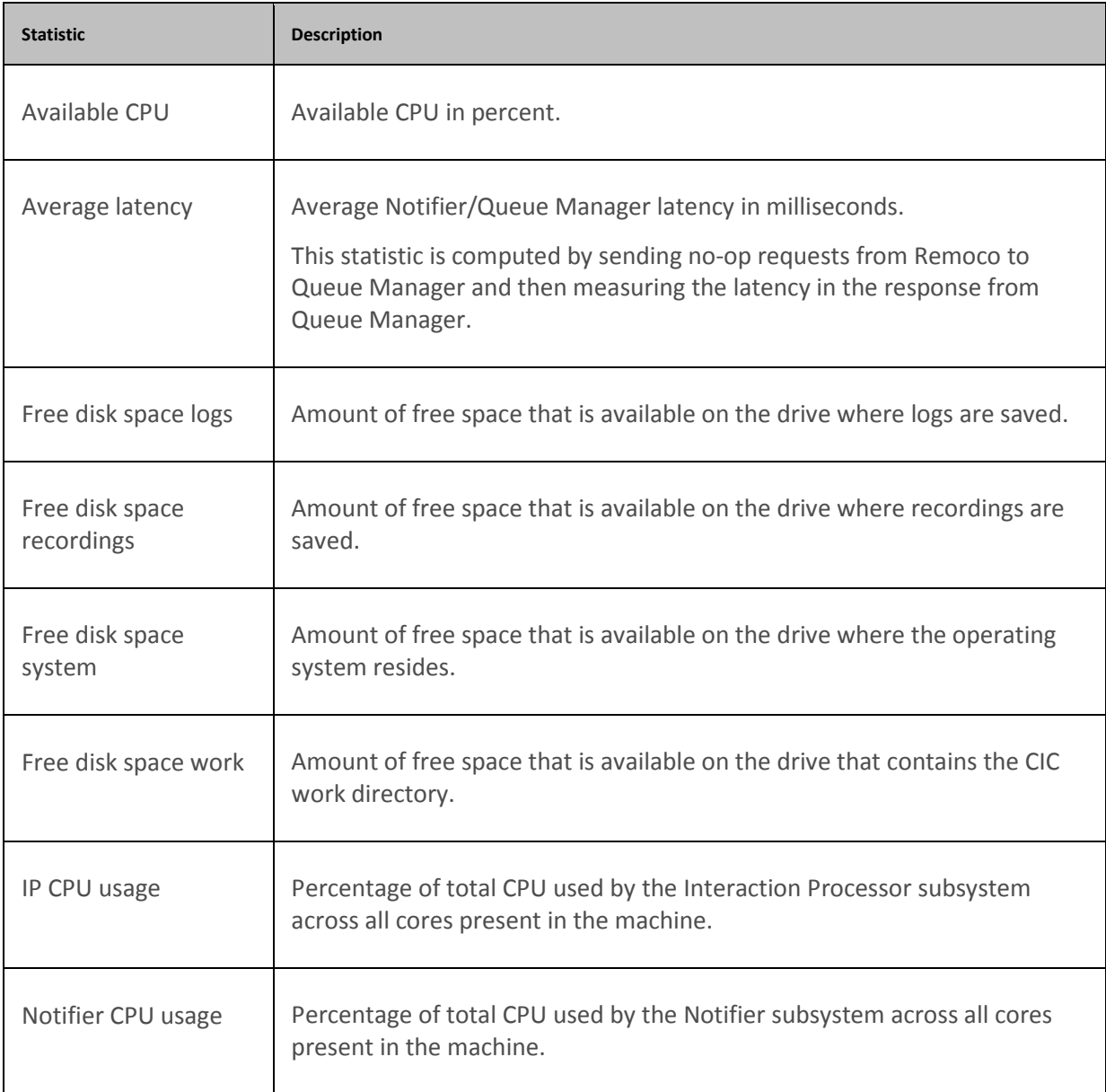

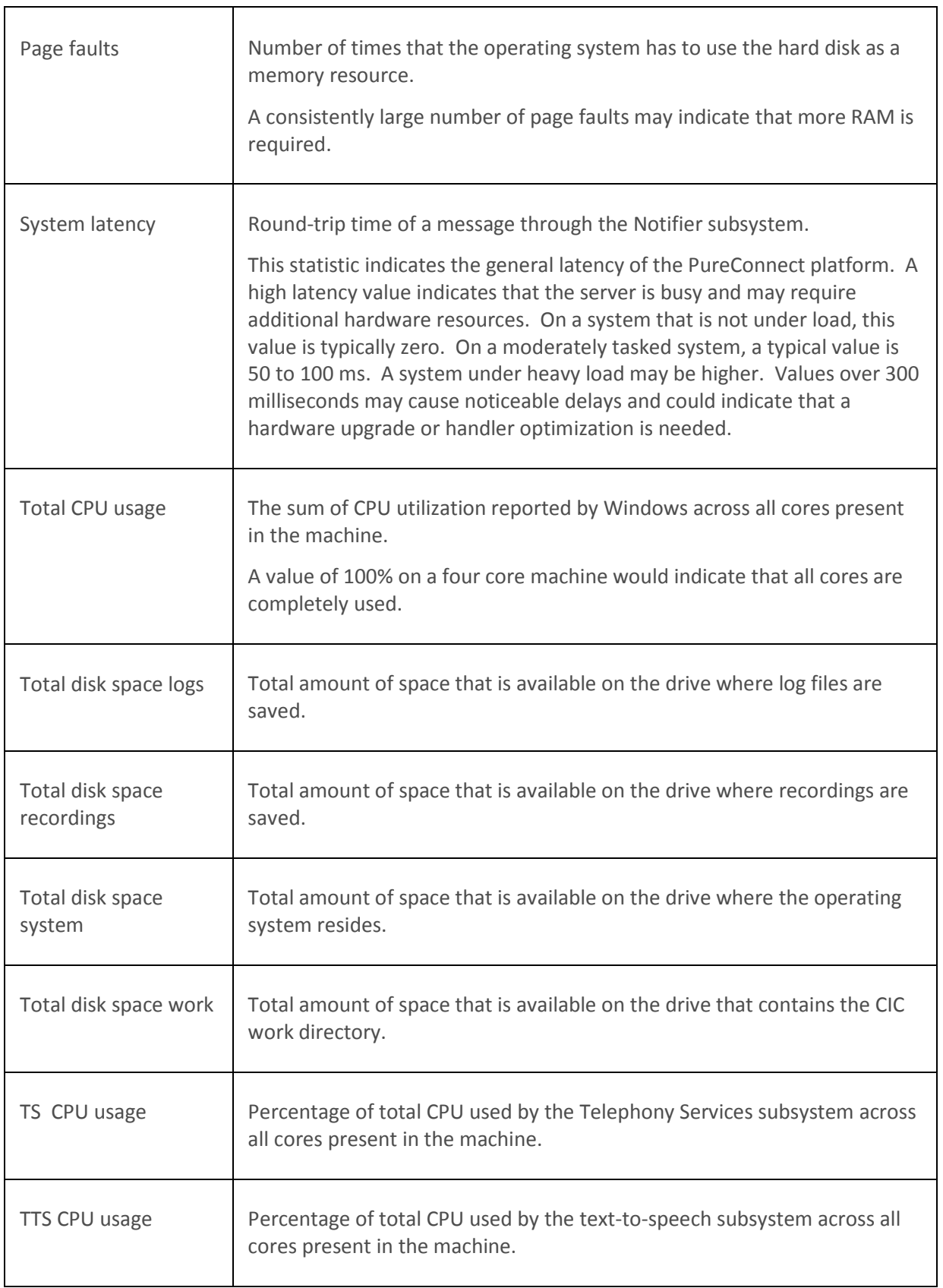

**[Statistics overview](#page-60-0)** 

# **CIC System Status statistics**

CIC system status statistics indicate general system status in terms of number of executing handlers, host and database tool errors, and available text-to-speech sessions. These statistics are updated at the regular statistics interval.

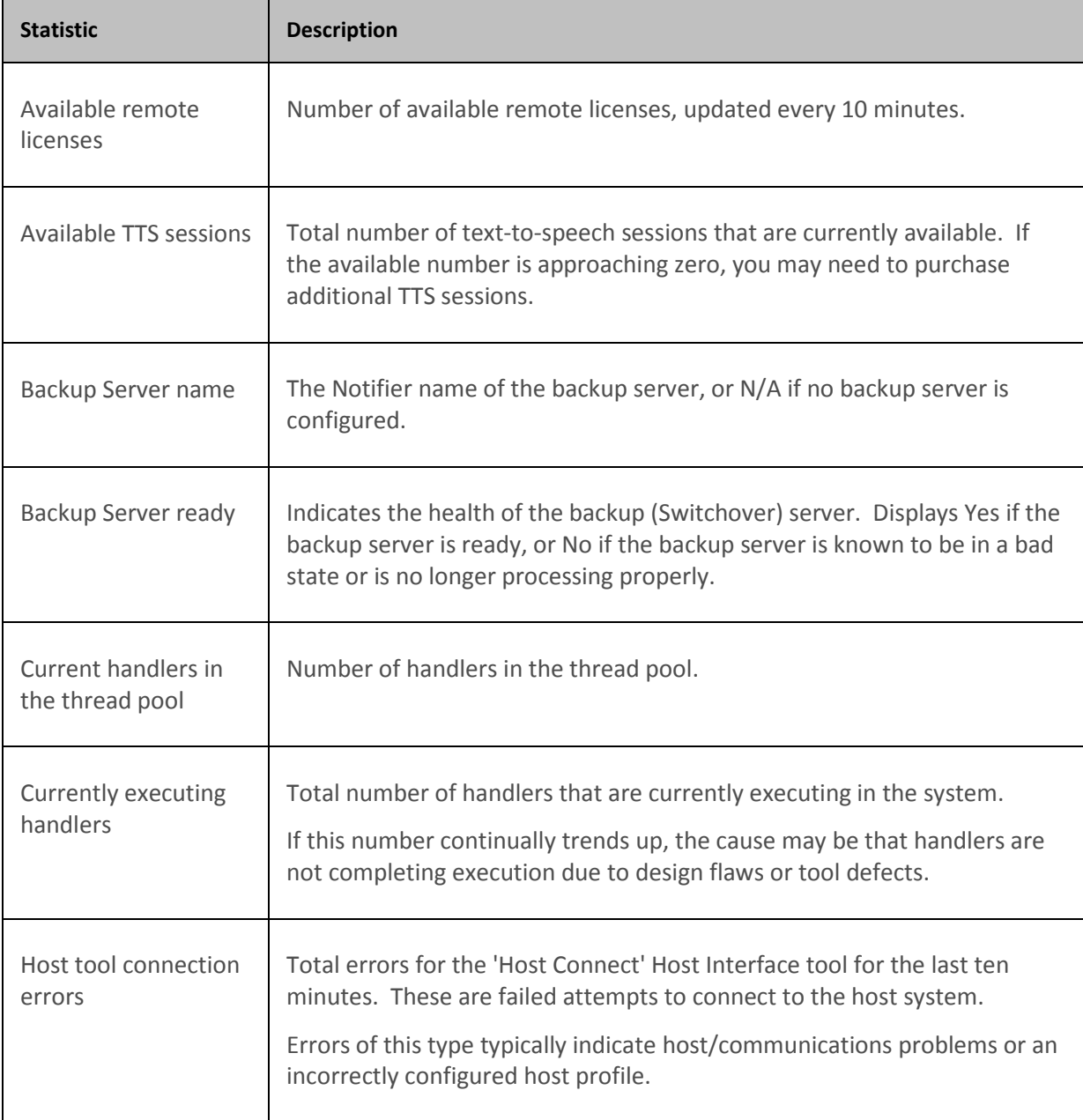

٦Ì,

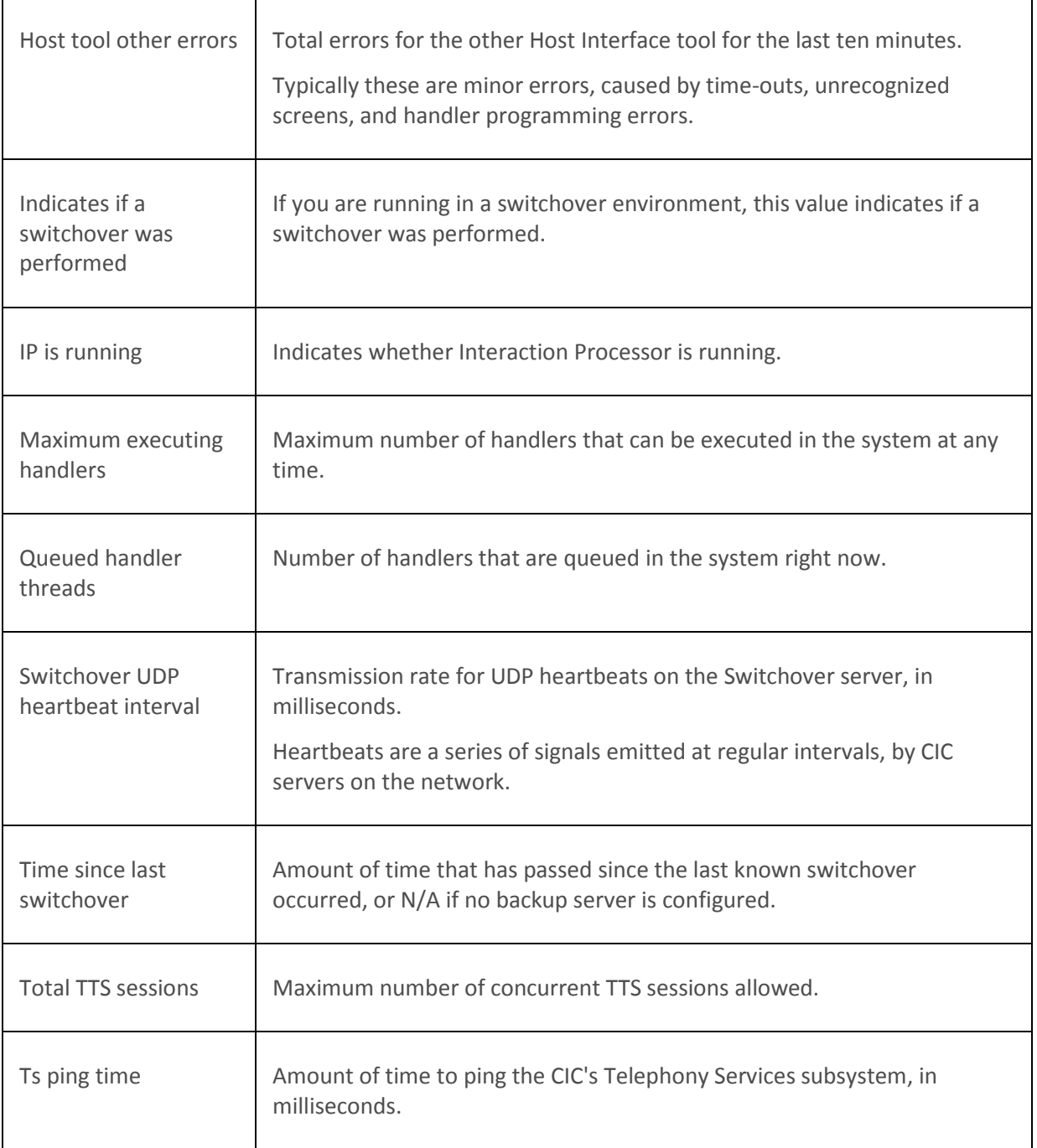

## **Related Topics**

**[Statistics overview](#page-60-0)** 

# **Interaction statistics**

Interaction statistics provide counts or durations for general object types in CIC.

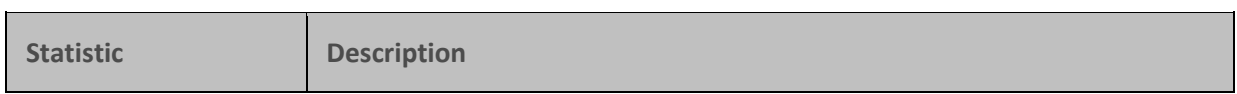

 $\rightarrow$ 

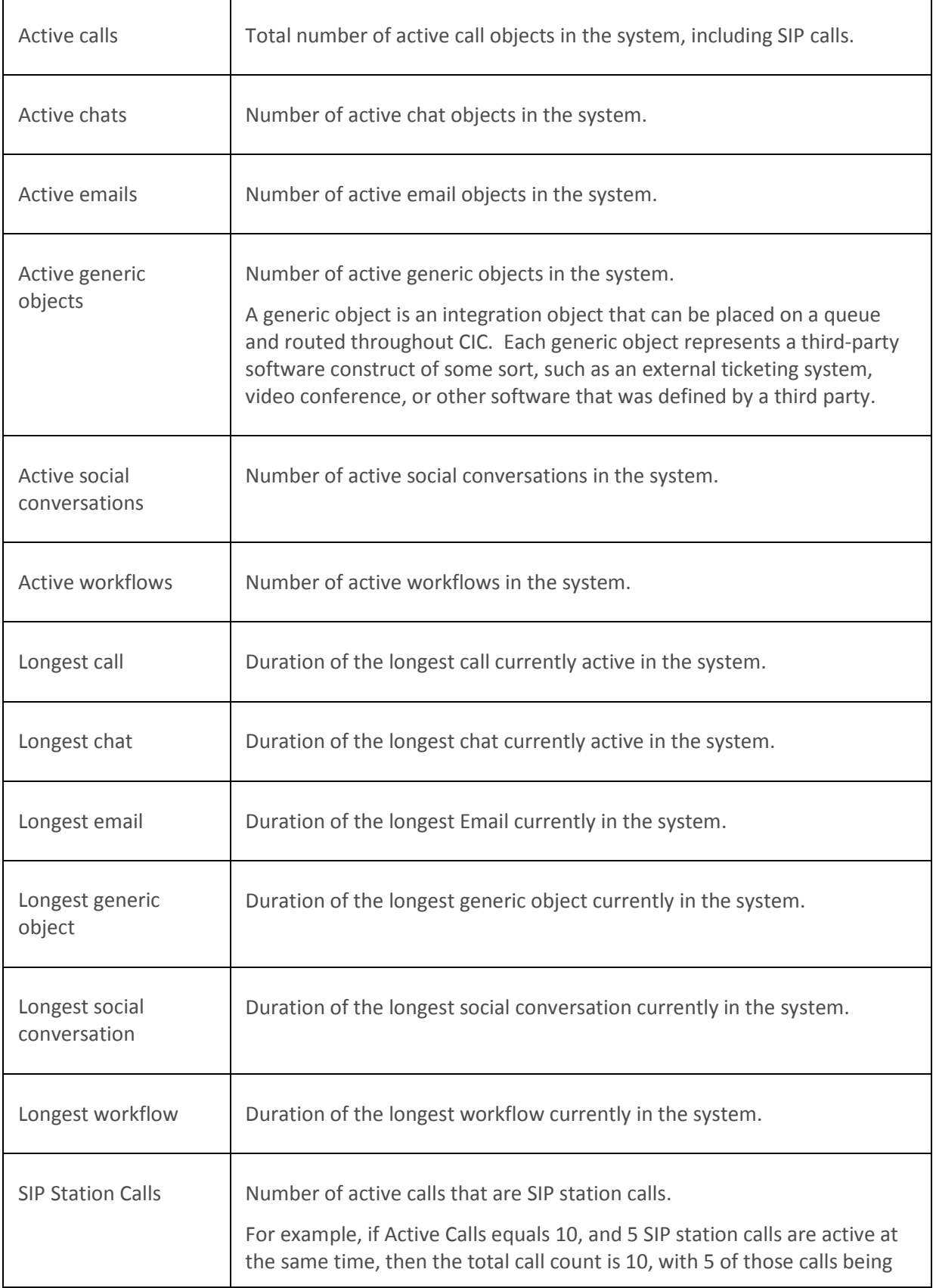

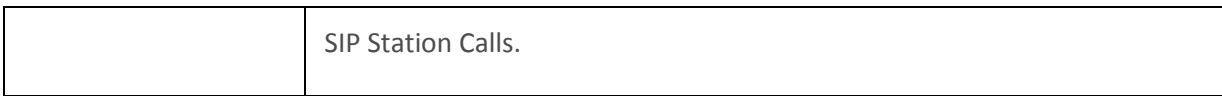

**[Statistics overview](#page-60-0)** 

# **Interaction Director Statistics**

Interaction Director statistics indicate the status and performance metrics of Interaction Director.

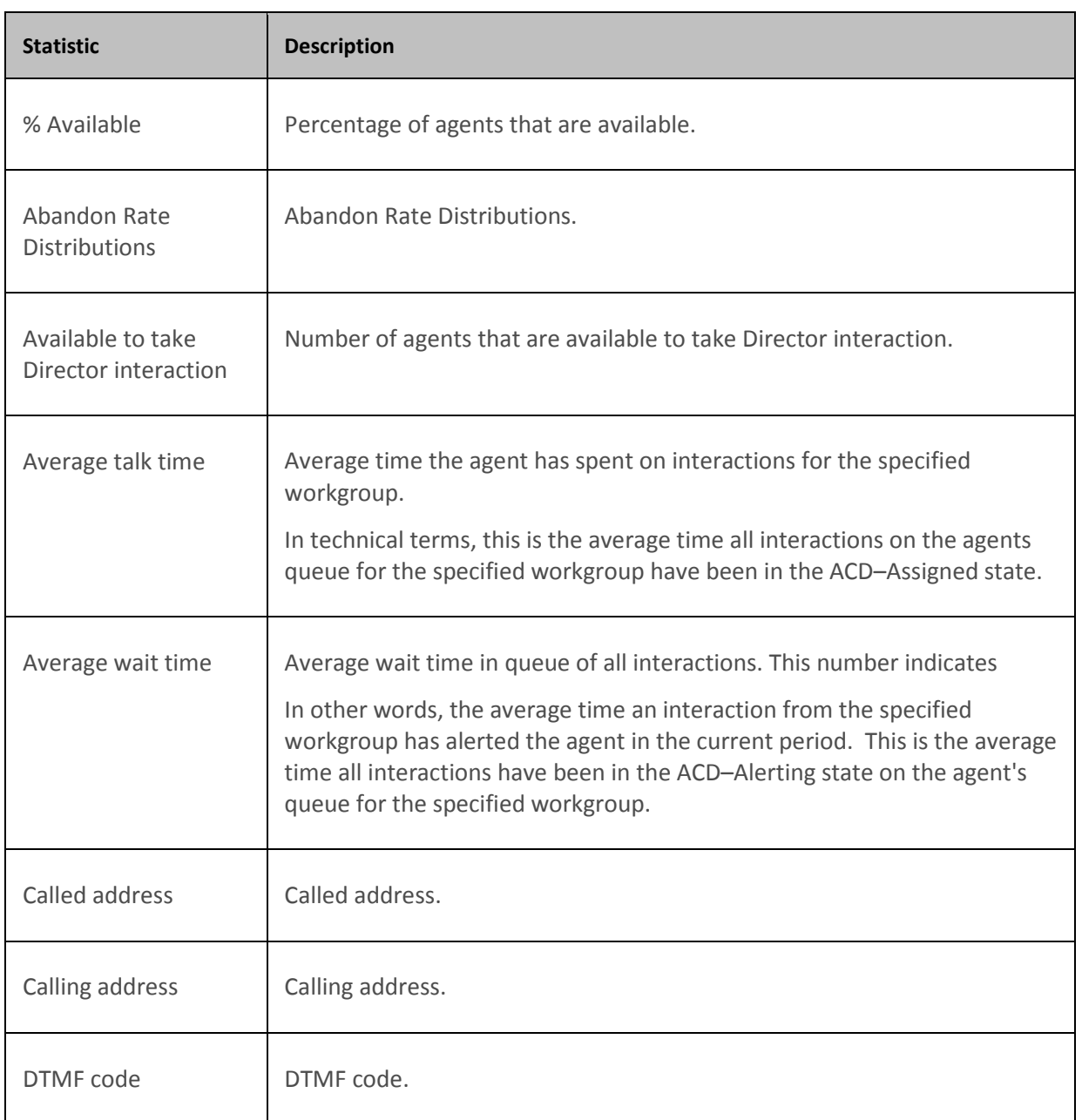

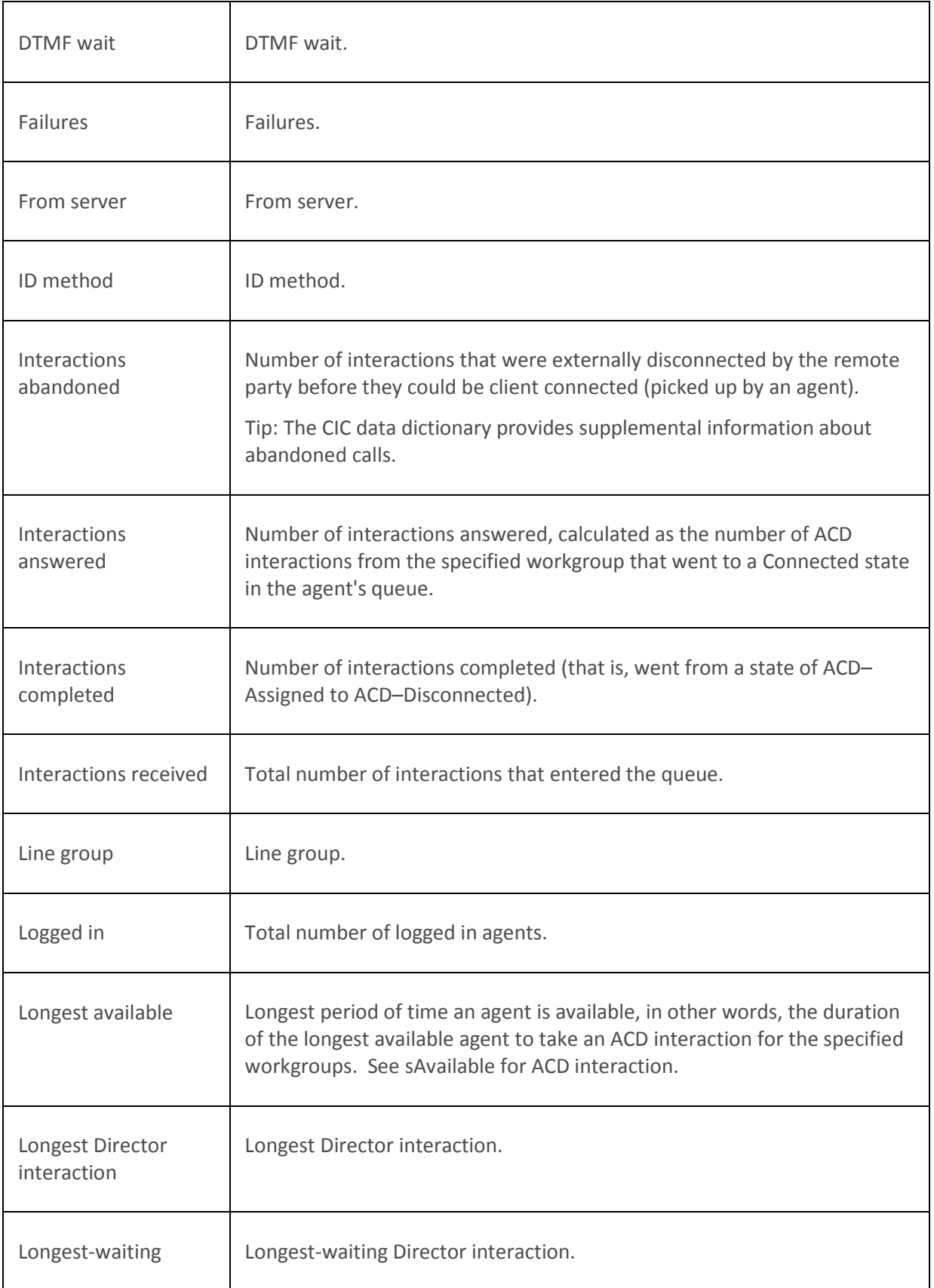

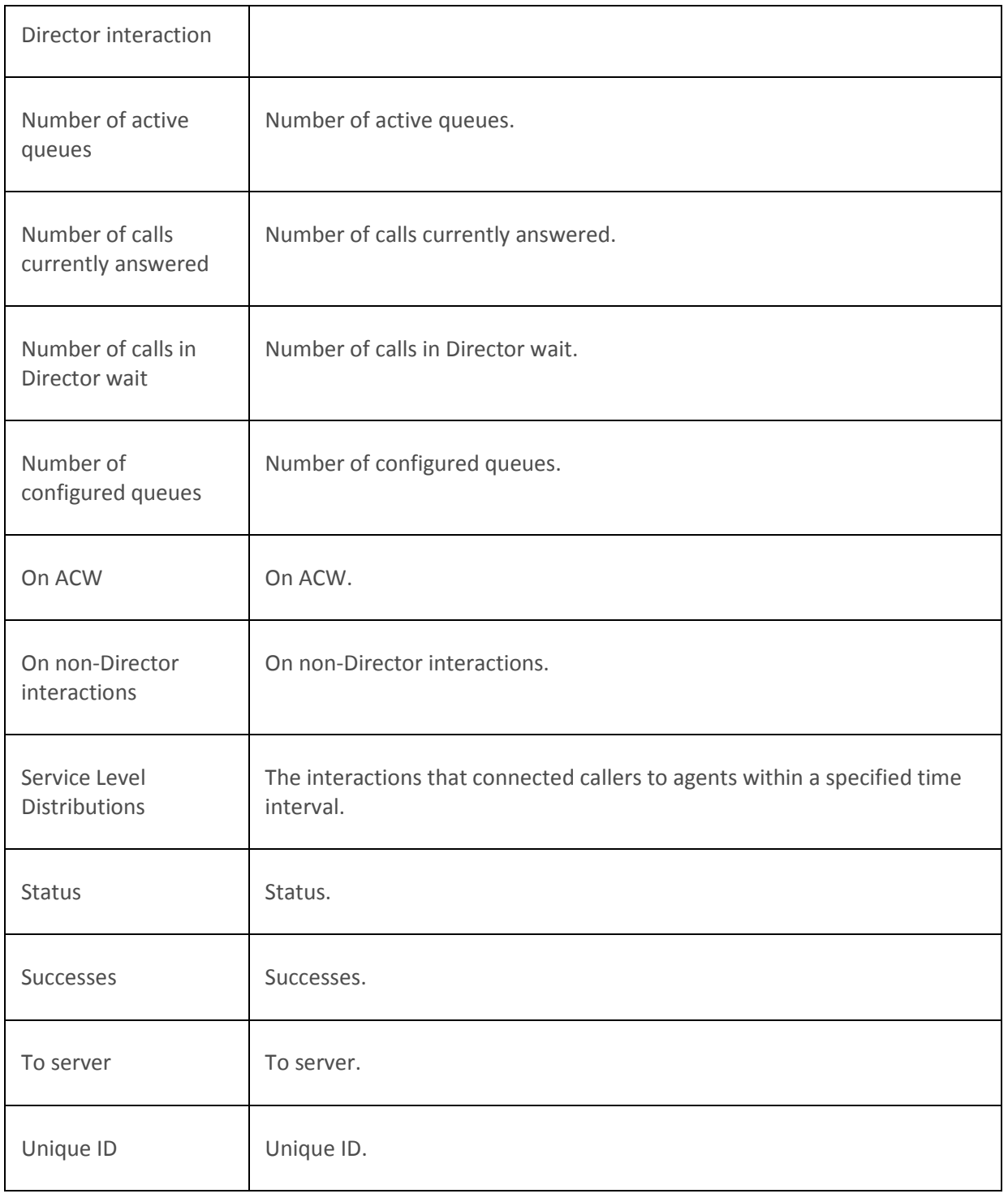

**[Statistics overview](#page-60-0)** 

# **Licenses statistics**

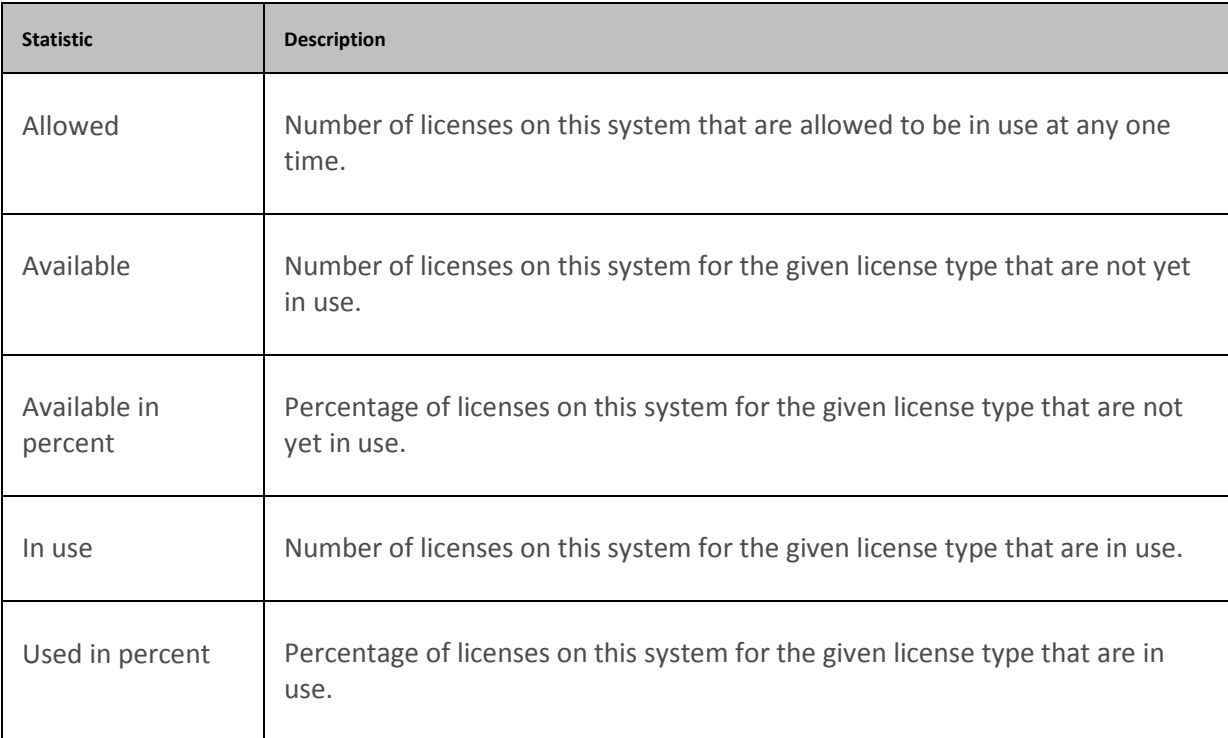

License statistics summarize CIC license availability and utilization.

### **Related Topics**

**[Statistics overview](#page-60-0)** 

## **PMQ statistics**

PMQ statistics summarize activity in persistent message queues.

**Note**: Starting with CIC 2017 R1, the "PMQ is persisted to disk" and the "oldest message on disk" statistics now report the actual number of PMQ files present in the filesystem. These statistics are updated every 60 seconds.

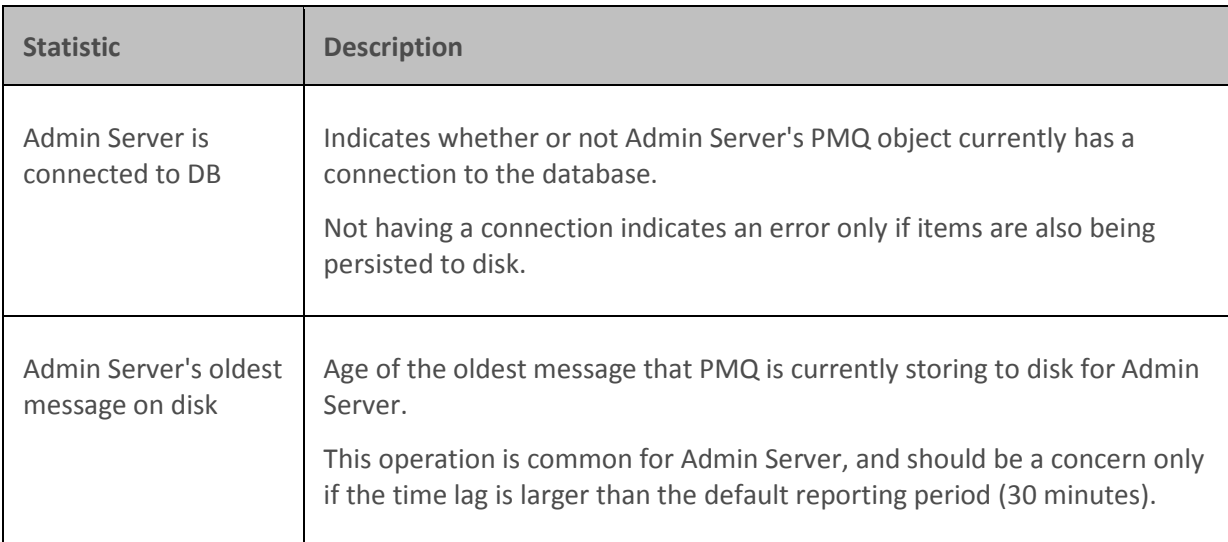

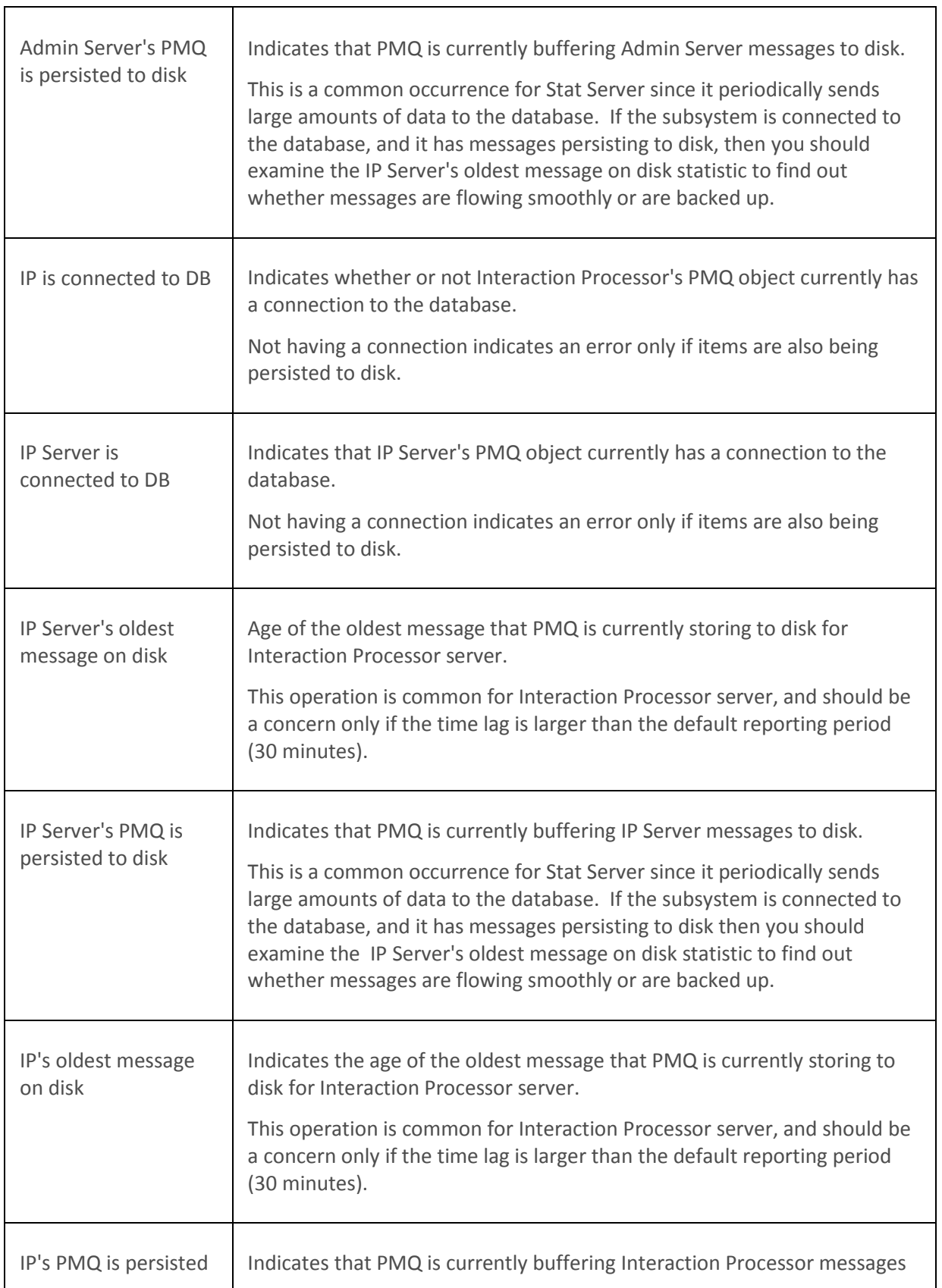

 $\top$ 

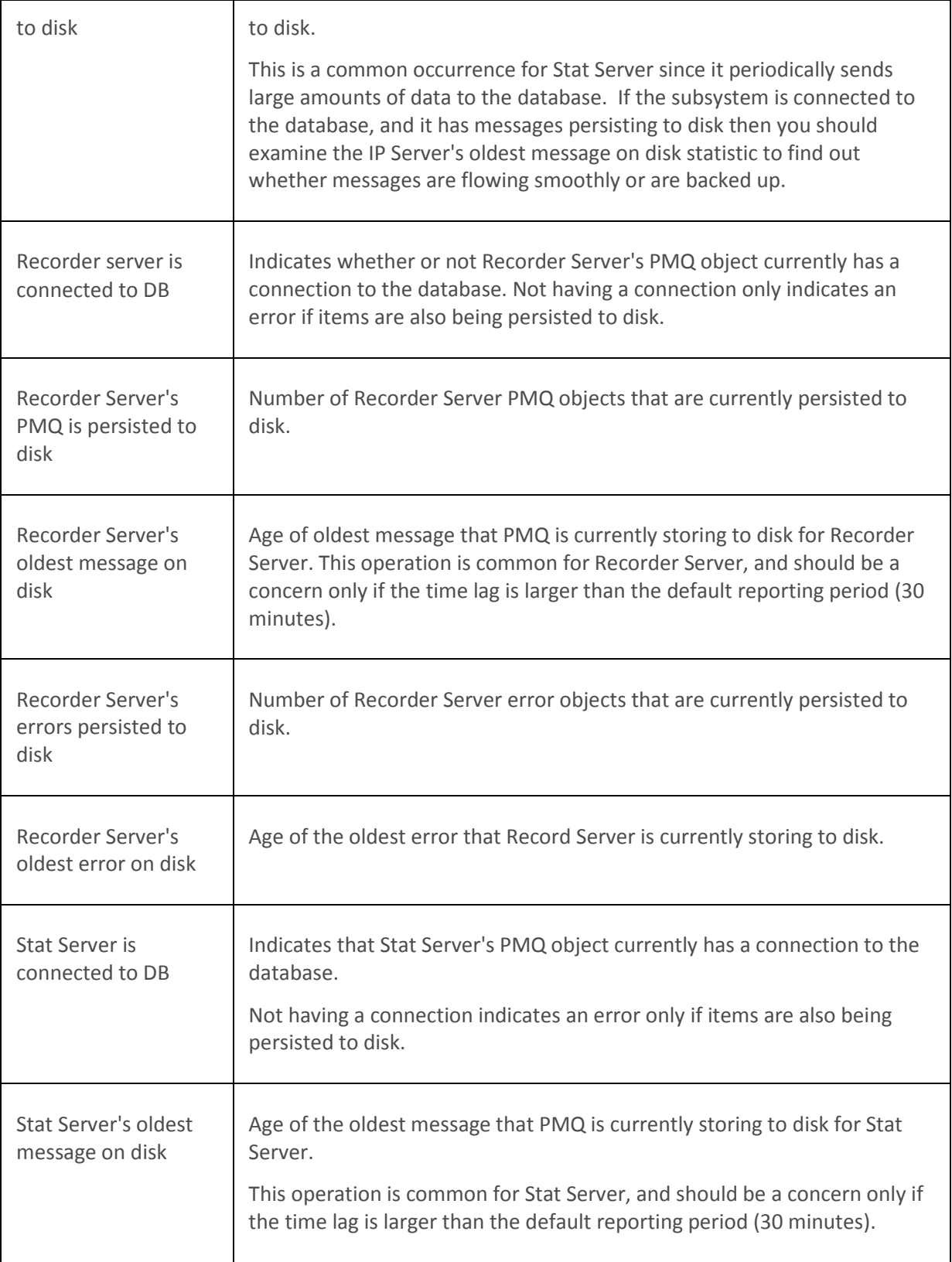

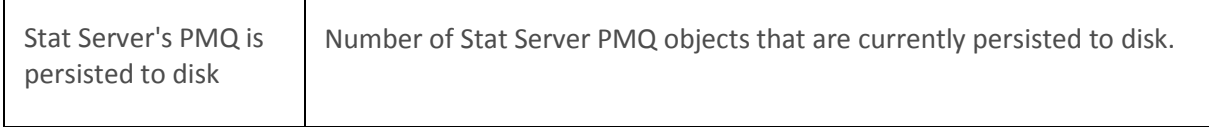

 $\overline{a}$ 

Г

**[Statistics overview](#page-60-0)** 

┬

# **Queue statistics**

The Queue statistics contains counts of the active interactions currently in the queue.

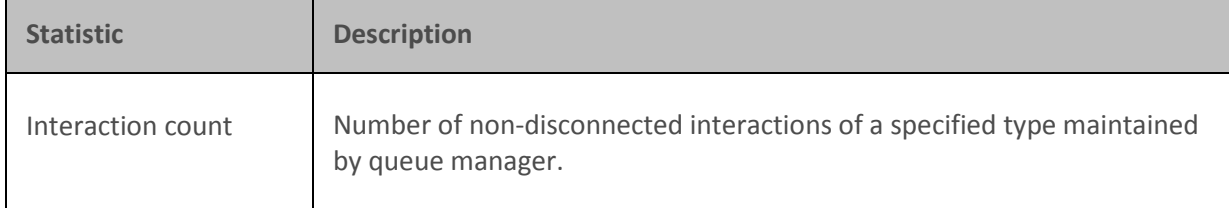

### **Related Topics**

#### **[Statistics overview](#page-60-0)**

# **Recording statistics**

Recording statistics describe activity in Interaction Recorder. These statistics are updated at the regular statistics interval.

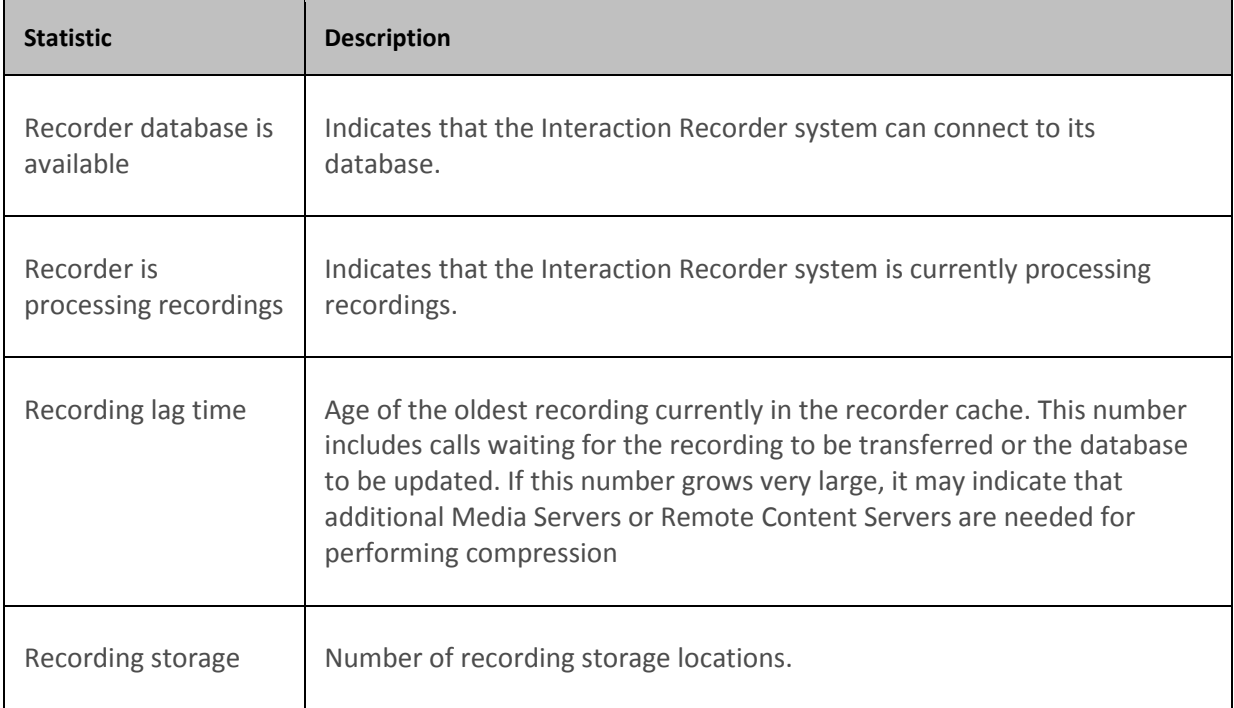

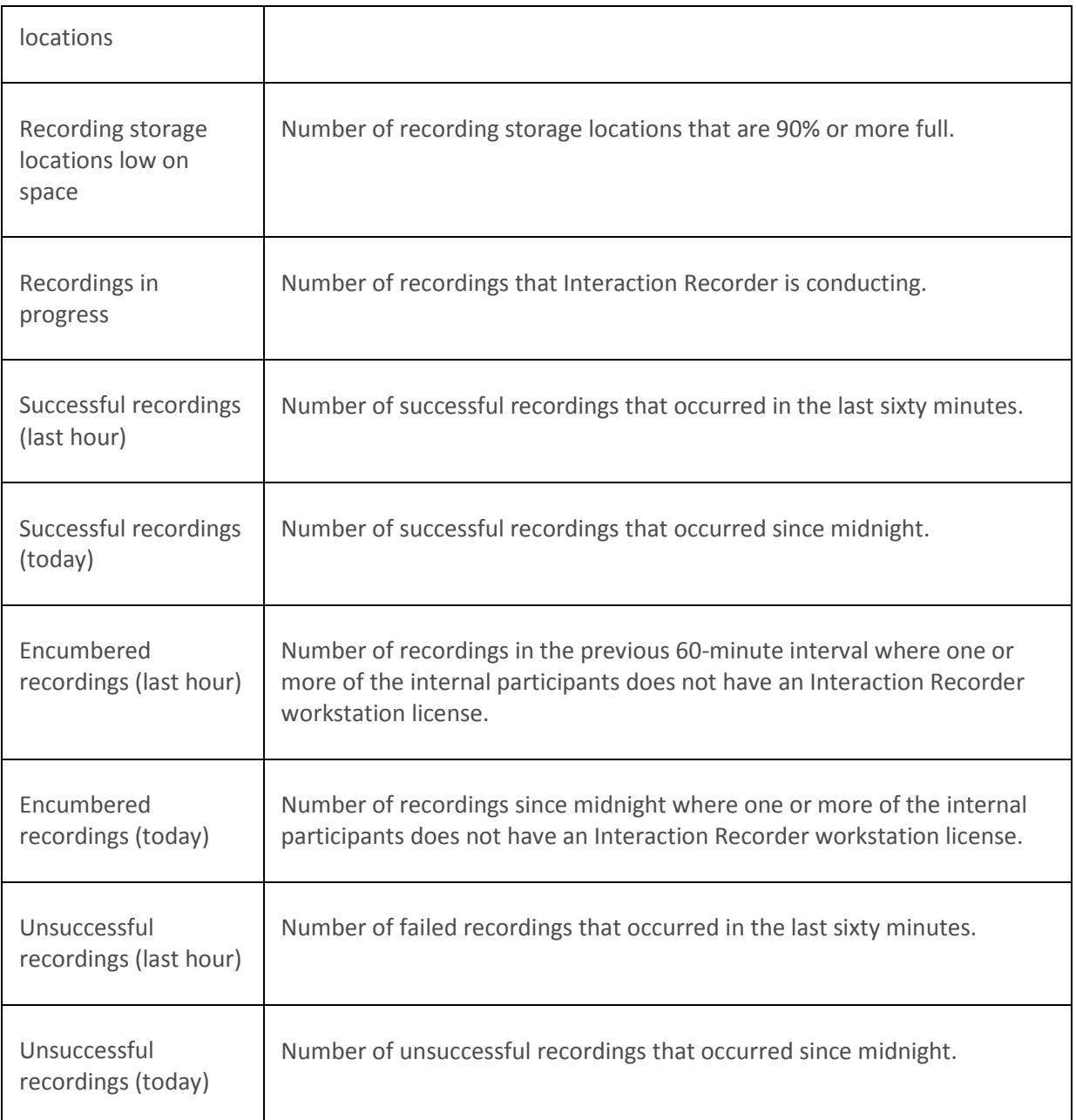

[Statistics overview](#page-60-0)

# **Session Manager statistics**

The Session Manager statistics show detailed information for each instance of Session Manager that is currently running. Statistics are shown as a total as well as broken down by device type.

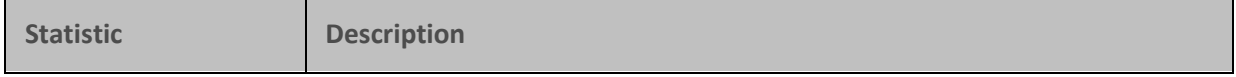

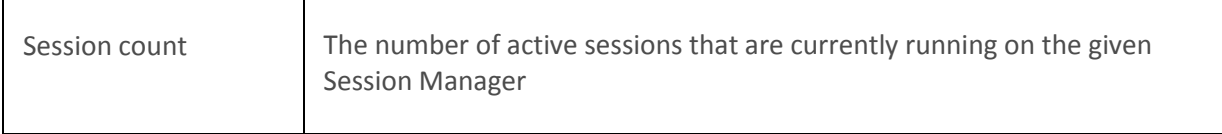

**[Statistics overview](#page-60-0)** 

# **Speech Recognition statistics**

Speech Recognition Statistics describe speech recognition activity in CIC.

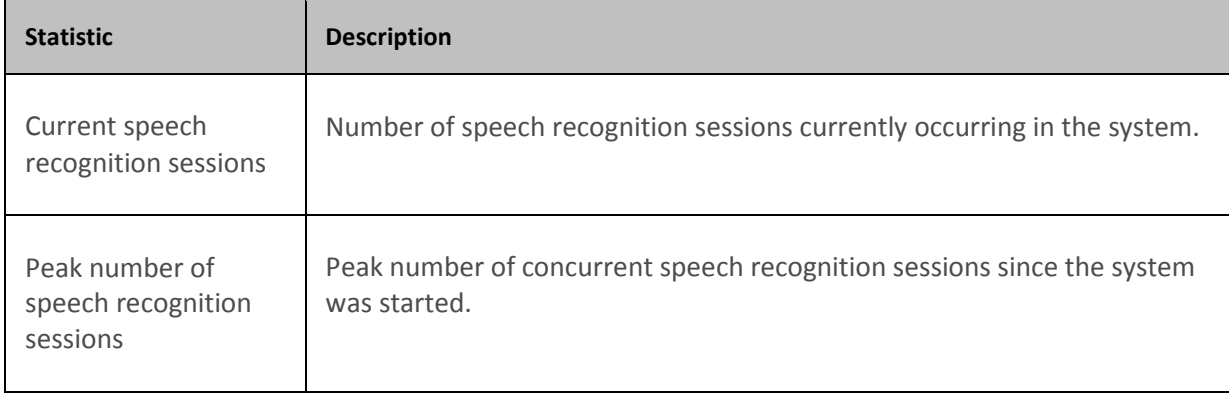

#### **Related Topics**

**[Statistics overview](#page-60-0)** 

# **Tracker Server statistics**

Tracker Server statistics indicate the overall health of Interaction Tracker Server in the previous ten minute interval.

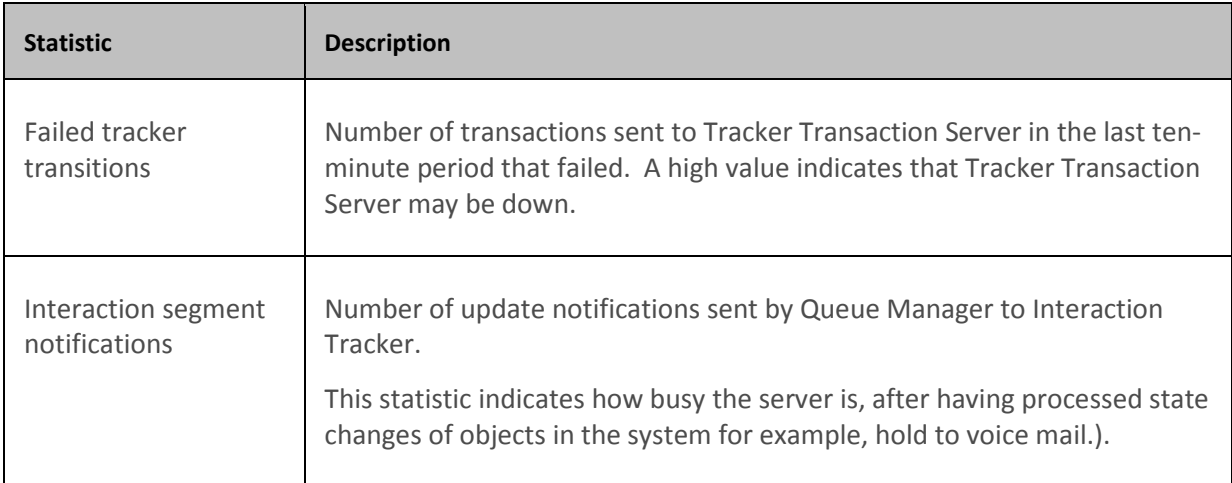

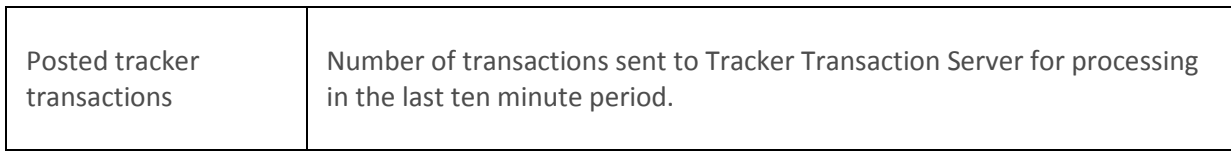

**[Statistics overview](#page-60-0)** 

# **Transaction Server statistics**

Transaction Server statistics indicate the overall health of Transaction Server—a generic transaction server for recording, logging, and so on. These performance statistics indicate the overall health of Transaction Server in the previous ten minute interval.

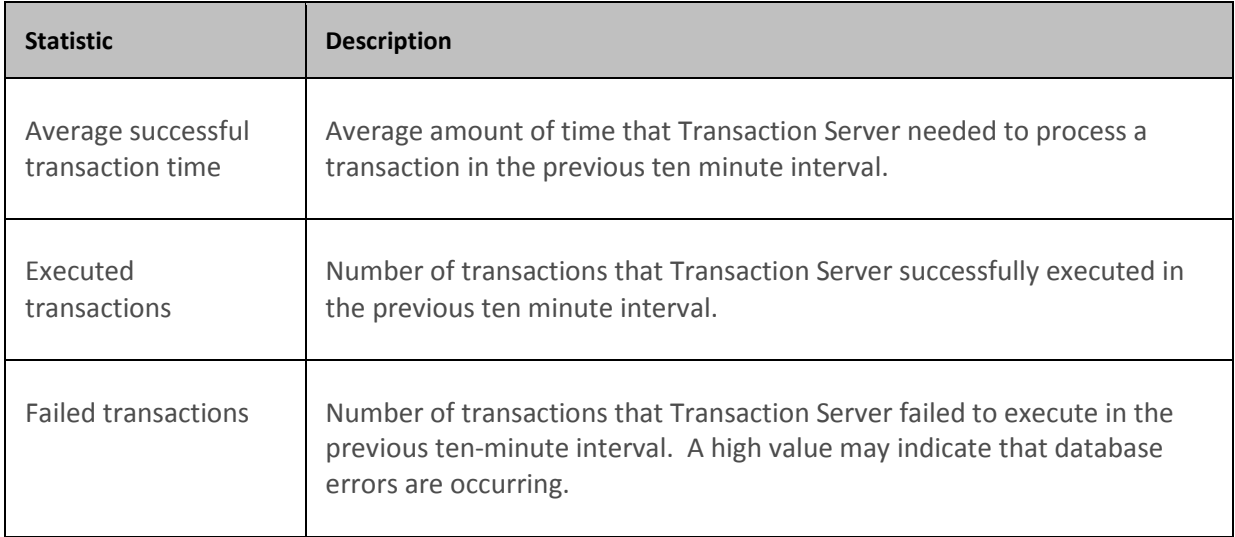

### **Related Topics**

**[Statistics overview](#page-60-0)** 

# **User Status Statistics**

User Status Statistics

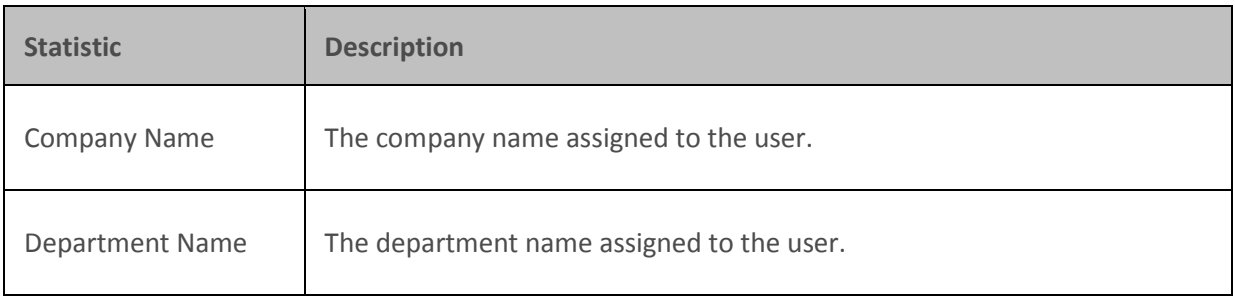

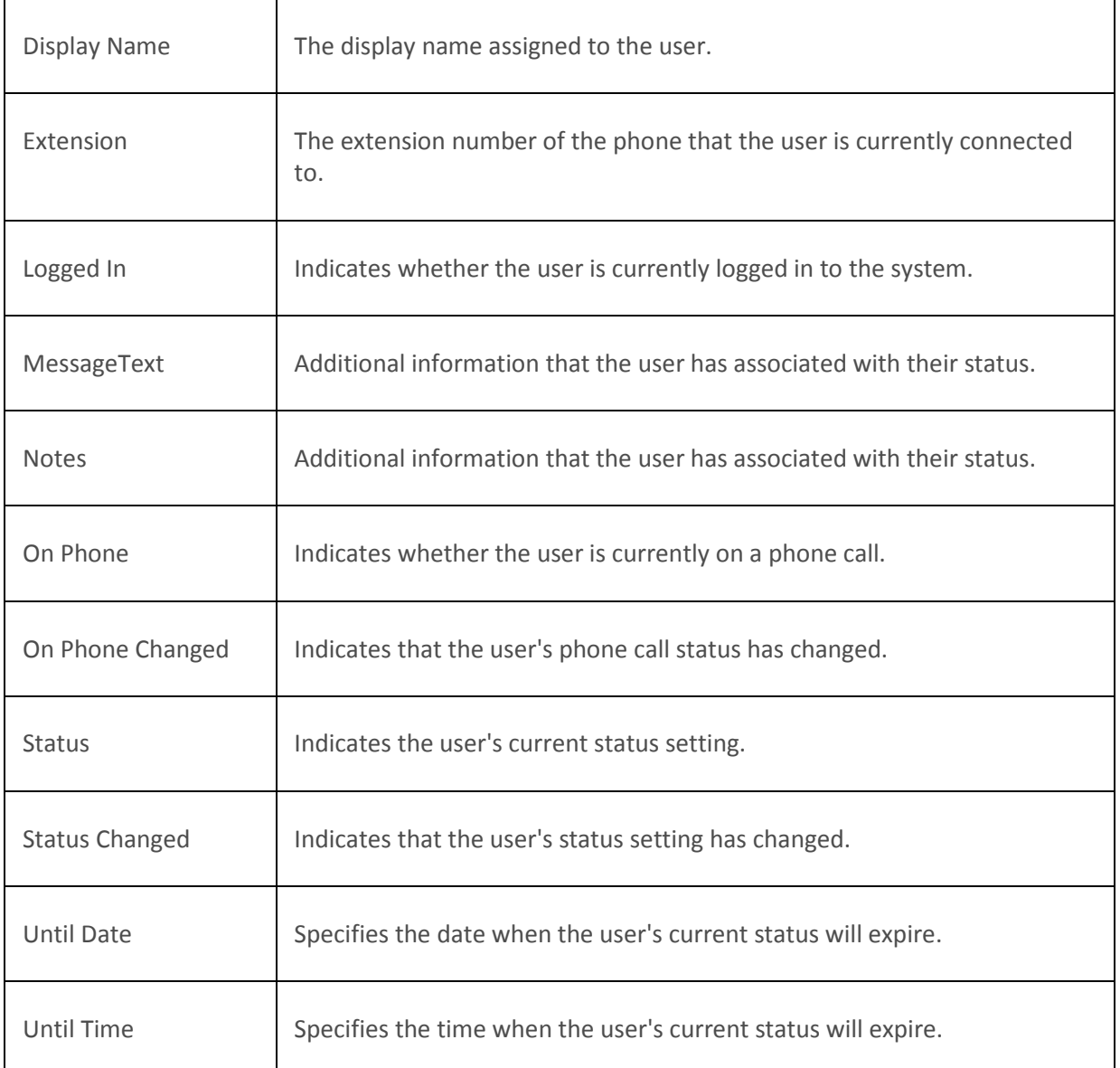

[Statistics overview](#page-60-0)

# **Workgroup Statistics (Aggregated)**

This set of Workgroup Statistics represents and aggregated total of ACD interactions, number of agents logged in, and other details that are common to a set of selected workgroups. These workgroups may or may not have associated queues. Aggregated statistics requires the XSL file to be customized.

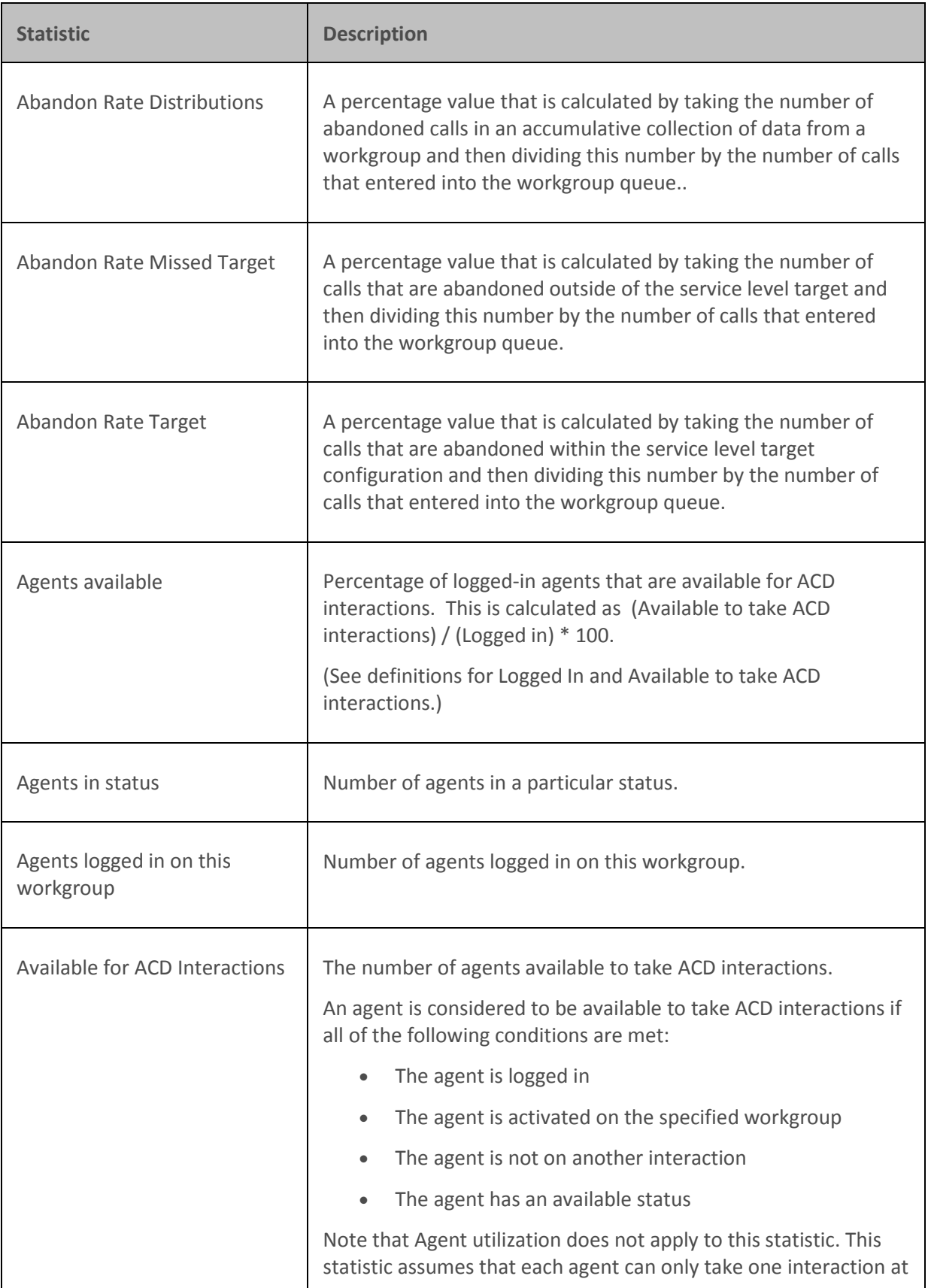

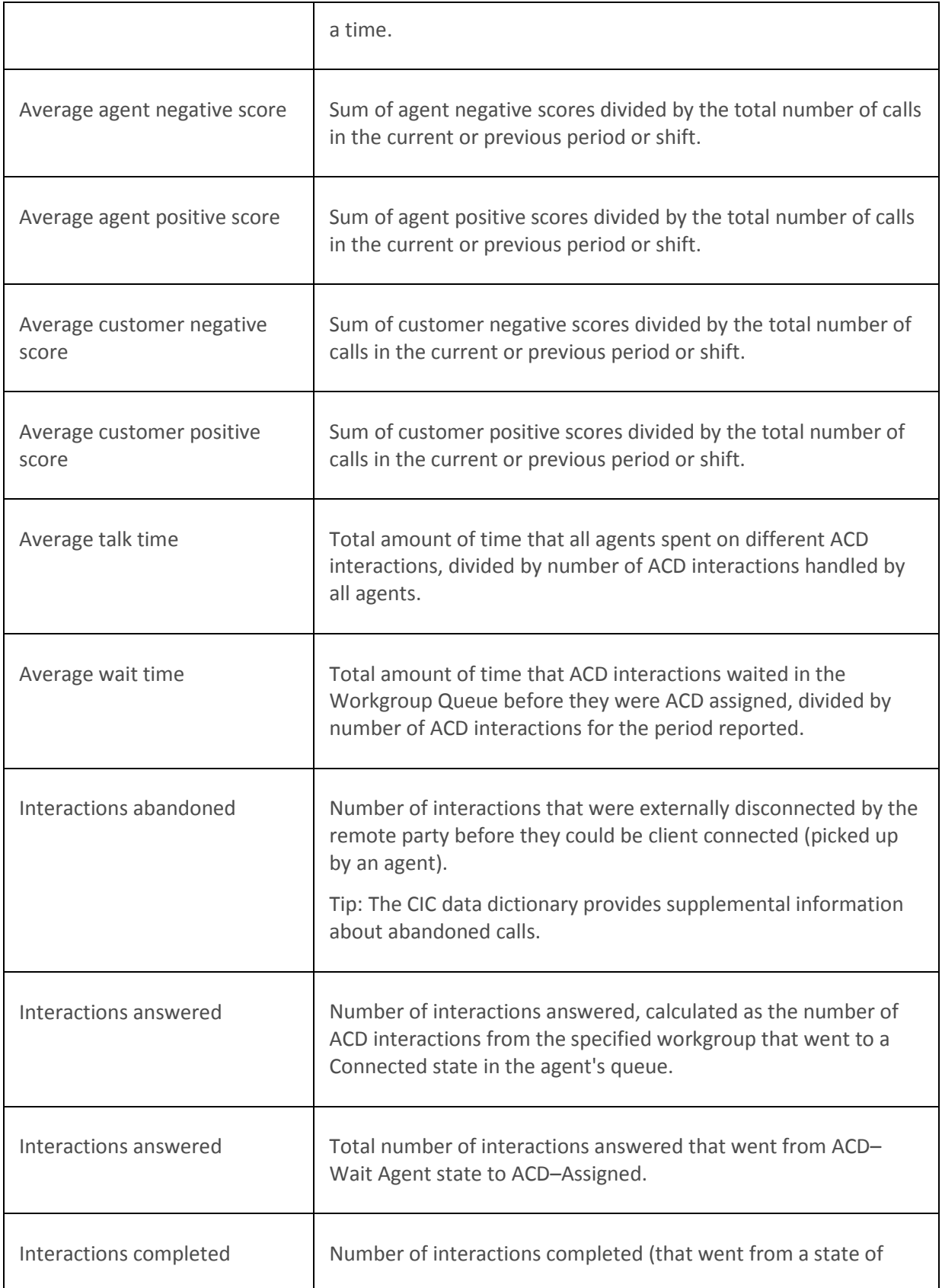

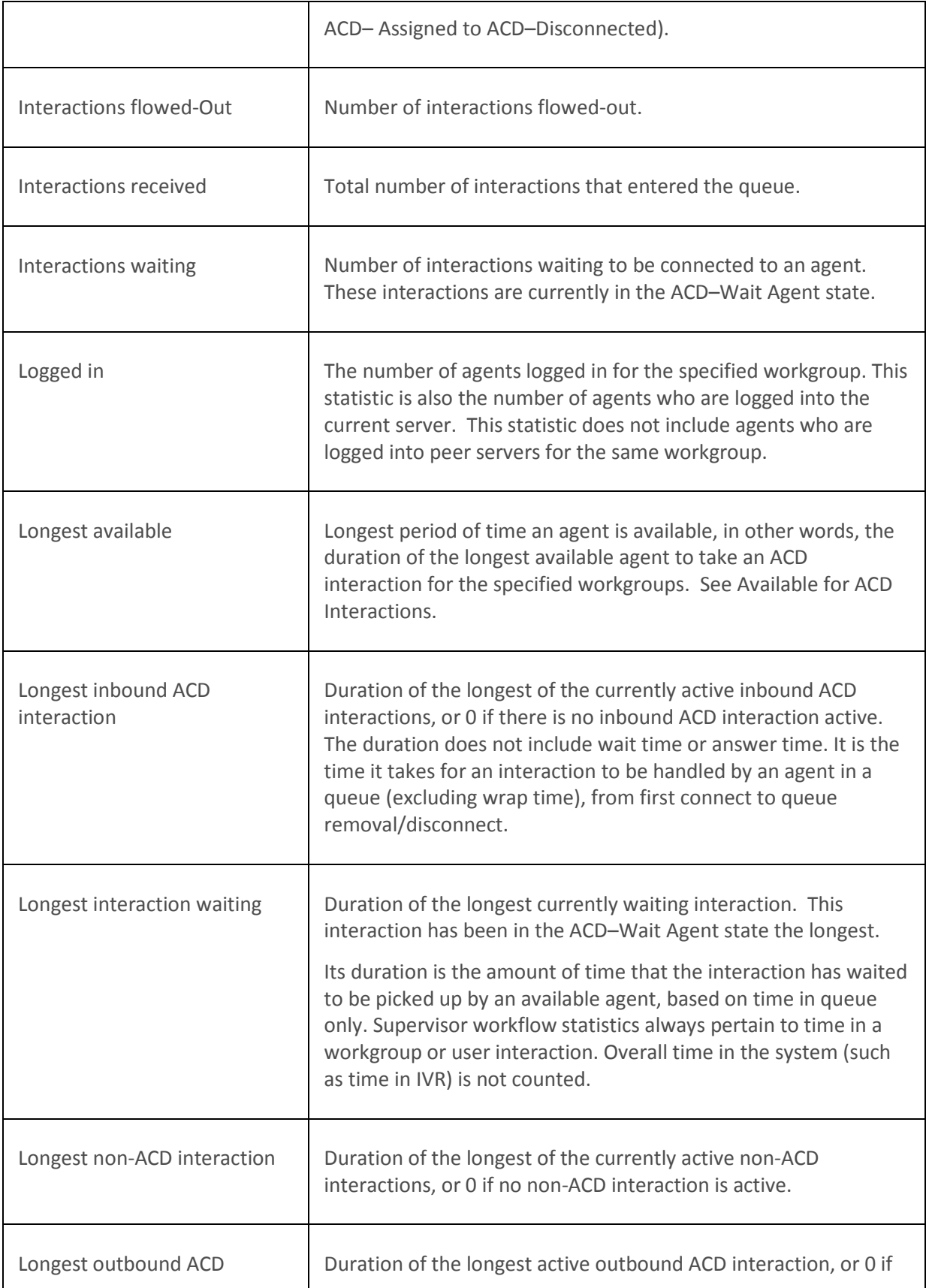

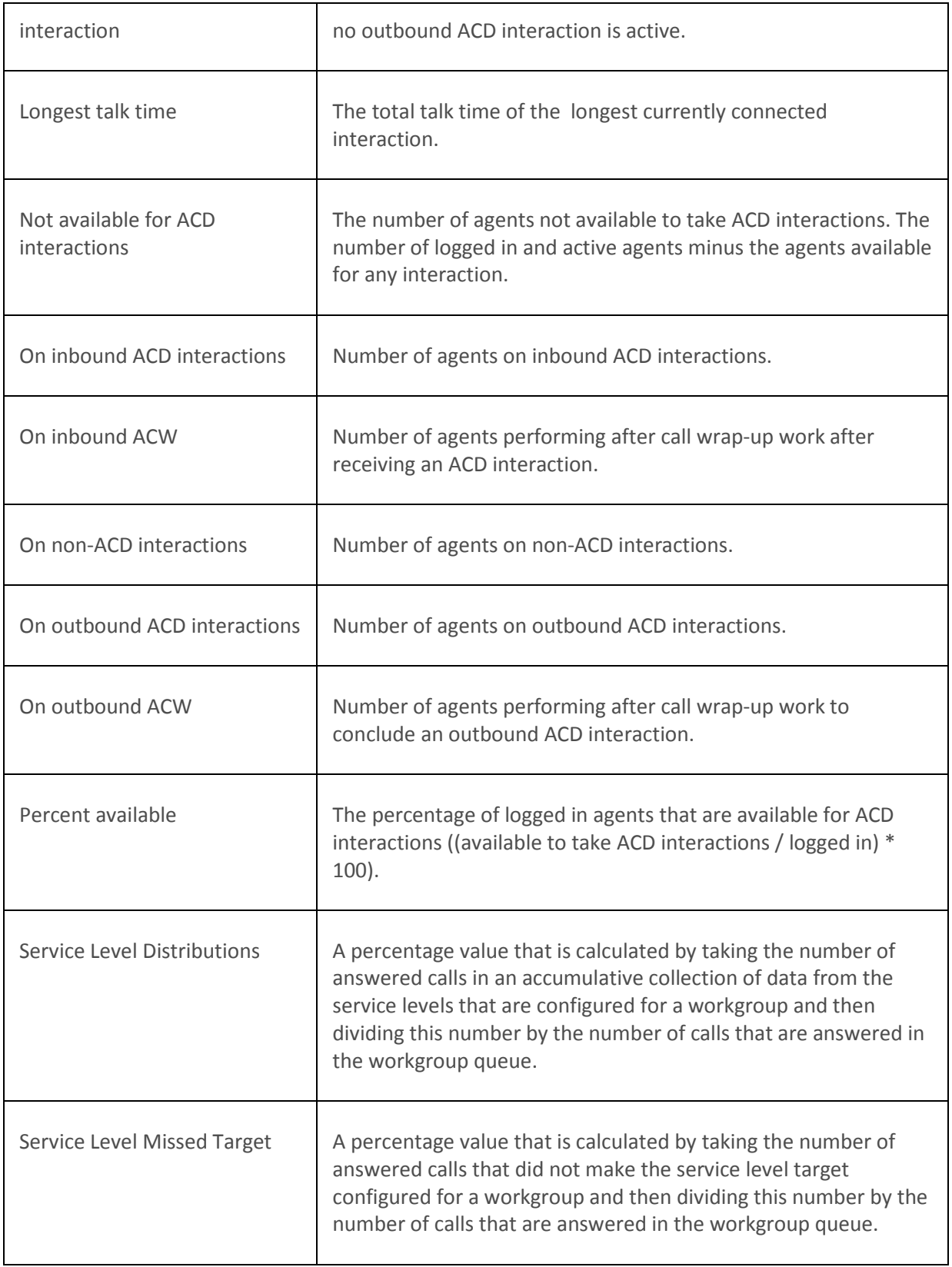

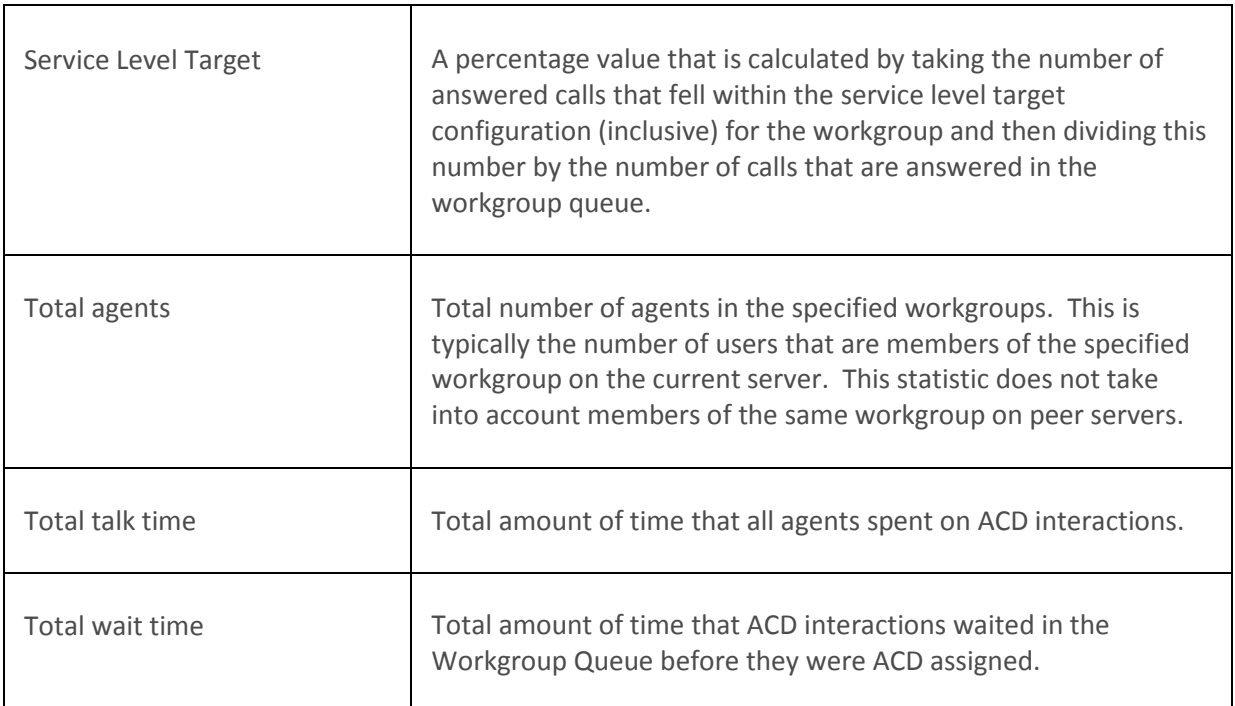

**[Statistics overview](#page-60-0)** 

# **Workgroup Statistics**

Workgroup statistics summarize ACD interactions, number of agents logged in, and other details that are common to the workgroup as a whole. The workgroup may or may not have associated queues.

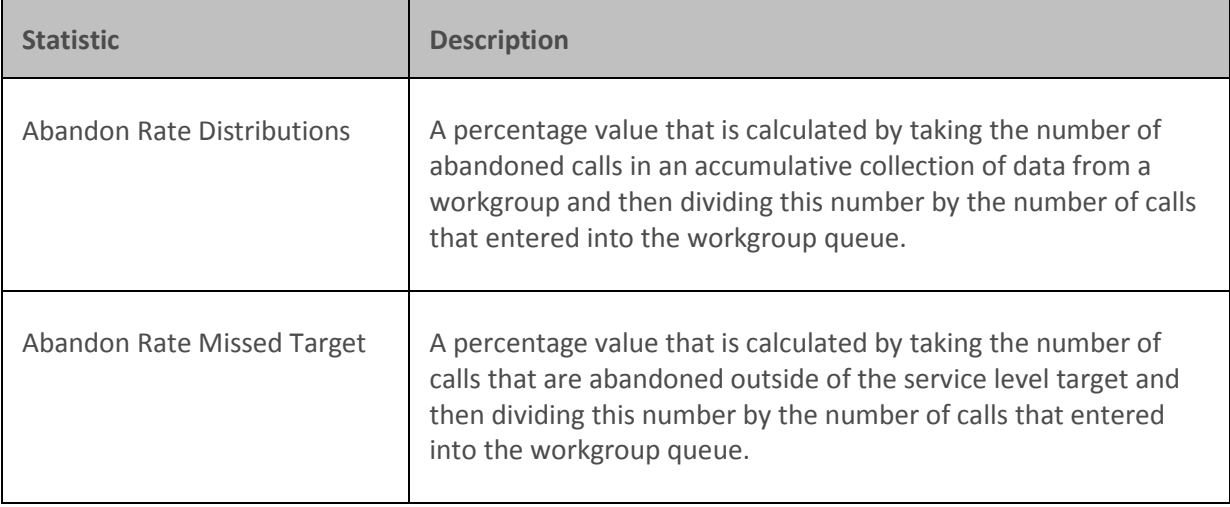

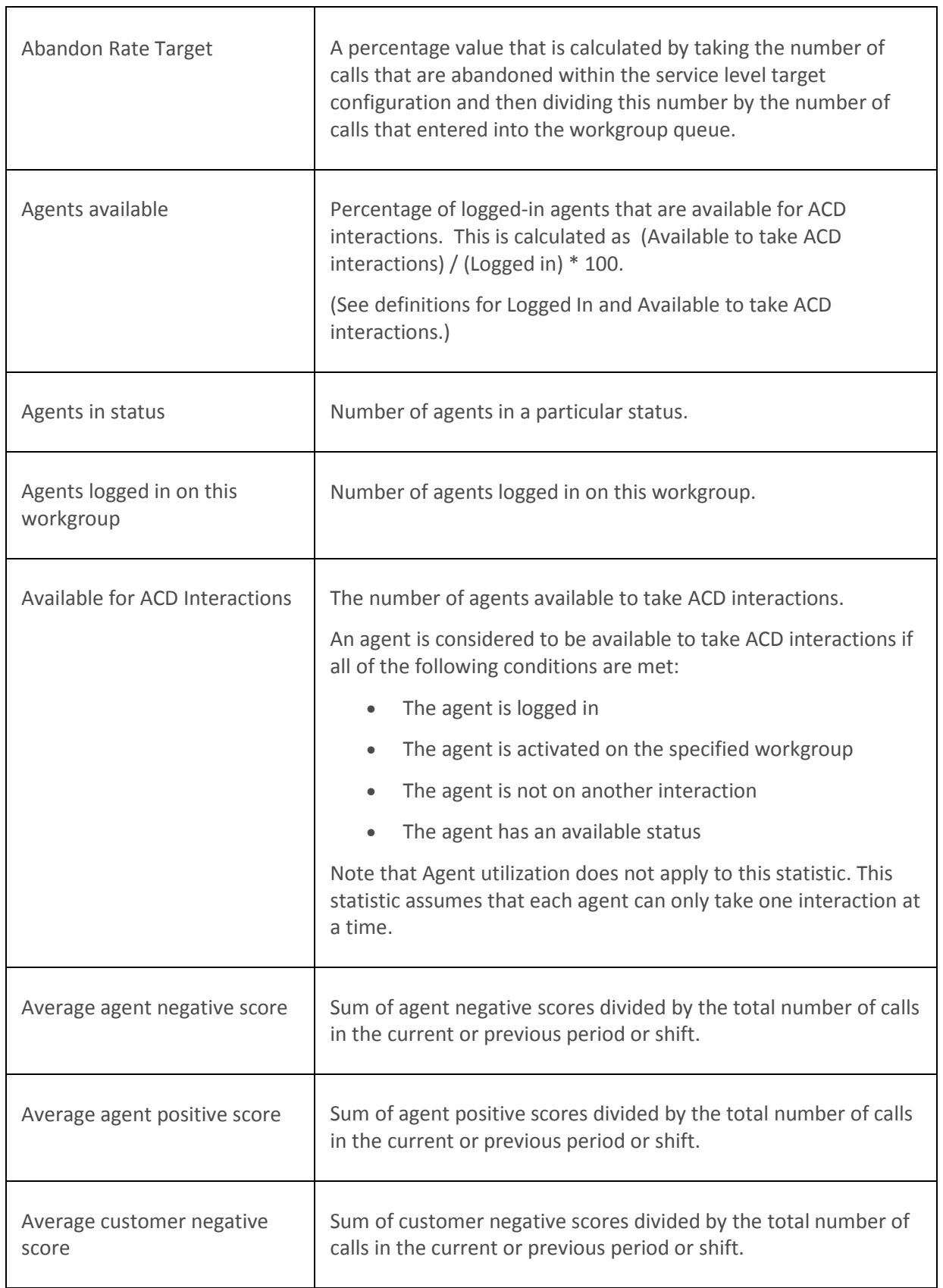

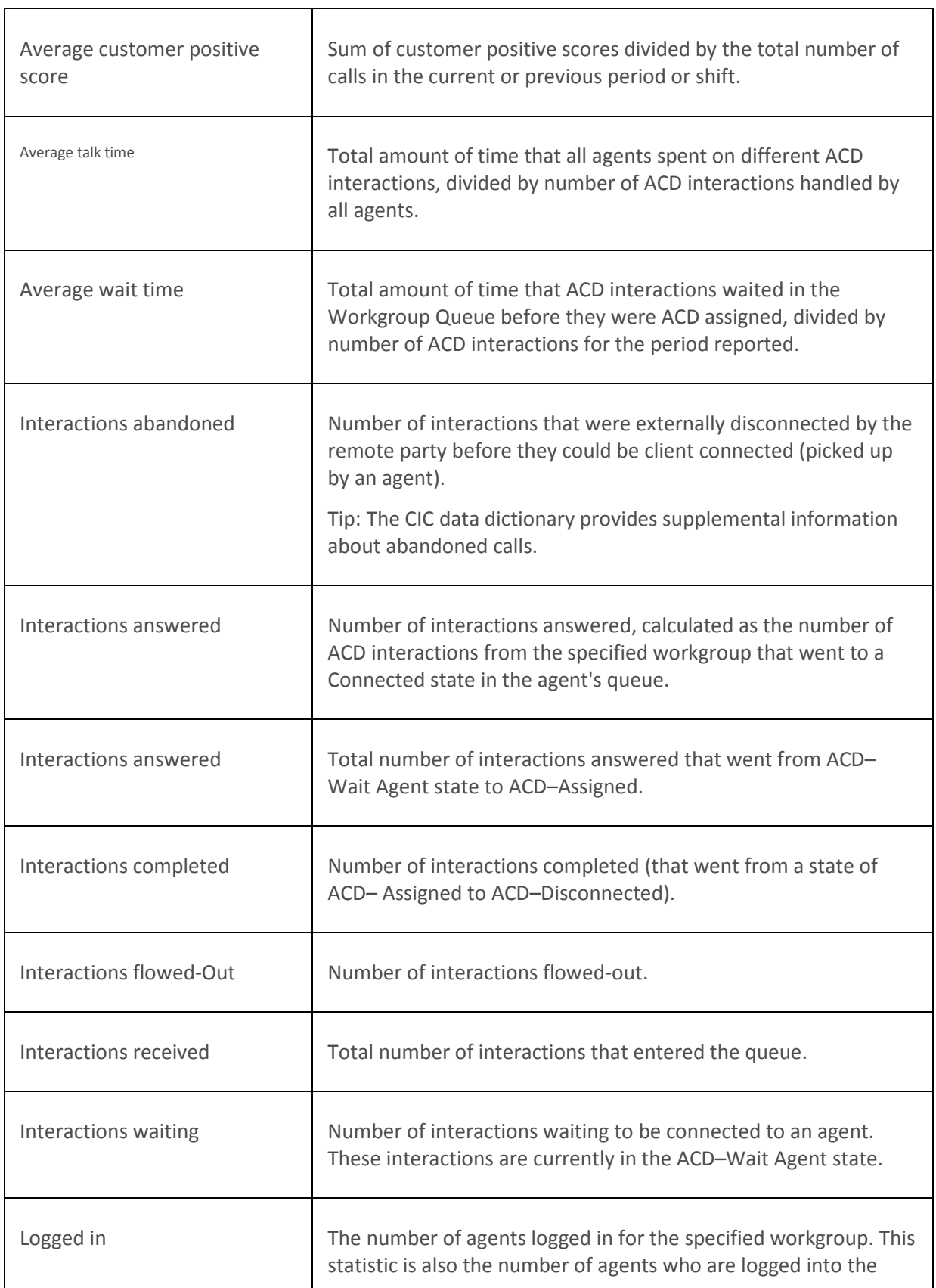

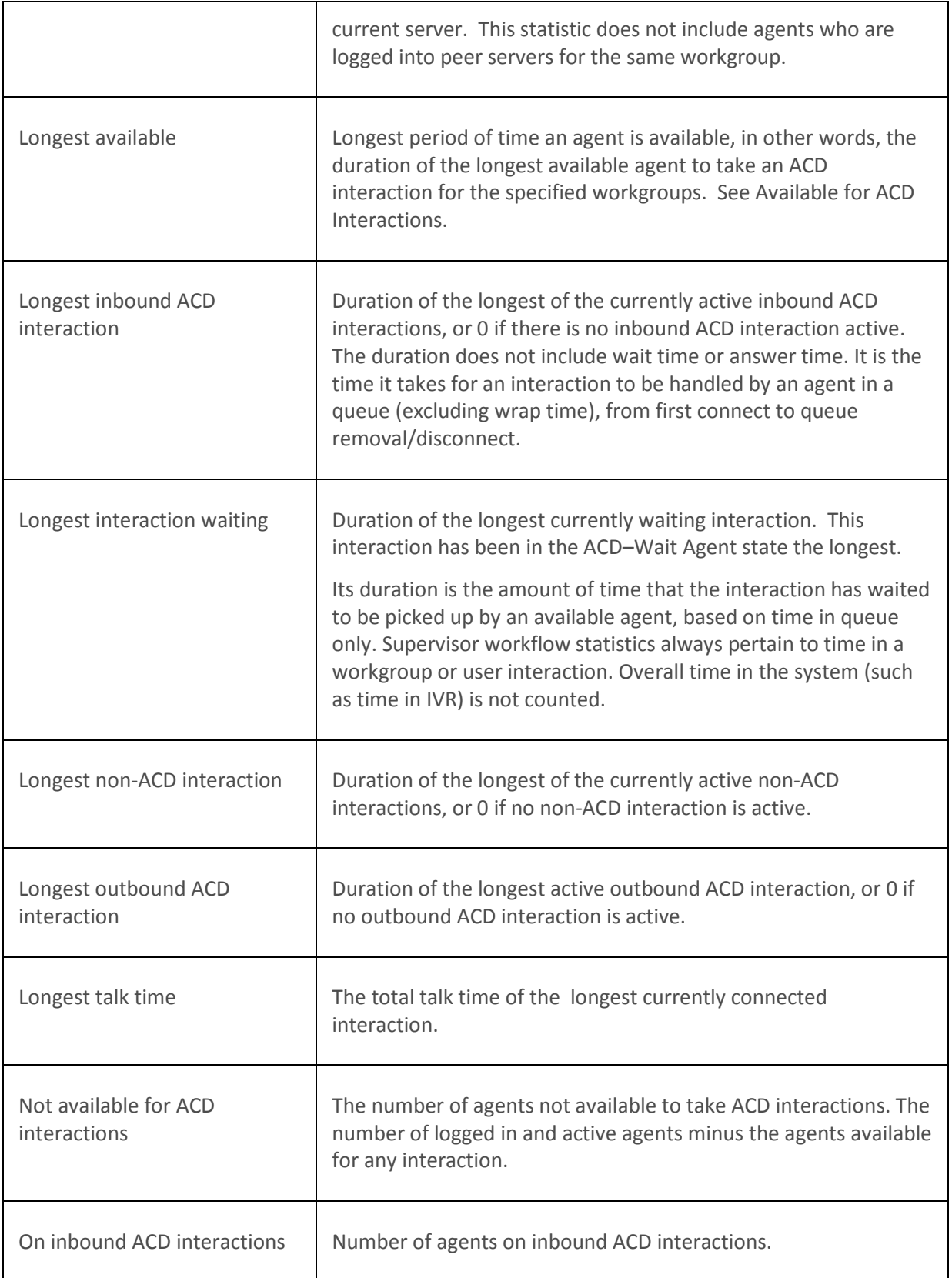

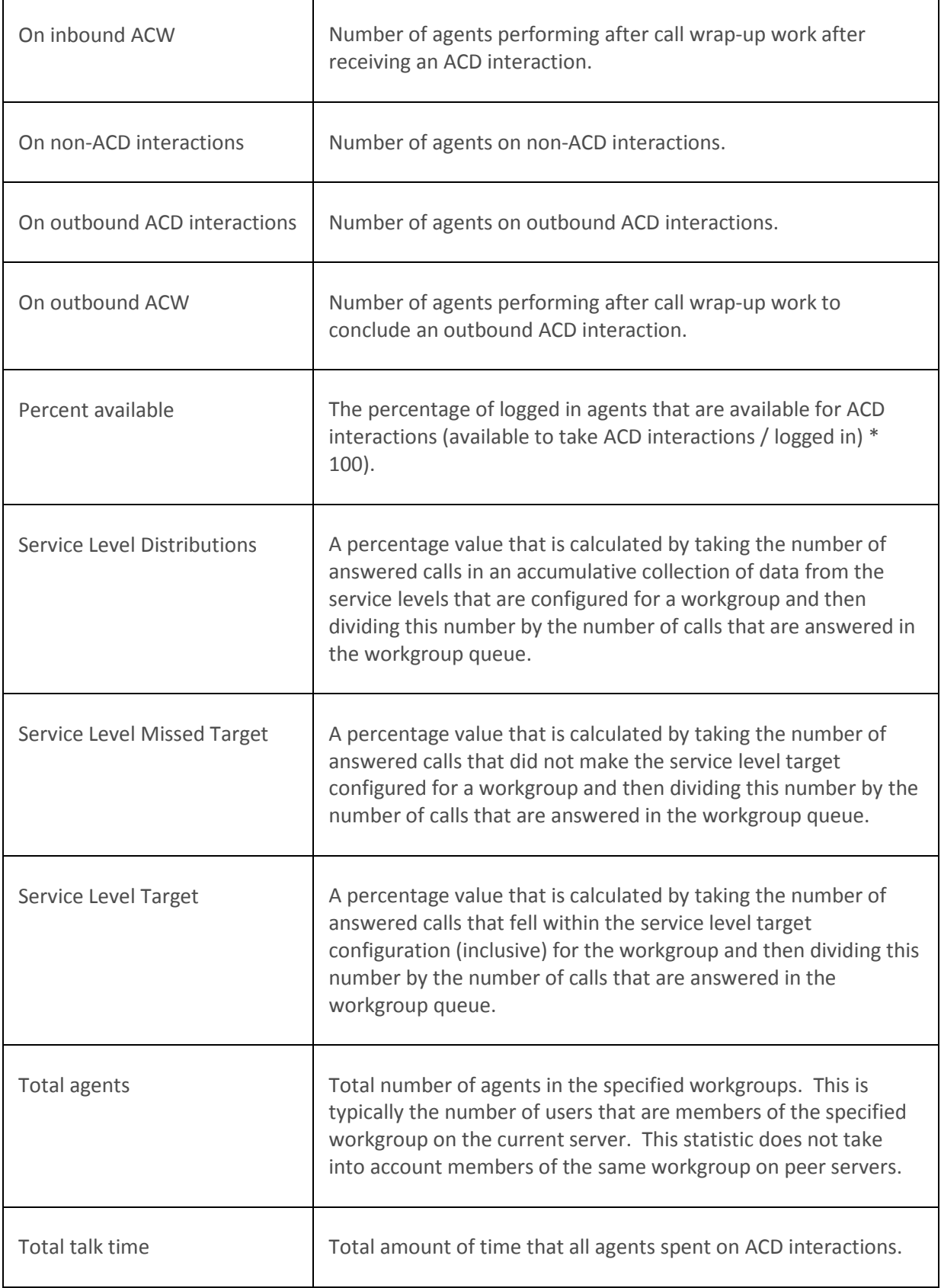

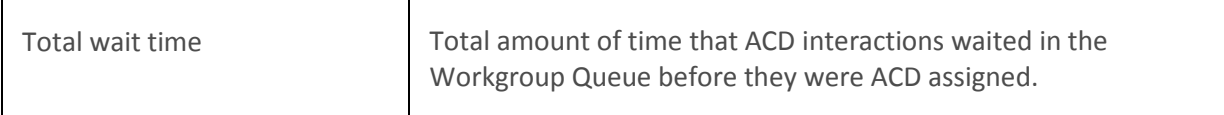

 $\overline{ }$ 

**[Statistics overview](#page-60-0)** 

### **Interaction Dialer statistics**

## <span id="page-97-0"></span>**Interaction Dialer statistics overview**

**Note**: These statistics are only available in Marquee if Interaction Dialer is licensed, installed, and configured.

Interaction Dialer statistics indicate the status and performance metrics of Interaction Dialer. Dialer uses and displays the categories of statistics listed in the following table. Click the category name for details.

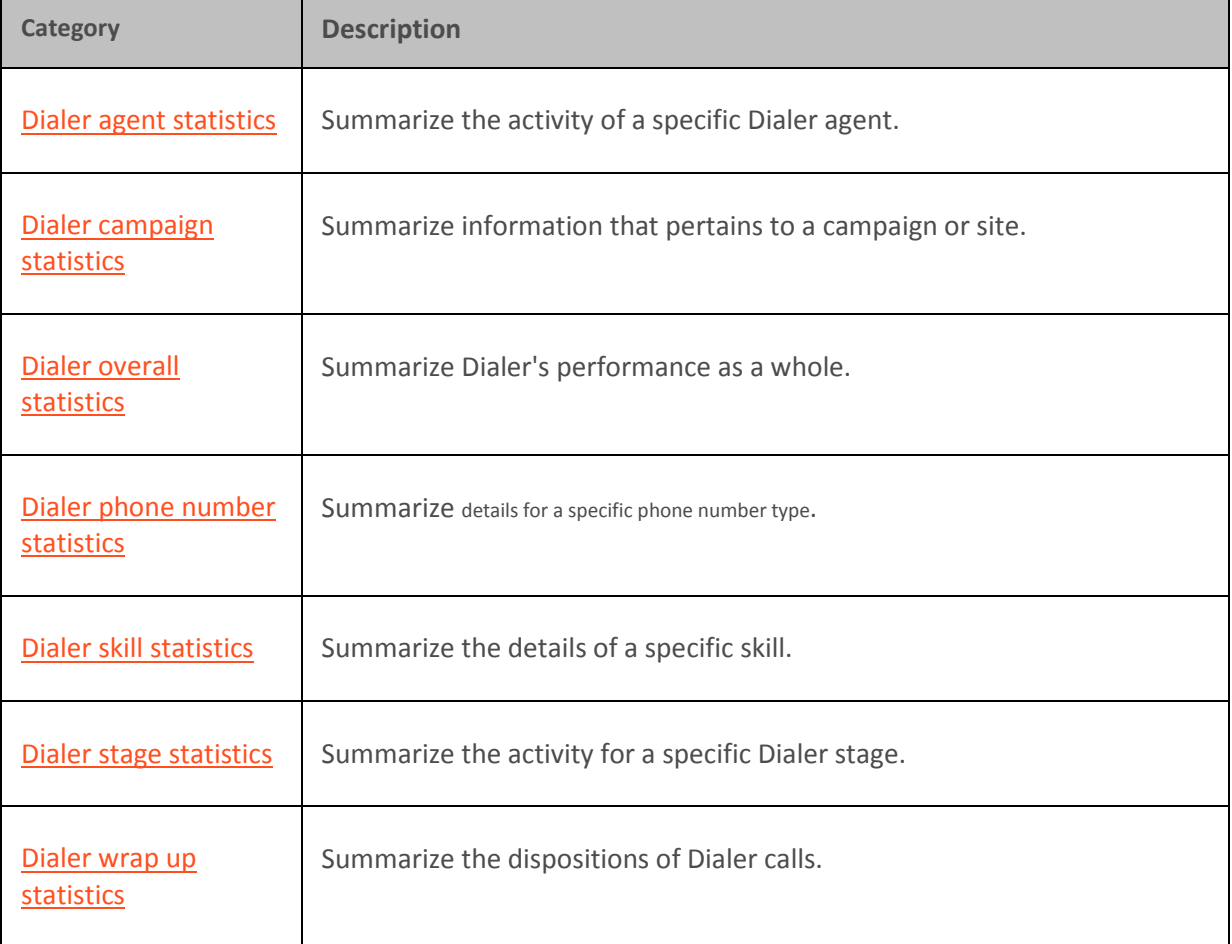

**Related Topics**

 $\overline{\phantom{0}}$ 

### **[Statistics overview](#page-60-0)**

# <span id="page-98-1"></span>**Interaction Dialer overall statistics**

Interaction Dialer overall statistics summarize Dialer's performance as a whole.

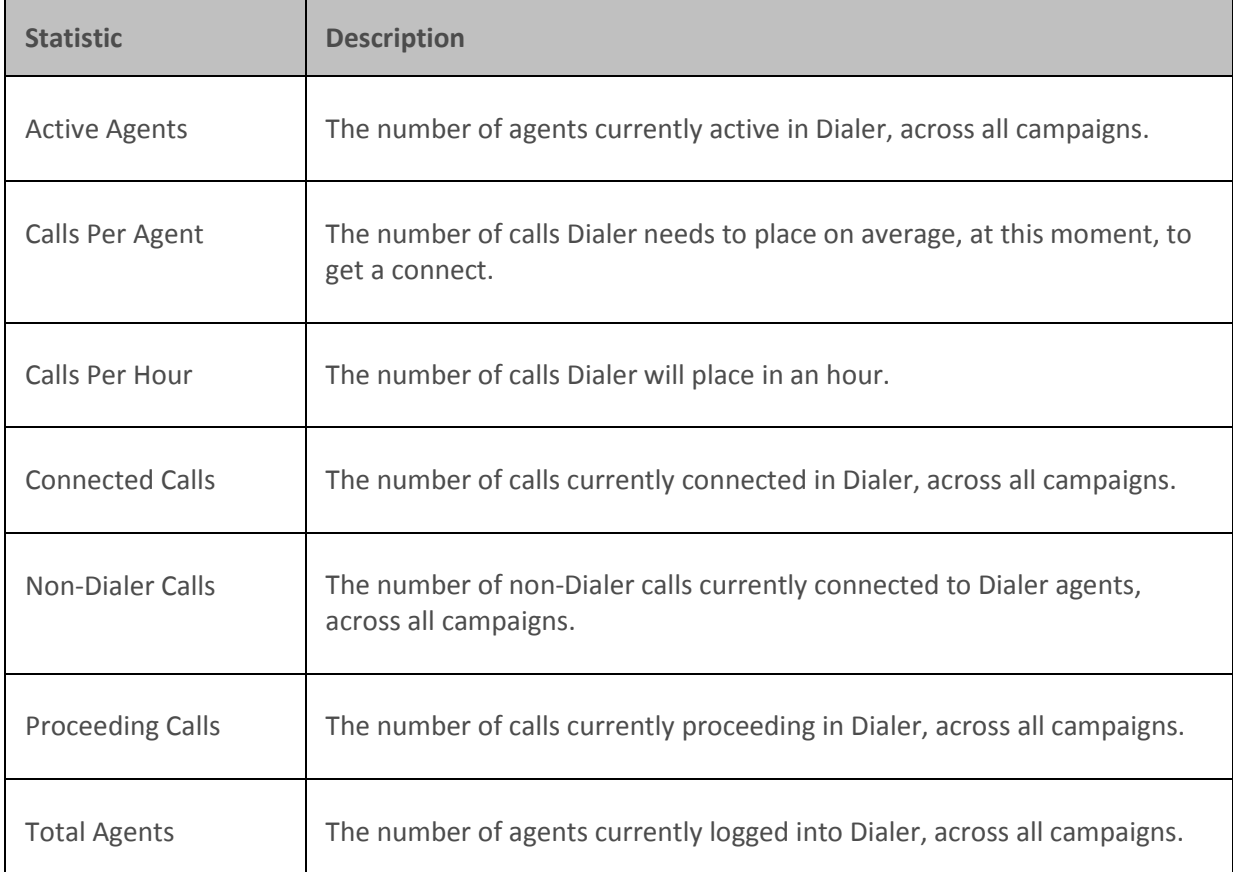

## **Related Topics**

#### **[Interaction Dialer statistics overview](#page-97-0)**

**[Statistics overview](#page-60-0)** 

# <span id="page-98-0"></span>**Interaction Dialer campaign statistics**

Interaction Dialer campaign statistics pertain to a campaign or site. These statistics are sometimes special values which represent "roll up" statistics across all entries of a type. When a campaign is reset, Dialer campaign statistics are reset to 0. Afterwards, its statistics reflect data collected in the duration of time since that reset occurred.

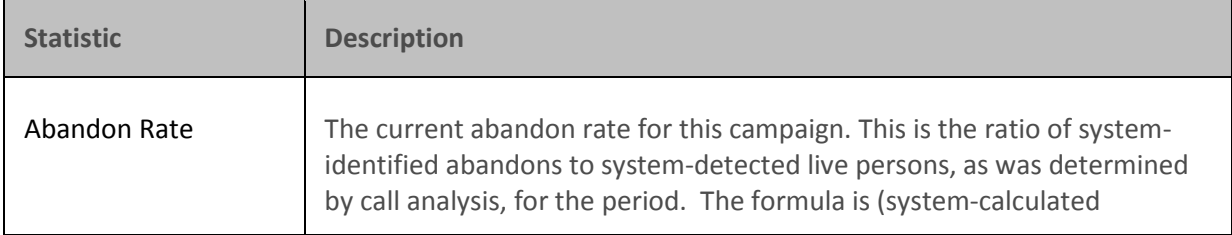

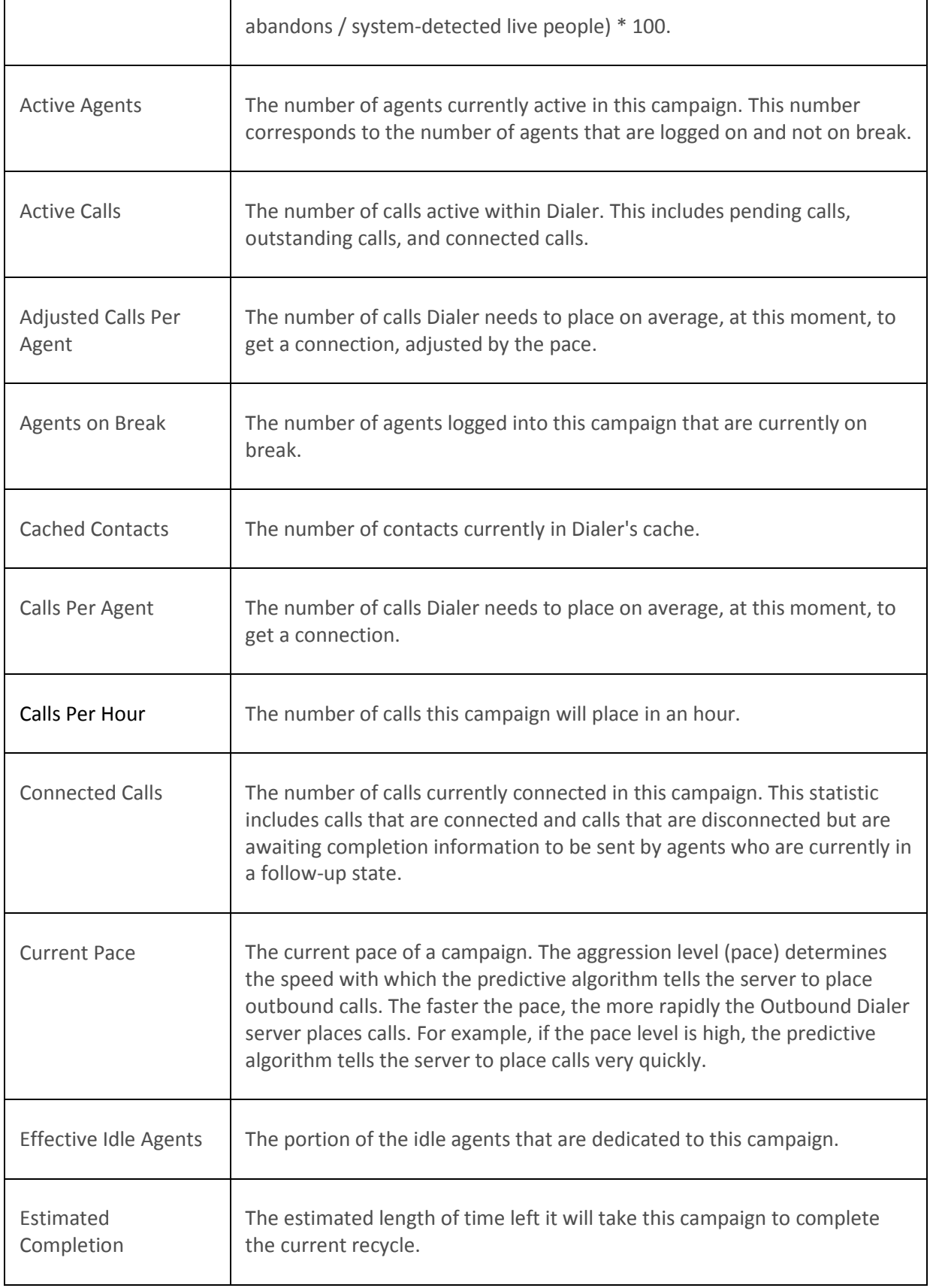

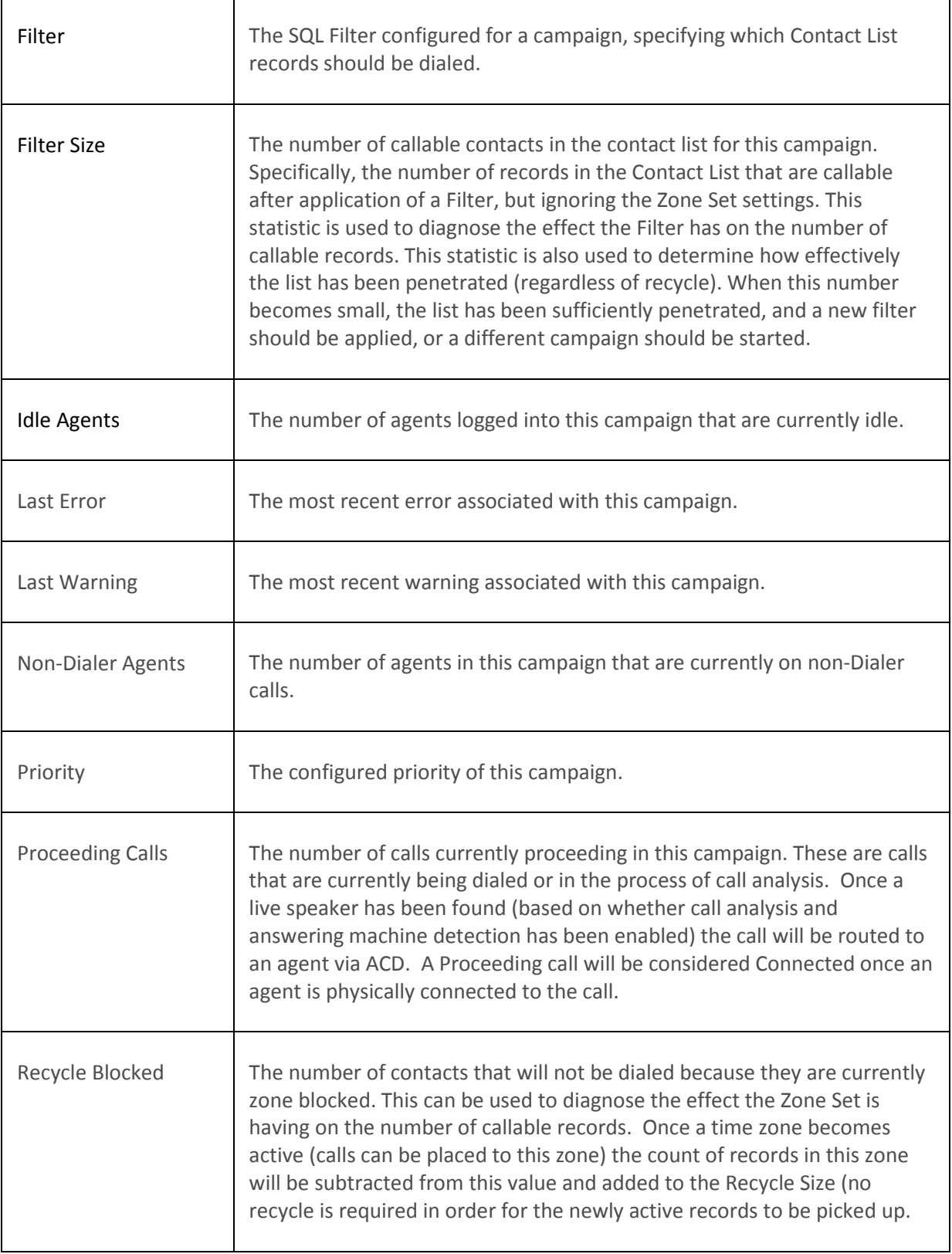

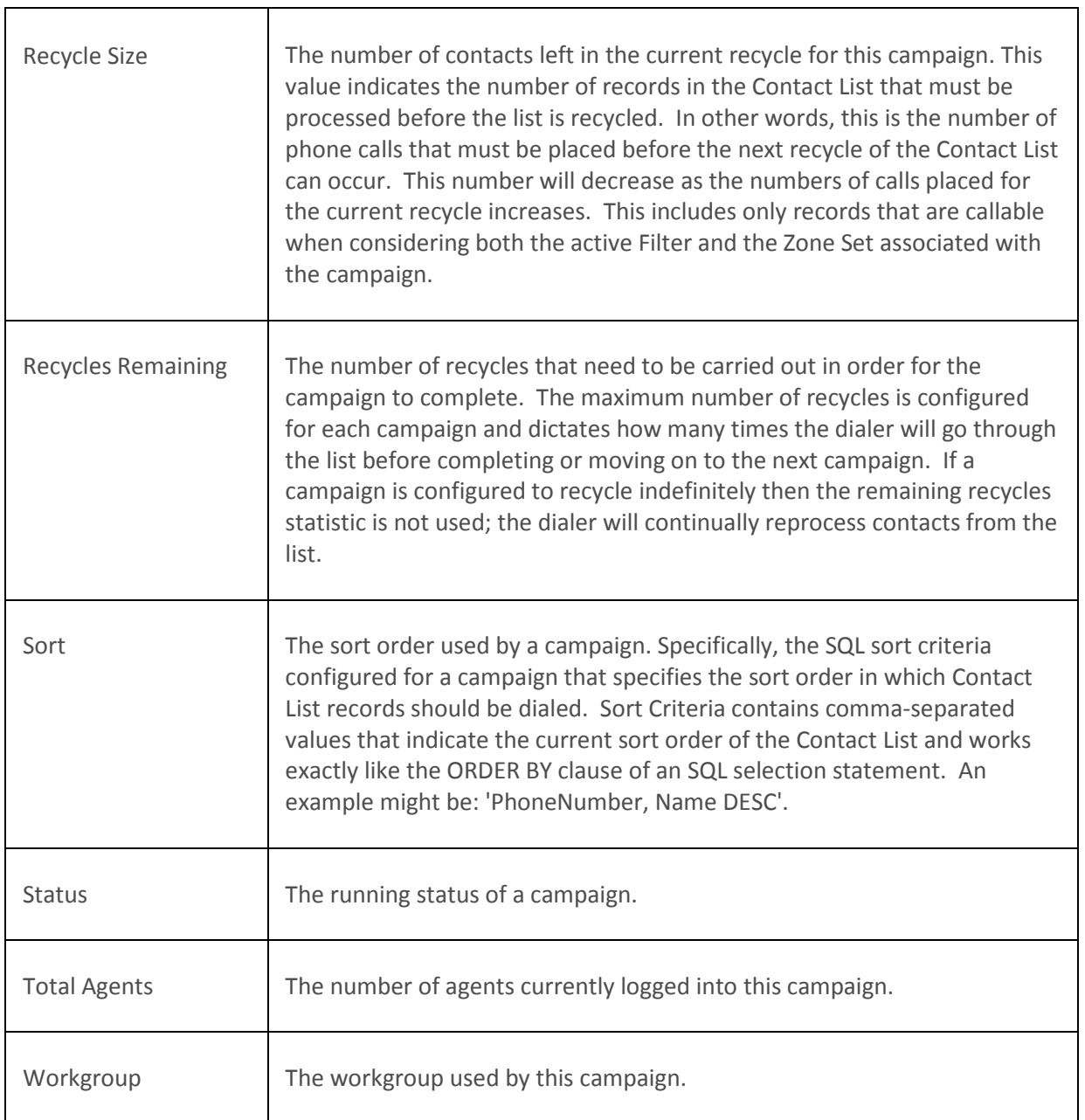

## **[Interaction Dialer statistics overview](#page-97-0)**

**[Statistics overview](#page-60-0)** 

# <span id="page-101-0"></span>**Interaction Dialer agent statistics**

┬

Interaction Dialer agent statistics summarize the activity of a specific Dialer agent:

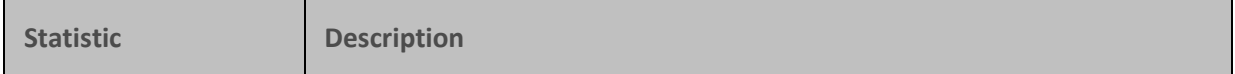

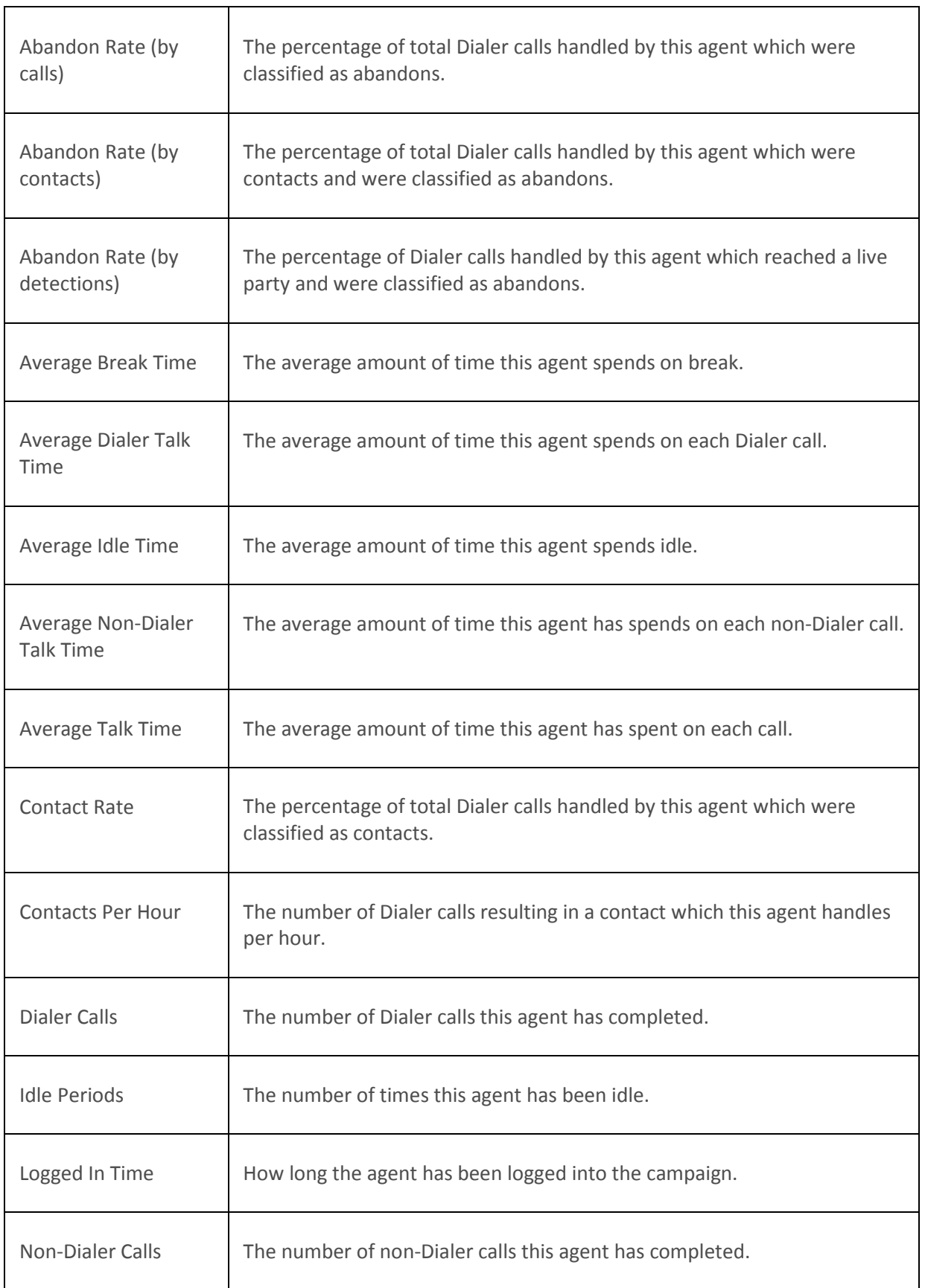

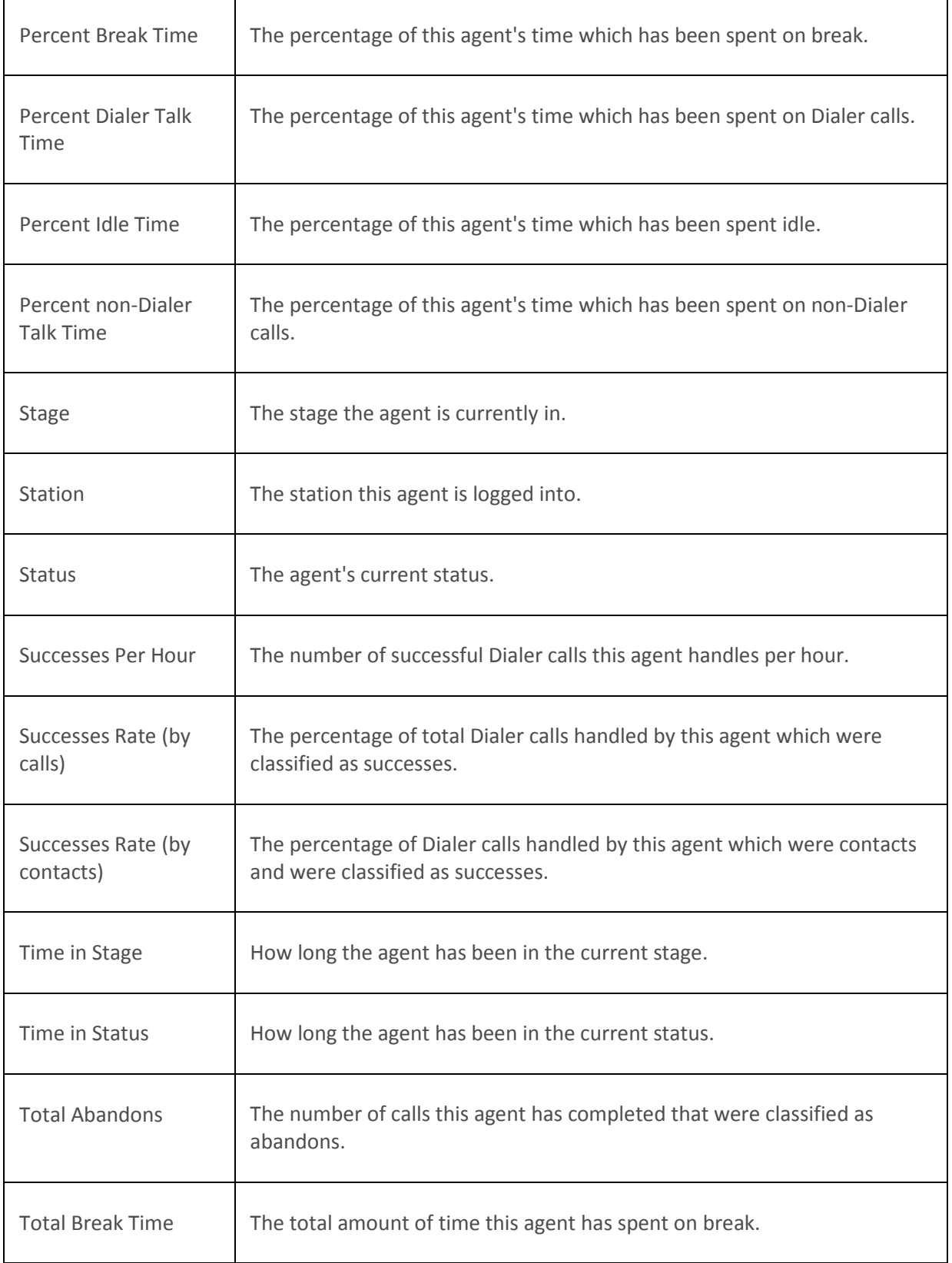

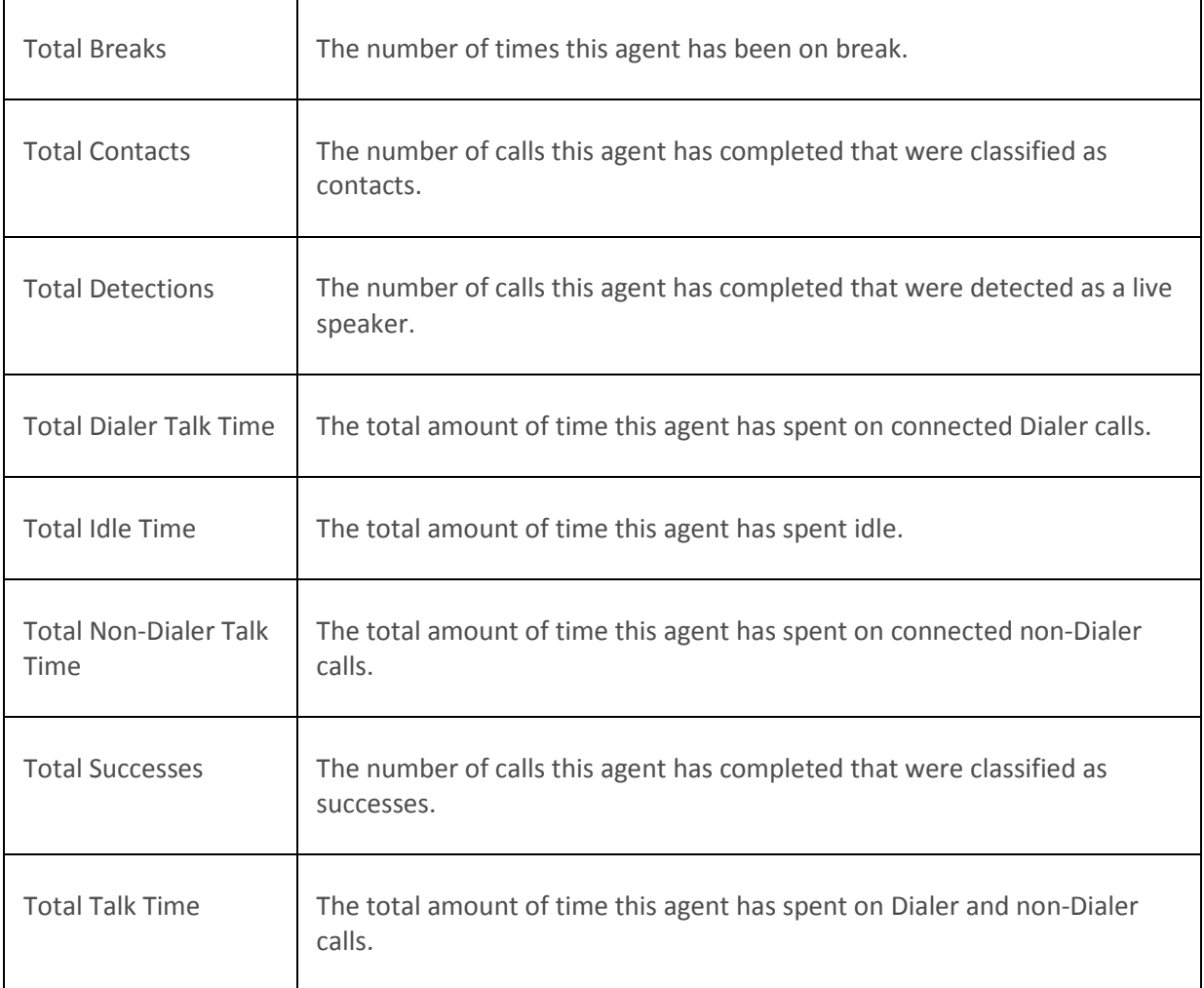

## **[Interaction Dialer statistics overview](#page-97-0)**

**Statistics [overview](#page-60-0)** 

# <span id="page-104-0"></span>**Interaction Dialer phone number statistics**

Interaction Dialer phone number statistics summarize details for a specific phone number type (for example, home number, office number, fax).

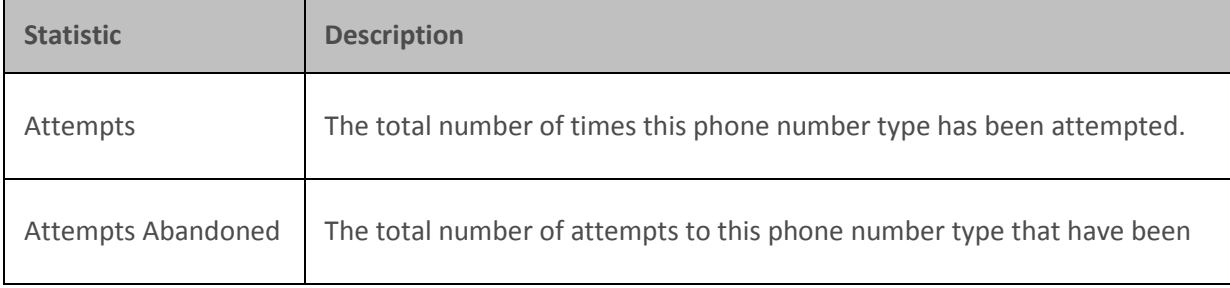

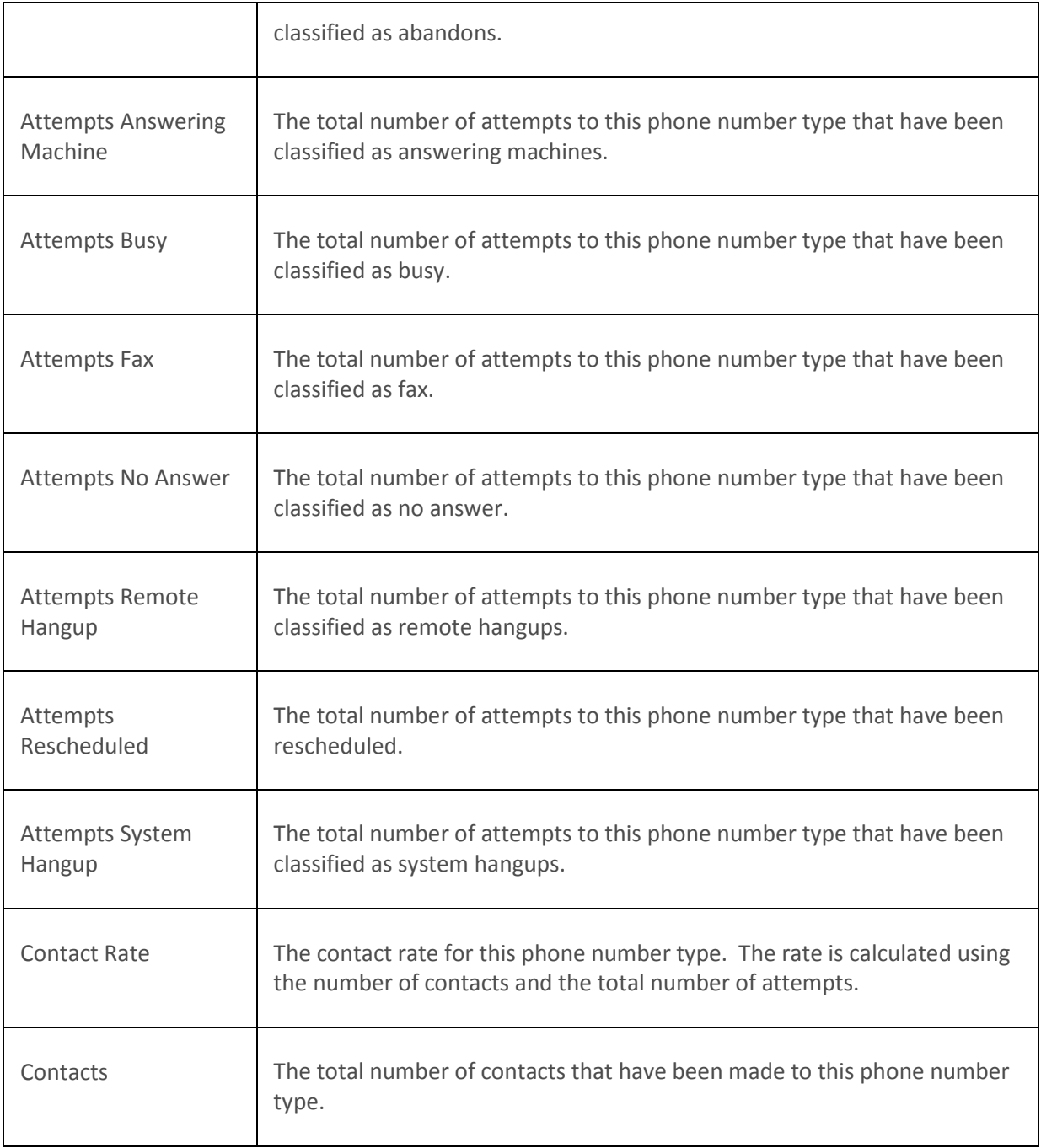

#### **[Interaction Dialer statistics overview](#page-97-0)**

**[Statistics overview](#page-60-0)** 

# <span id="page-105-0"></span>**Interaction Dialer skill statistics**

Interaction Dialer skill statistics summarize the details of a specific skill. Skill statistics help supervisors manage skills-based dialing in predictive, power, and preview modes.

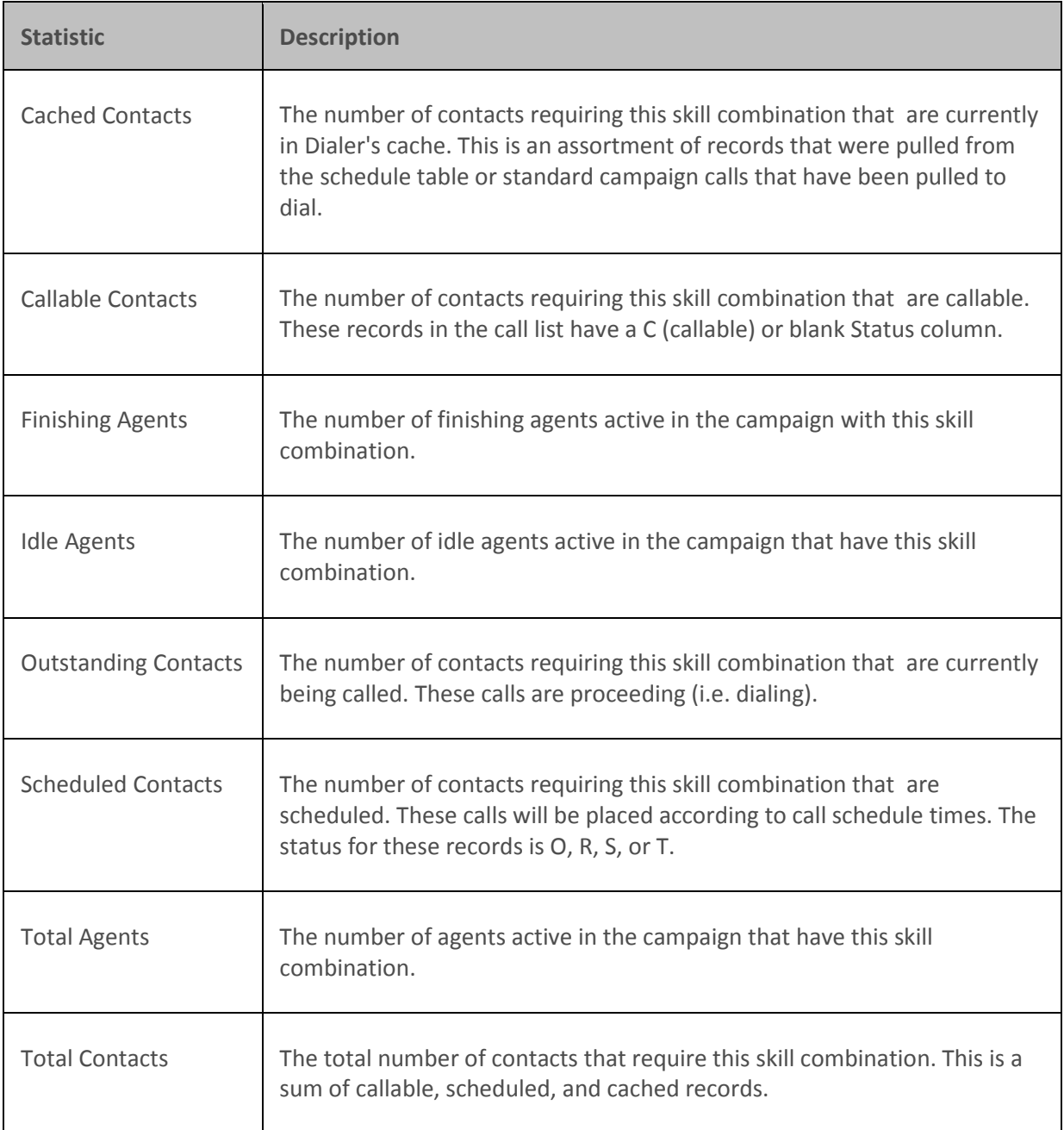

## **[Interaction Dialer statistics overview](#page-97-0)**

**[Statistics overview](#page-60-0)** 

# <span id="page-106-0"></span>**Interaction Dialer stage statistics**

Interaction Dialer stage statistics summarize activity for a specific Dialer stage.

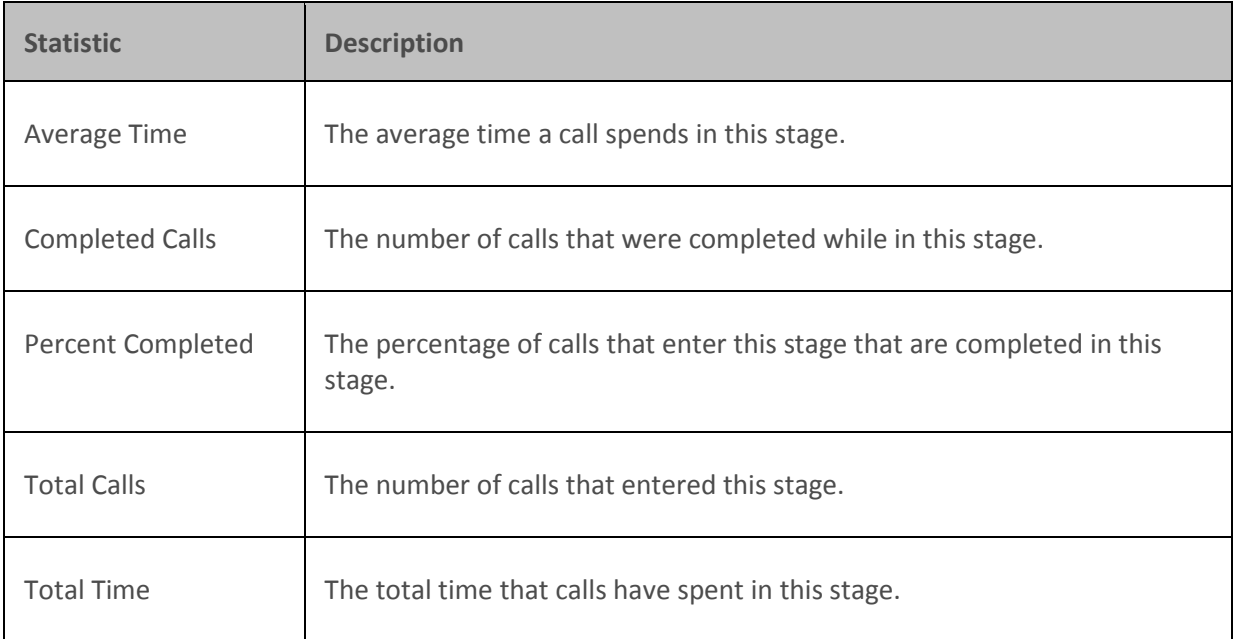

## **[Interaction Dialer statistics overview](#page-97-0)**

**[Statistics overview](#page-60-0)** 

# <span id="page-107-0"></span>**Interaction Dialer wrap up statistics**

Interaction Dialer stage statistics summarize dispositions of Dialer calls (that is, how calls are wrapped up).

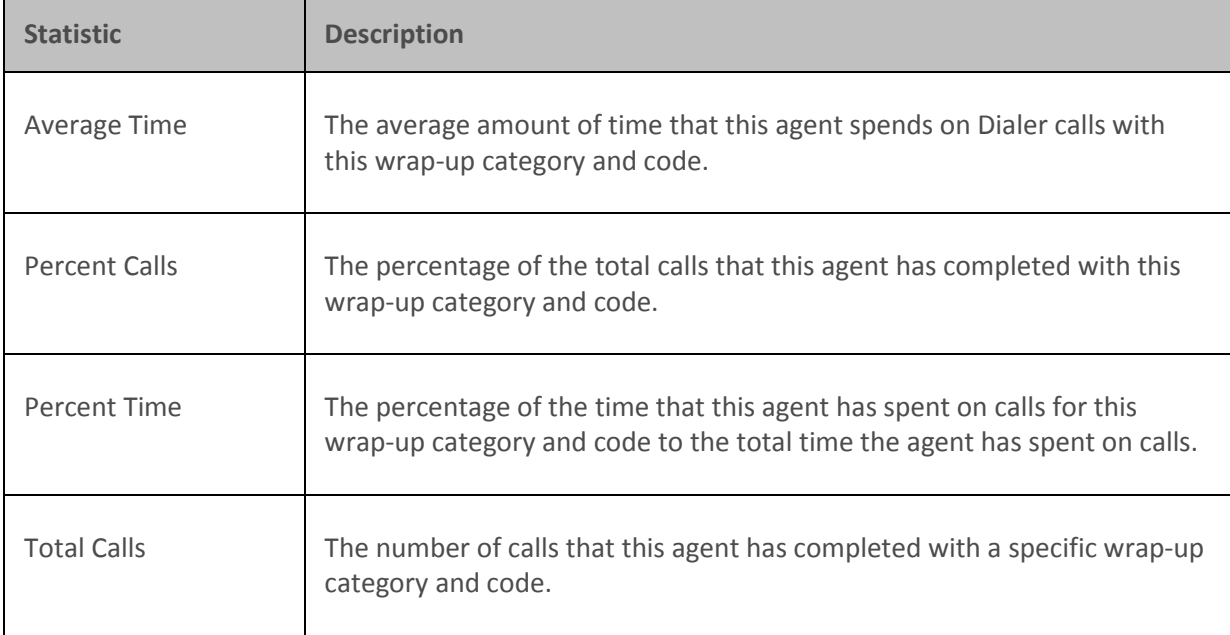
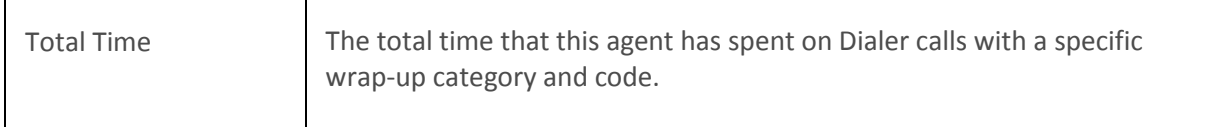

### **Related Topics**

**[Interaction Dialer statistics overview](#page-97-0)**

[Statistics overview](#page-60-0)

### **Working with Plug-ins**

## **Working with Plug-ins**

When you are working through the Package Wizard and select the Other output type, you will have to choose one of the available Plug-ins. When you are editing a package from the Edit statistic package dialog and select the Parameters tab, you can change the Plug-in. Once you select a Plug-in, you will then have to configure a set of parameters that are specific to the Plug-in that you have selected. There are a total of eighteen Plug-ins and each one has a set of parameters that you will need to configure.

#### **Related Topics**

[Plug-in breakdown](#page-108-0)

Parameter breakdown

# <span id="page-108-0"></span>**Plug-in breakdown**

While there are a total of eighteen Plug-ins, they can be broken down into three output types and six destinations. Each Plug-ins consists of one output type and one destination.

Let's begin with a list of all the available Plug-ins:

- Output HTML for the web
- Output HTML to File
- Output HTML to TCP/IP
- Output HTML to UDP/IP
- Output HTML to email
- Output HTML to email which is sent by a CIC server
- Output XML for the web
- Output XML to File
- Output XML to TCP/IP
- Output XML to UDP/IP
- Output XML to email
- Output XML to email which is sent by a CIC server
- Output a string to a web service
- Output a string to a file
- Output a string to TCP/IP
- Output a string to UDP/IP
- Output a string to email
- Output a string to

The output types that are available are described in the following table:

 $\overline{a}$ 

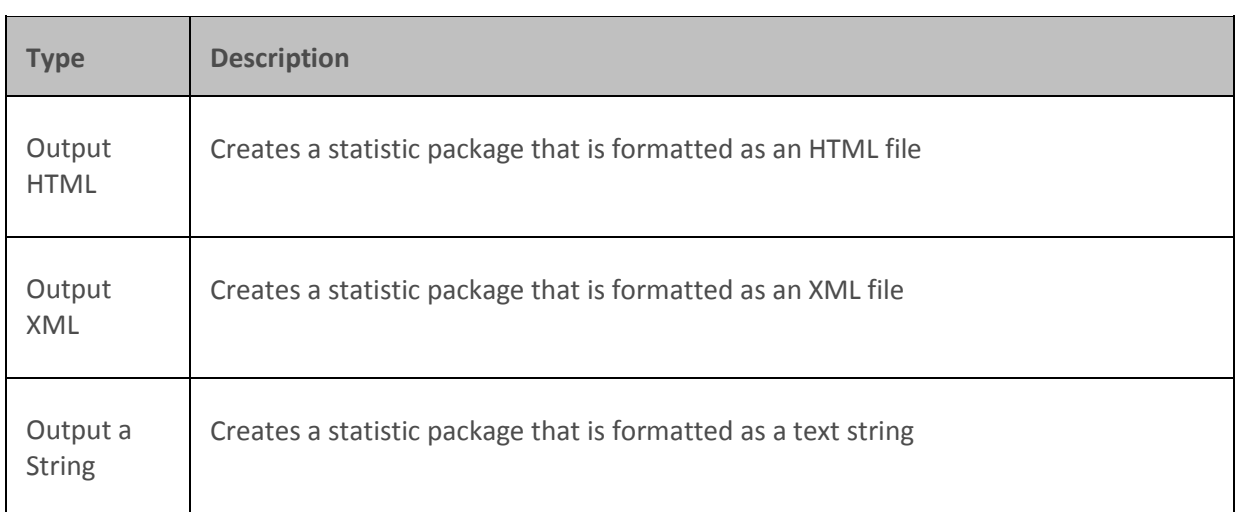

 For each of these output types you can choose to configure a package for one of the destinations described in the following table:

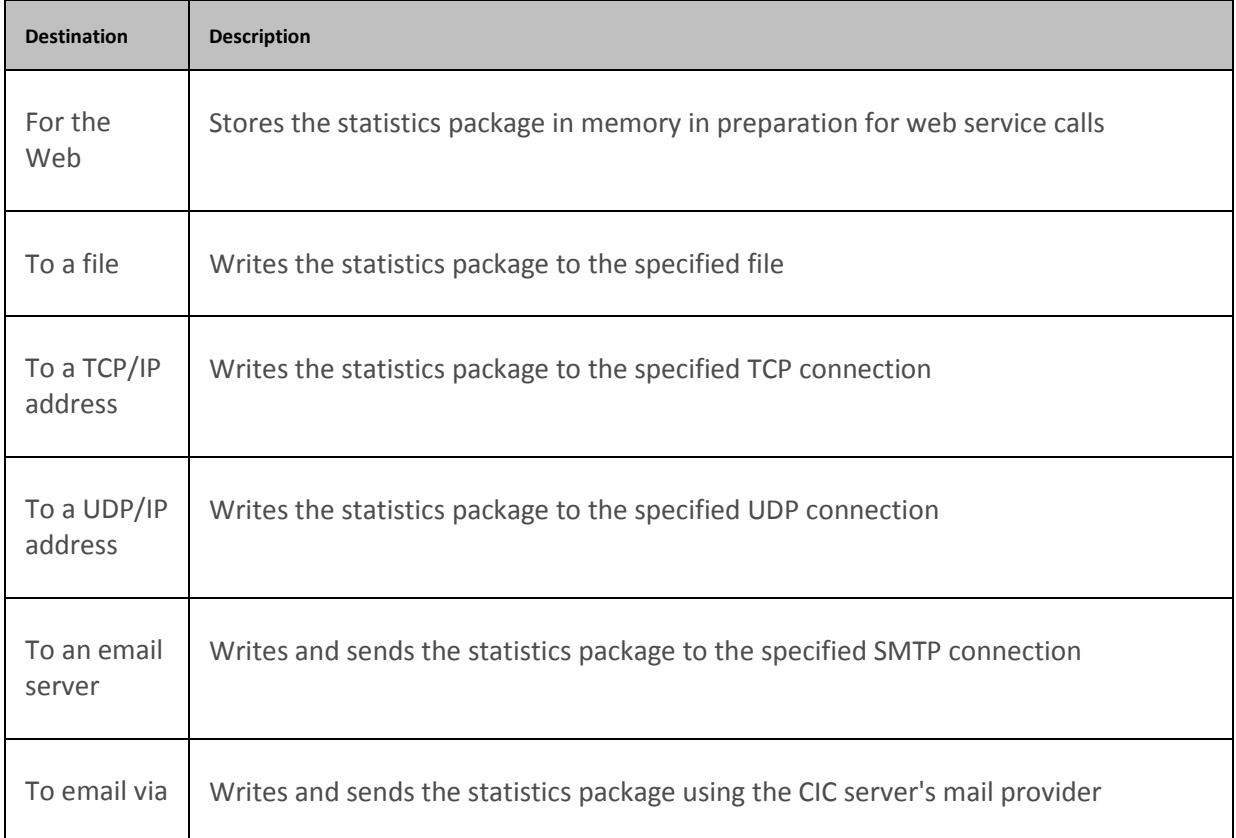

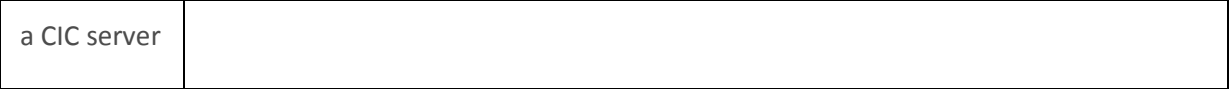